Wireless Digital Flat Panel

# **Mars1417X**

# **User Manual**

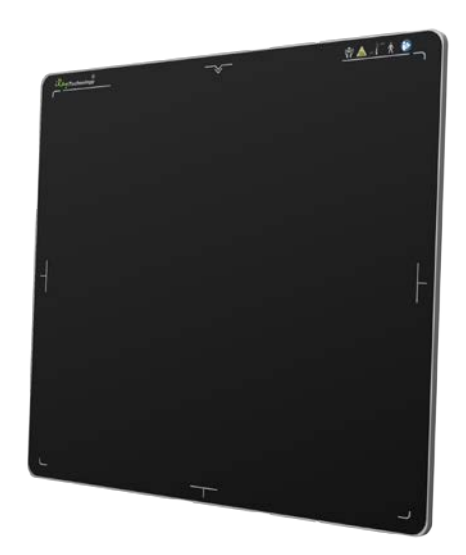

Version : A1 Doc ID : 042-201-02 Release Date::2020.10.13

Before operating, please read this user manual and pay attention to all safety precautions. Please ensure that this user manual is properly maintained so that it can be accessed at any time (reserve).

Please use it correctly based on full understanding of the content.

Congratulations on your purchase of the Wireless Digital Wireless Digital Flat Panel Detector (hereinafter referred to as Mars1417X) which is manufactured by iRay Technology Company Ltd. (Hereinafter referred to as iRay).

Please take time to read through this user guide in order to utilize the product effectively. We hope you enjoy the experience with iRay Mars1417X.

If you have any questions or suggestions, please feel free to contact us.

#### **Notes on usage and management of the equipment**

- 1. Read all of the instructions in the user guide before your operation. Give particular attention to all safety precautions.
- 2. Only a physician or a legally certified operator should use this product.
- 3. The equipment should be maintained in a safe and operable condition by maintenance personnel.
- 4. Use only computers and image display monitors complying with IEC 60601-1 or IEC 60950-1. For details, consult our sales representative or local iRay dealer.
- 5. Use only the dedicated cables. Do not use any cables other than those supplied with this product.
- 6. Request your sales representative or local iRay dealer to install this product。

### **Caring for your environment**

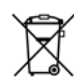

This symbol indicates that this product is not to be disposed of with your residential or commercial waste.

### **Recycling iRay Equipment**

Please do not dispose of this product with your residential or commercial waste. Improper handling of this type of waste could have a negative impact on health and on the environment. Some countries or regions, such as the European Union, have set up systems to collect and recycle electrical or electronic waste items. Contact your local authorities for information about practices established in your region. If collection systems are not available, call iRay Customer Service for assistance.

#### **Disclaimer**

- 1. iRay shall not be liable to the purchaser of this product or third parties for any damage, loss, or injury incurred by purchaser or third parties as a result of fire, earthquake, any accident, misuse or abuse of this product.
- 2. iRay shall not be liable to any damage, loss, or injury arising from unauthorized modifications, repairs, or alterations to this product or failure to strictly comply with iRay's operating and maintenance instructions.
- 3. iRay shall not be liable for any damage or loss arising from the use of any options or consumable products other than those dedicated as Original iRay Products by iRay Technology.
- 4. It is the responsibilities of the user/attending physicians for maintaining the privacy of image data and providing medical care services. iRay shall not be responsible for the legality of image processing, reading and storage nor it shall be responsible for loss of image data for any reason.
- 5. Information regarding specification, compositions, and appearance of this product is subject to change without prior notice.

# **Copyright**

All rights reserved

No part of this publication may be reproduced in any form or by any means without the written permission of iRay. The information contained herein is designed only for use with iRay Mars1417X.

## **Trademarks**

The iRay name and iRay logo are registered trademarks of iRay Technology Co. Ltd.

Symbols and Conventions

# **The following symbols and conventions are used throughout the user**

# **guide.**

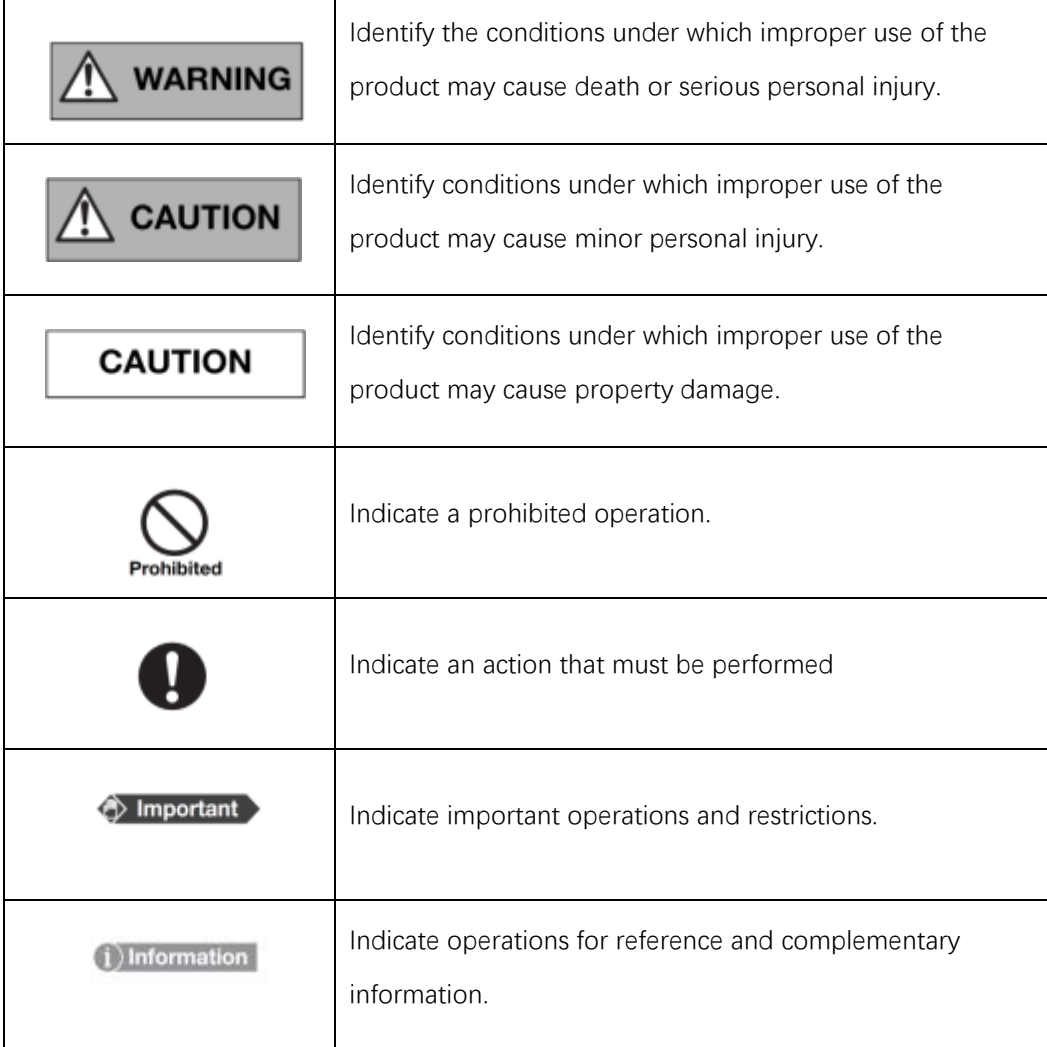

# **Labels and markings on the equipment**

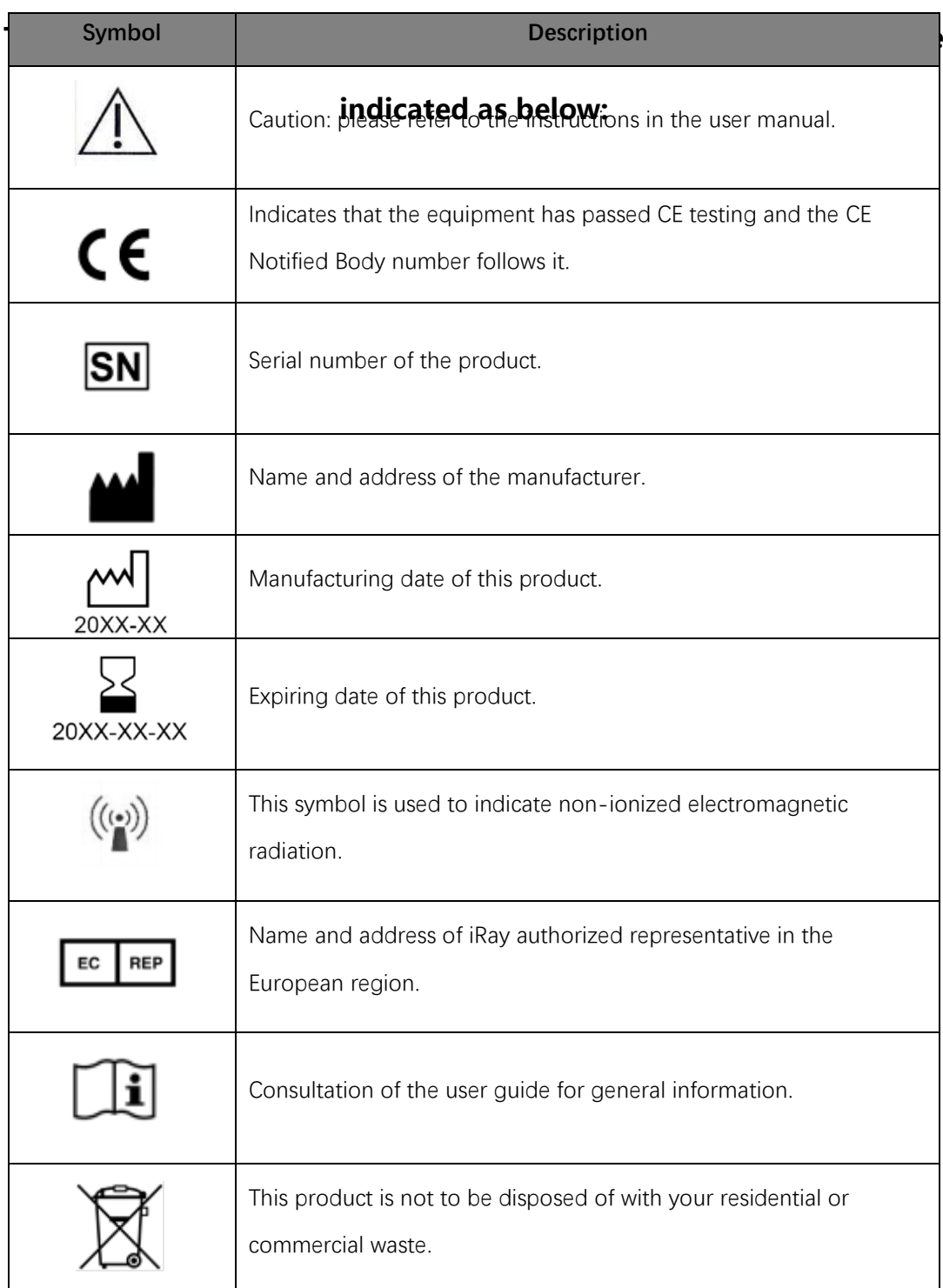

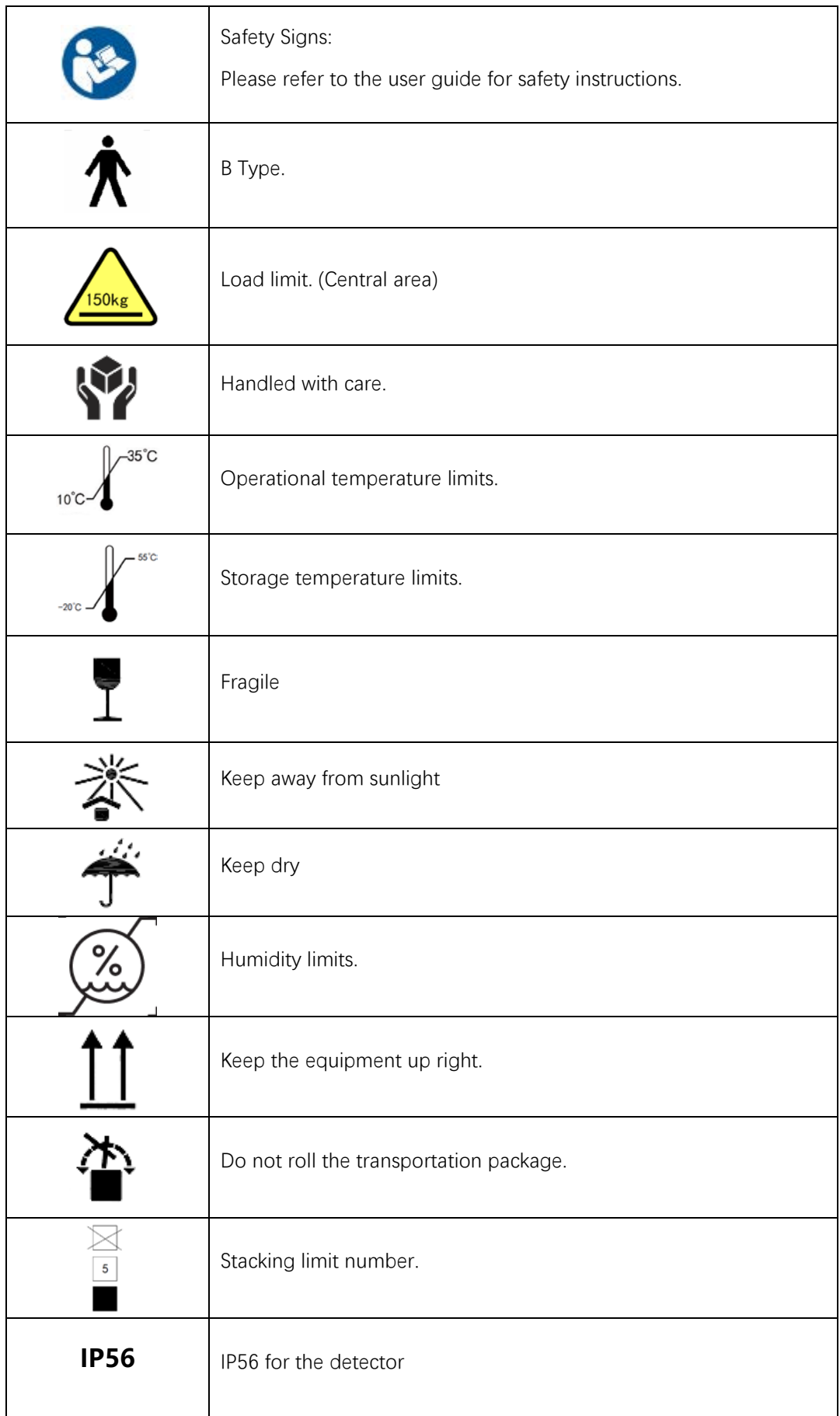

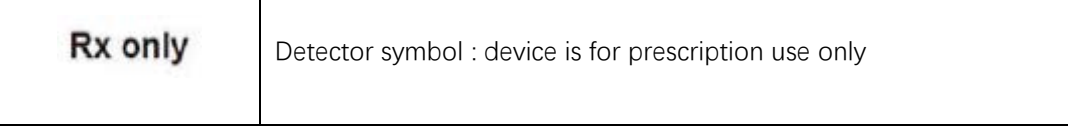

<span id="page-10-0"></span>Contents

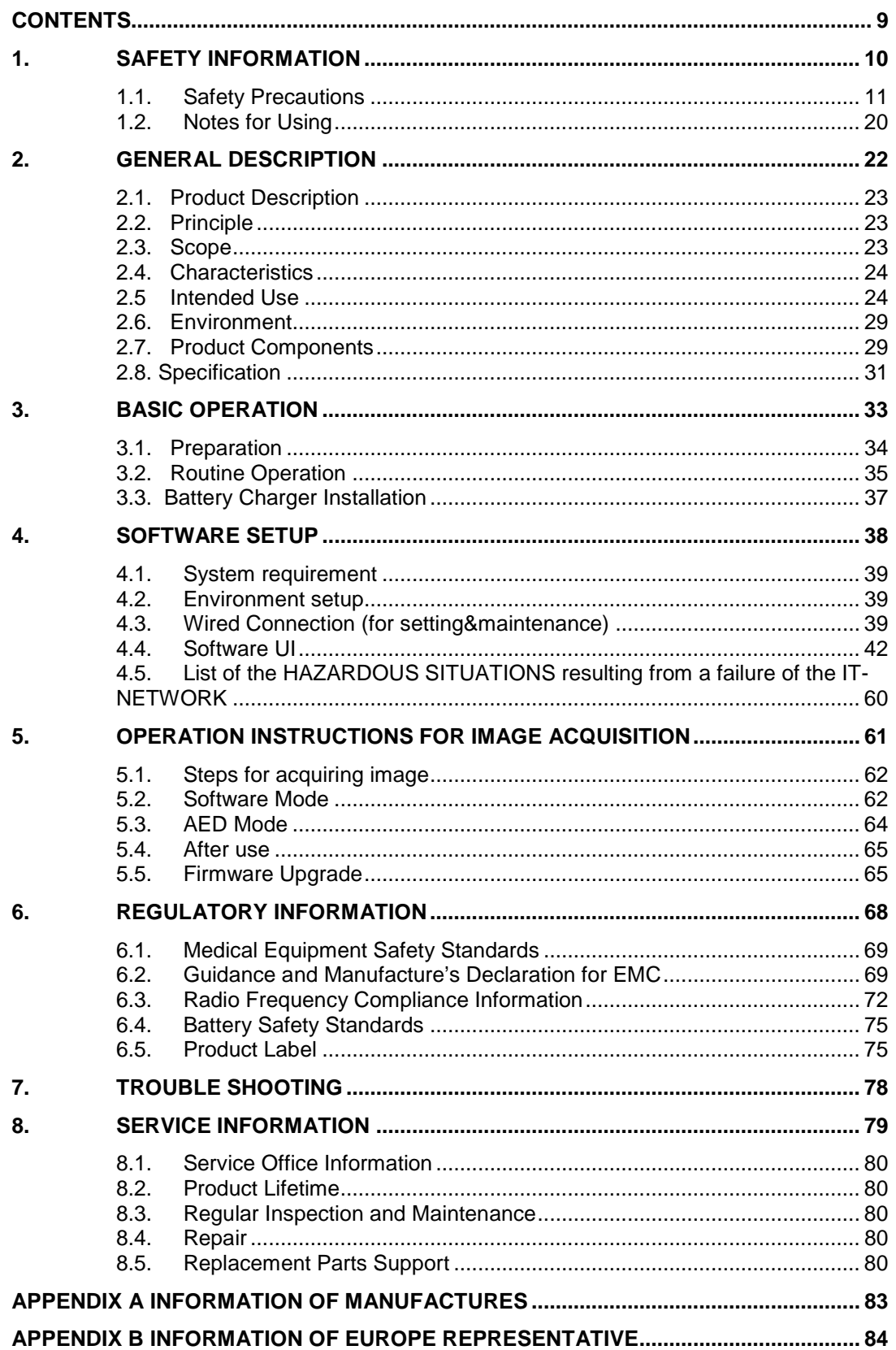

# <span id="page-11-0"></span>**1. Safety Information**

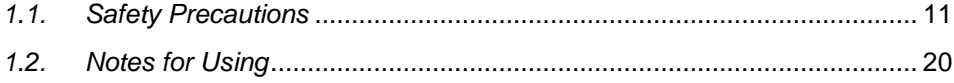

# <span id="page-12-0"></span>**1.1. Safety Precautions**

Follow these safeguards and properly use the equipment to prevent injury and damage to any

equipment/data

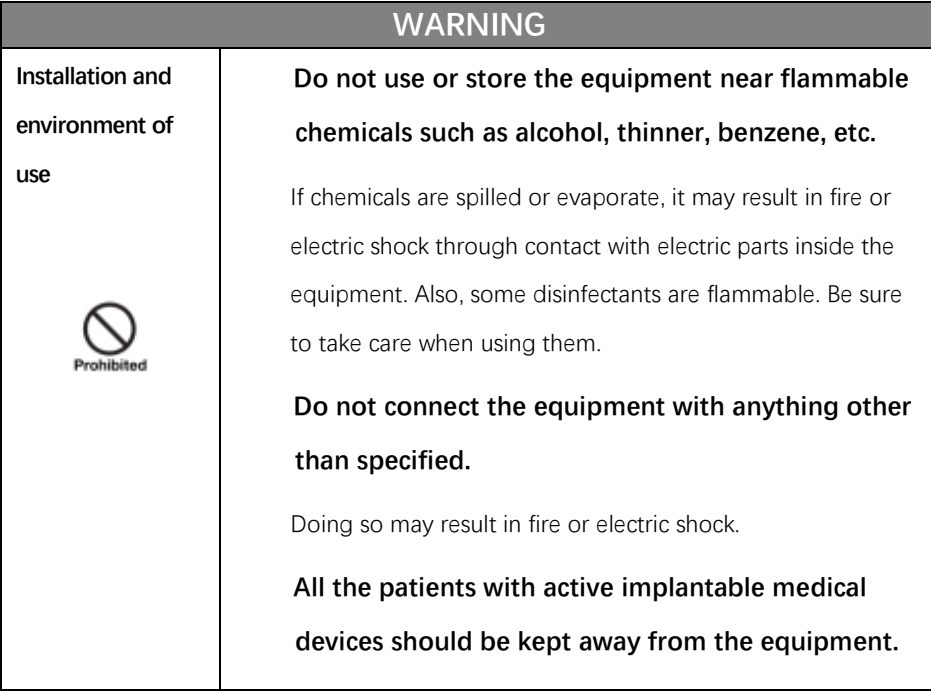

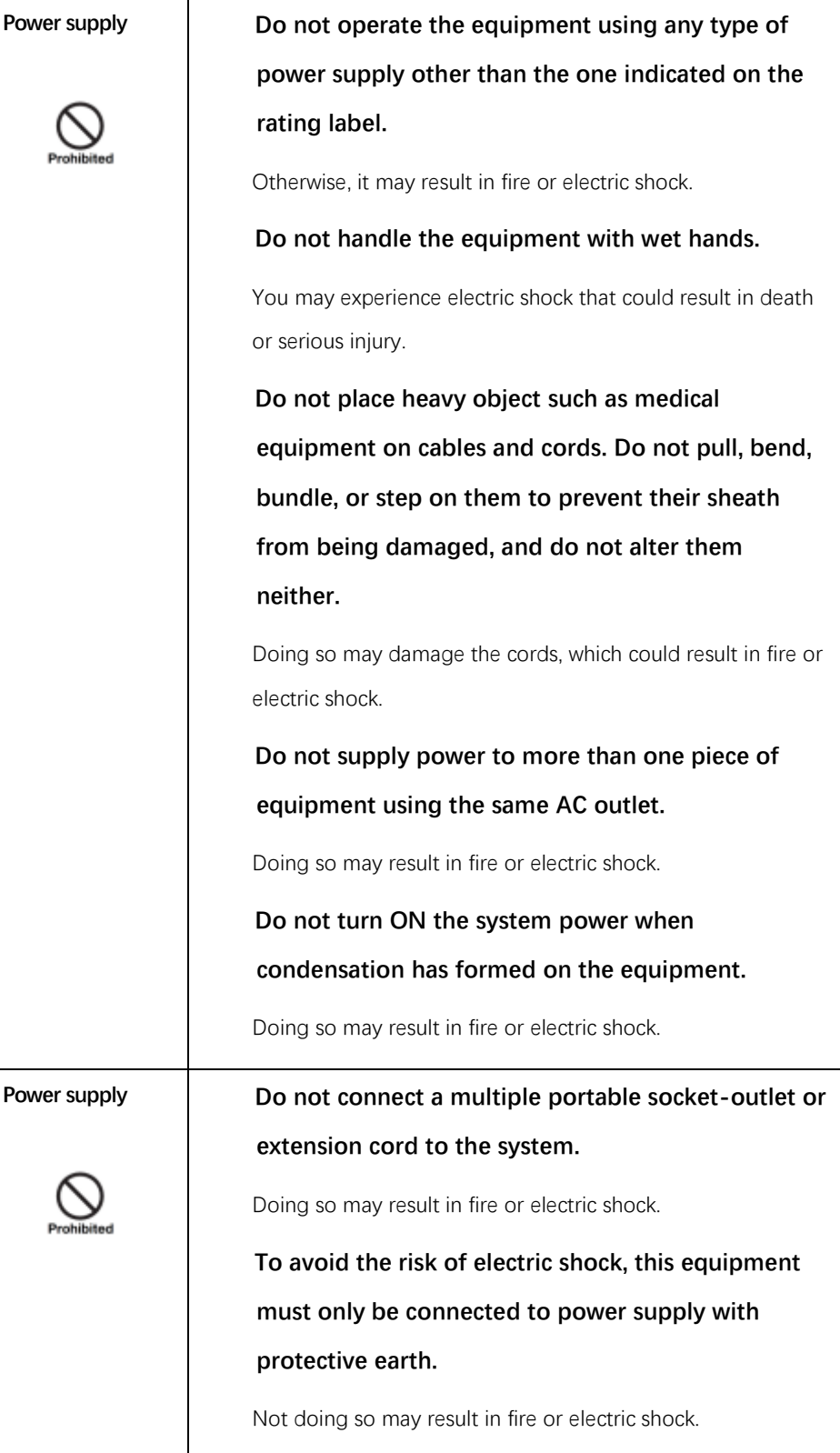

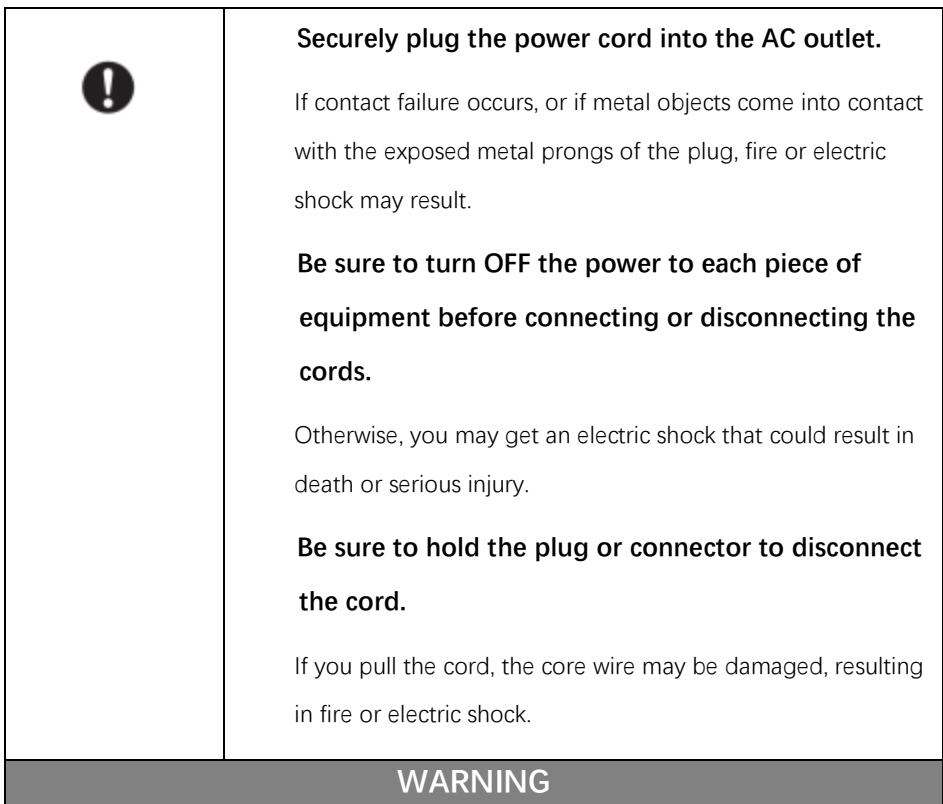

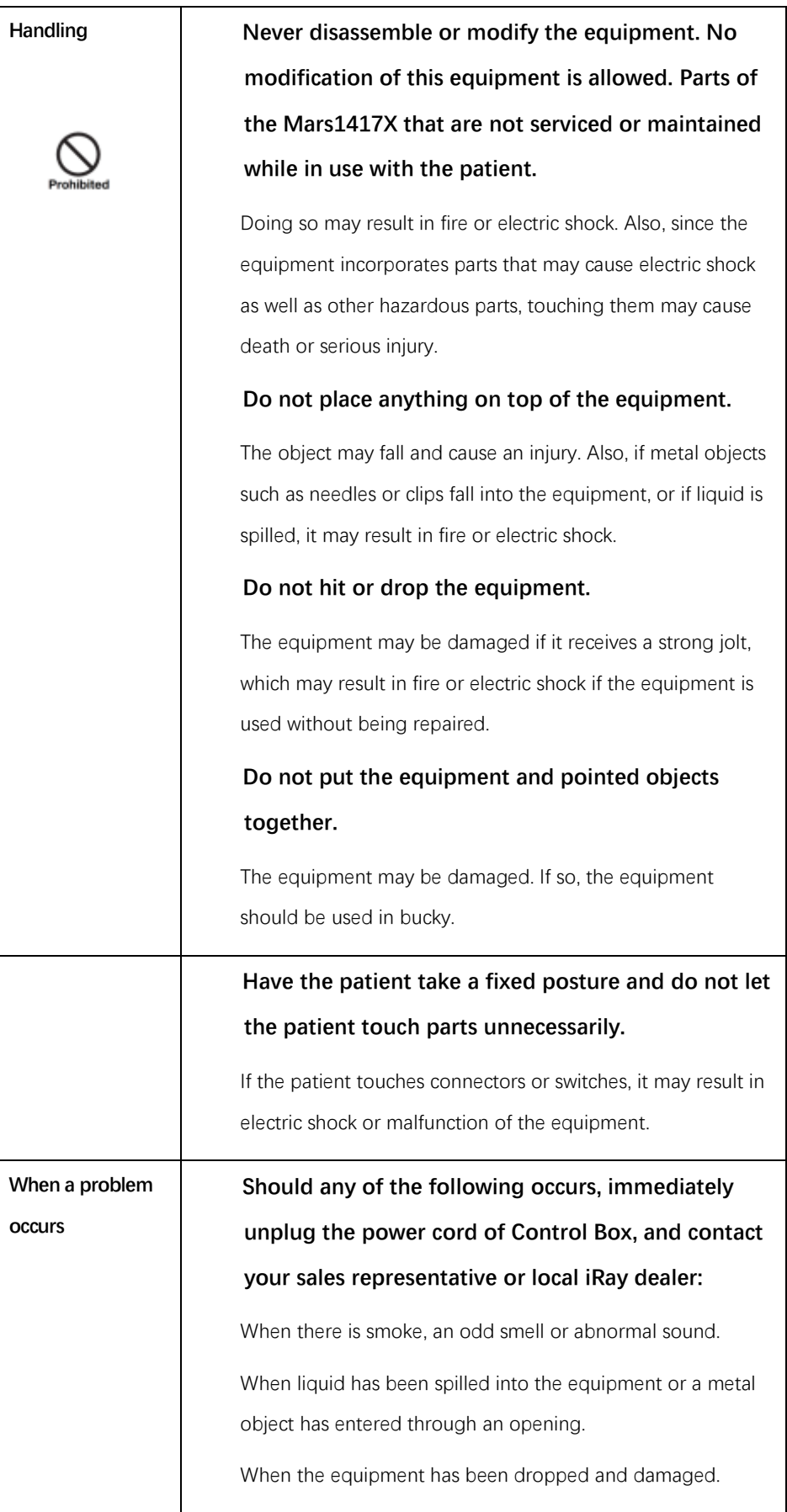

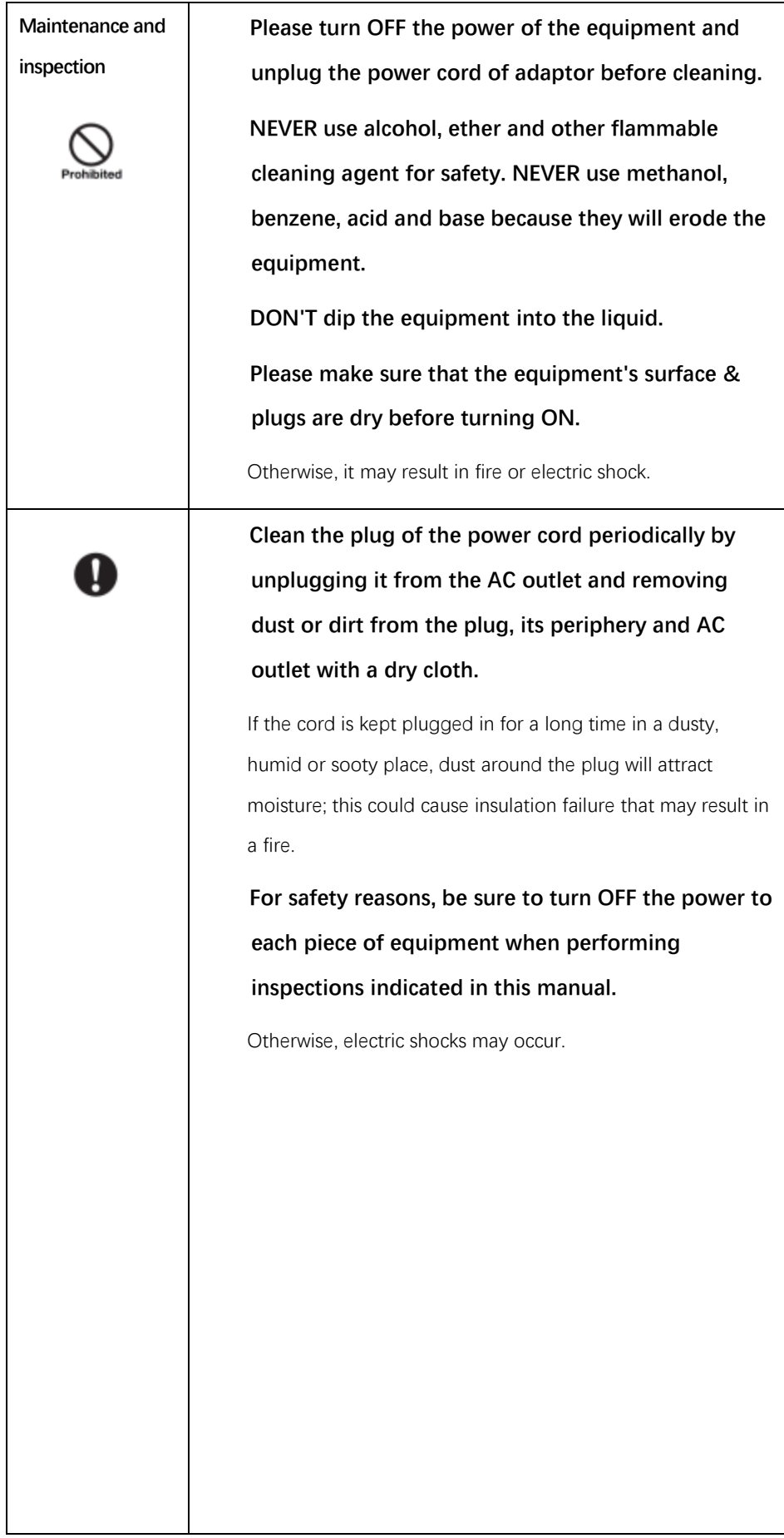

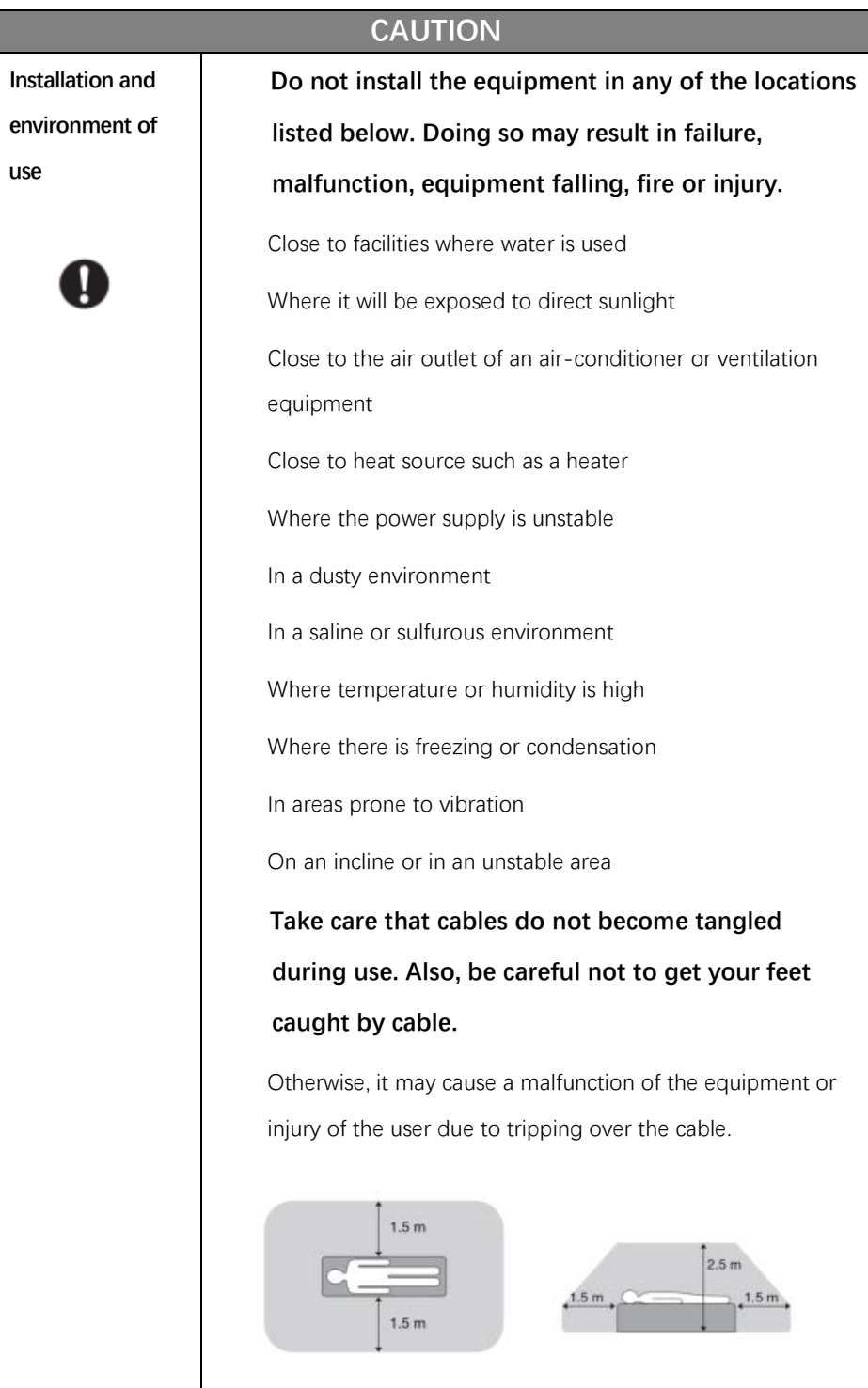

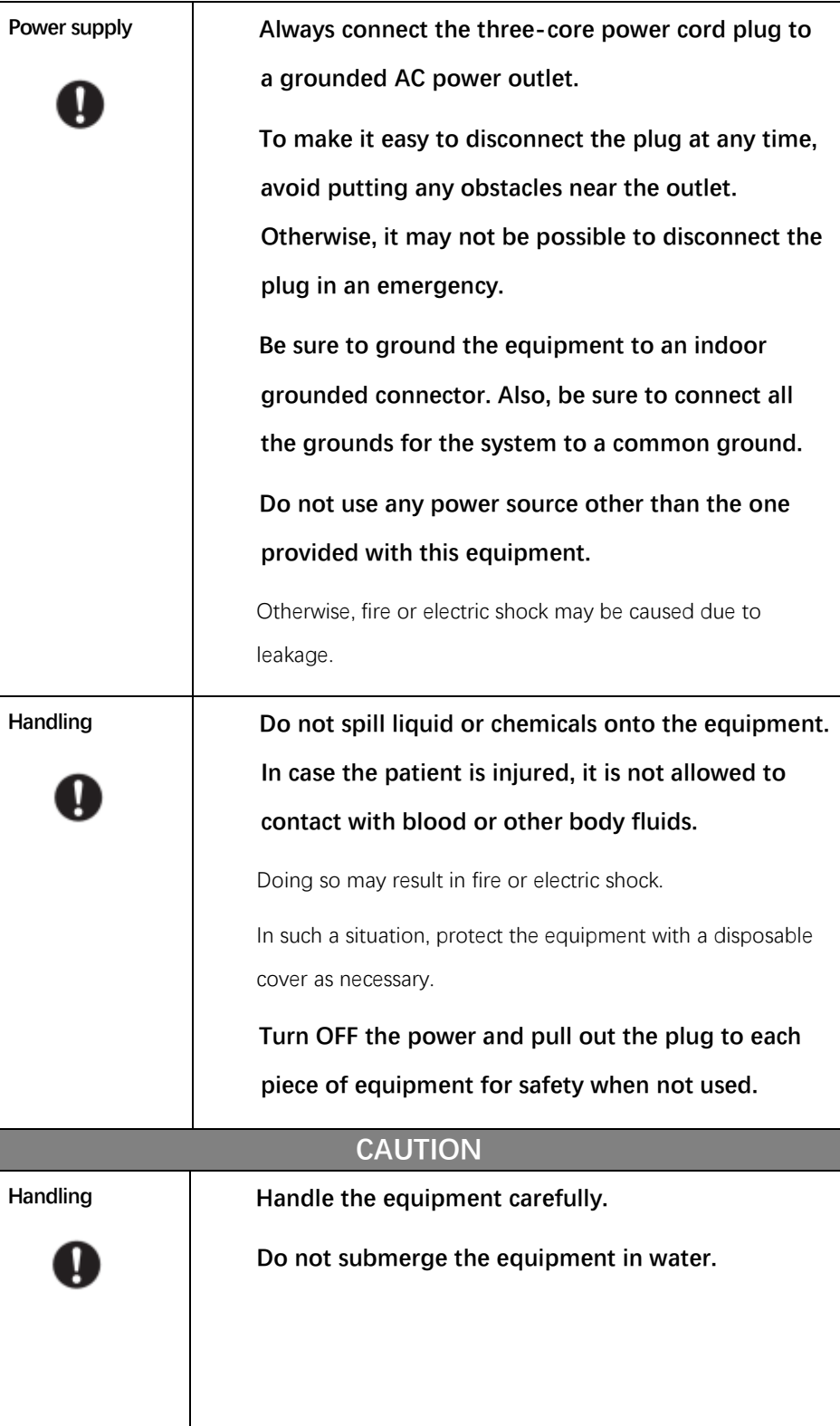

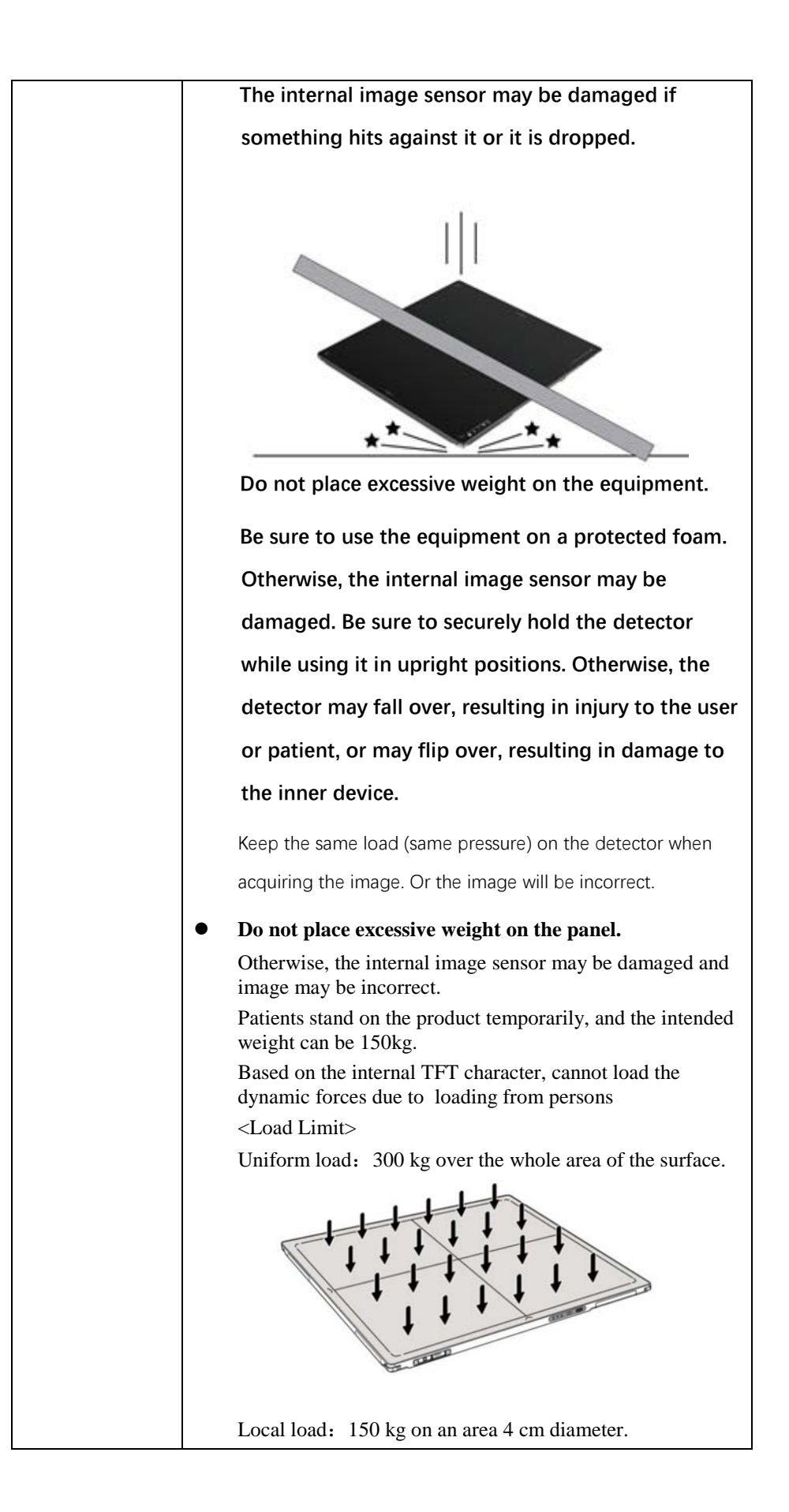

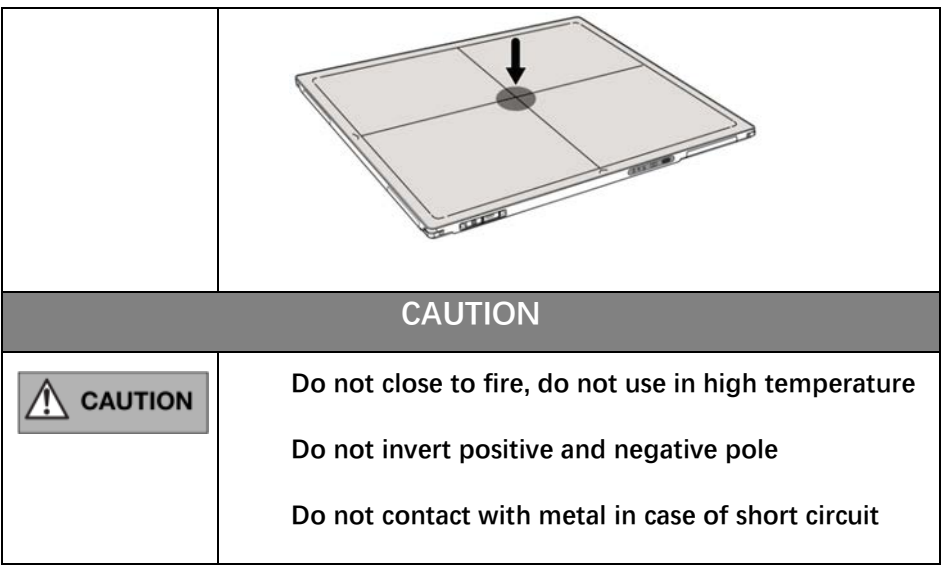

### <span id="page-21-0"></span>**1.2. Notes for Using**

When using the product, take the following precautions. Otherwise, problems may occur and the product may not function correctly.

#### **Before exposure**

- Be sure to check the connection of all the parts are set properly & check the detector is kept in insulated cover that operator or patient can't touch the detector directly before powered up.
- Be sure to check the product daily and confirm it work properly.
- Sudden heating of the room in cold areas will cause condensation on the product. In this case, wait until the condensation evaporates before performing an exposure. If it is used when condensation is formed, problems may occur in the quality of captured images. When an airconditioner is used, be sure to raise/lower the temperature gradually to prevent condensation.
- The product should be warmed up for 15 minutes before exposure or updating the gain map and defect map.
- Make sure wave form of the energy going to the X ray tube is square not pulse.
- Be cautious with circumstance that someone has radio isotope recently injected into them, it may cause panel transmit image without x ray.
- Once powered off, please wait at least 60s before power on again

#### **During exposure**

- Do not move Power Cable or Ethernet Cable during exposure, or it may cause image noise or artifacts, even incorrect images.
- Do not use the product near the equipment generating a strong magnetic field. Otherwise, it may cause image noise, artifacts or even incorrect images.

#### **After Usage**

- After every examination, wipe the patient contact surfaces with disinfectants such as ethanol, to prevent the risk of infection. For details on how to sterilize, consult a specialist.
- Do not spray the product directly with disinfectants or detergents.
- Wipe it with a cloth slightly damped with a neutral detergent. Do not use solvents such as alcohol, benzene and acid. Doing so may damage the surface of the product.
- It's recommended to use a waterproof non-woven cover as the isolated layer between product and the blooding patient.

# <span id="page-23-0"></span>2. General Description

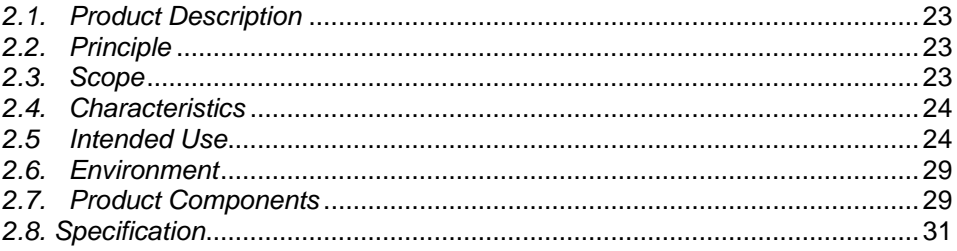

#### <span id="page-24-3"></span><span id="page-24-0"></span>**2.1. Product Description**

Mars1417X is a cassette-size wireless X-ray Wireless Digital Wireless Digital Flat Panel Detector based on amorphous silicon thin-film transistor technology. It is designed to provide the high quality radiography image which contains an active matrix of 3500×4300 with 100um pixel pitch, the TFT module has a pixel matrix of 3584\*4352. There are 12 dummy columns for both right and left, 15 dummy rows for both top and bottom. Also, there are 30 unconnected columns for both right and left, and 11 unconnected rows for both top and bottom.

The scintillator of Mars1417X is CsI(Caesium Iodide) which is direct deposit. Since Mars1417X supports multiple trigger modes, it can satisfy both of the general DR system and retrofit DR system.

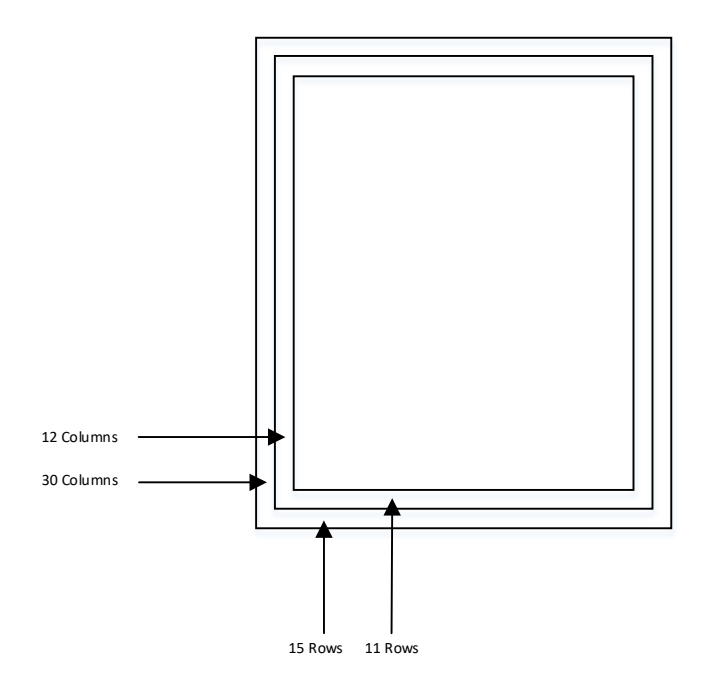

#### <span id="page-24-4"></span><span id="page-24-1"></span>**2.2. Principle**

Detectors contain a layer of scintillator material, which converts the x-rays into light. Directly behind the scintillator layer is an amorphous silicon pixel array contains a photodiode which generates an electrical signal in proportion to the light produced by the portion of scintillator layer in front of the pixel. The signals from the photodiodes are amplified and encoded by additional electronics positioned behind the sensor array in order to produce an accurate and sensitive digital representation of the x-ray image.

#### <span id="page-24-5"></span><span id="page-24-2"></span>**2.3. Scope**

This manual contains information about iRay Mars1417X product. All operators must read and understand this manual before using equipment. All information in this manual, including the

illustrations, is based on equipment prototype. If configuration of your equipment does not have any of these items, information about these items in the manual does not apply to your equipment.

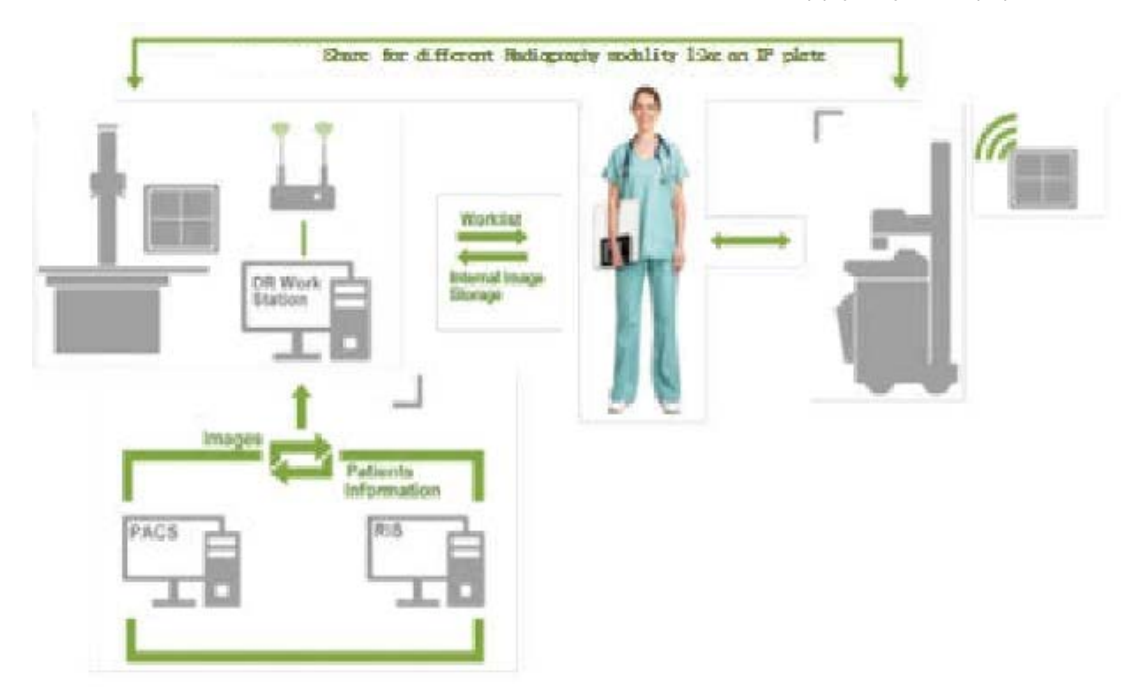

#### <span id="page-25-2"></span><span id="page-25-0"></span>**2.4. Characteristics**

- Wireless static Wireless Digital Wireless Digital Flat Panel Detector
- 14 inch ×17 inch
- Removable handle
- AED
- 802.11ac
- <span id="page-25-3"></span><span id="page-25-1"></span>16-bit AD

#### **2.5 Intended Use**

Mars1417X is indicated for digital imaging solutions designed to provide general radiographic diagnosis for human anatomy including both adult and pediatric patients. It is intended to replace film/screen systems in all general–purpose diagnostic procedures. The device is not intended for mammography or dental applications.

#### **Suitable patient**

It is suitable for providing digital X-ray imaging for DR system to provide general radiographic diagnosis for human anatomy including both adult and pediatric patients, but not intended for mammography or dental applications. The remaining notes depend on the DR system.

#### **PATIENT population:**

- Adult and pediatric patients
- Weight: not relevant
- Health: not relevant
- Nationality: multiple
- Patient state: patient is not user
- Gender: except for pregnant women

#### **Pediatric Use: Guidance &Considerations**

Special care should be exercised when imaging patients outside the typical adult size range, especially smaller pediatric patients whose size does not overlap the adult size range (e.g.less than 50 kg (110 lb) in weight and 150 cm (59 in) in height, measurements which approximately correspond to that of an average 12 year old.

The following ranges of pediatric subpopulations are to be used as a guide for manufacturers in developing medical devices:

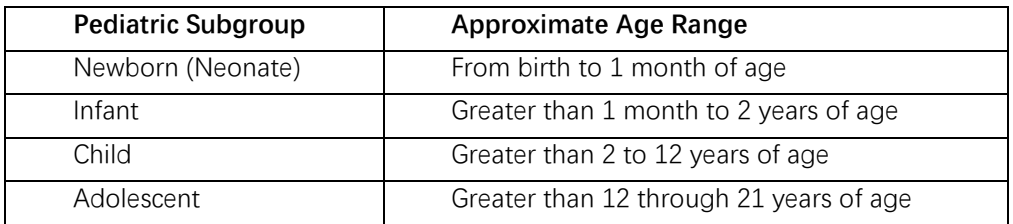

Exposure to ionizing radiation is of particular concern in pediatric patients because:

1) for certain organs and tumor types, younger patients are more radiosensitive than adults (the cancer risk per unit dose of ionizing radiation is higher for younger patients);

2) use of equipment and exposure settings designed for adults of average size can result in excessive and unnecessary radiation exposure of smaller patients;

3) younger patients have a longer expected lifetime putting them at higher risk of cancer from the effects of radiation exposure.

To help reduce the risk of excessive radiation exposure, you should follow the ALARA (As Low As Reasonably Achievable) principle and seek to reduce radiation dose to only the amount necessary to obtain images that are adequate clinically.

Additional guidance and recommendation are provided by the Alliance for Radiation User Manual of Mars1417X 25

Safety in Pediatric Imaging (Image Gently Alliance) *<https://www.imagegently.org/>*

| <b>Body Parts</b> | <b>Patient Size</b>                                                 | kVp | mAs | <b>SID</b>     | Grid      |
|-------------------|---------------------------------------------------------------------|-----|-----|----------------|-----------|
| Abdomen<br>AP/PA  | Very Low Birth Weight (Less<br>than $1.5$ Kg)                       | 55  | 1   | 1 <sub>m</sub> | <b>No</b> |
|                   | Low Birth Weight (Between 1.5<br>and $2.5$ Kg)                      | 55  | 1.6 | 1 <sub>m</sub> | <b>No</b> |
|                   | Newborn (Age is less than 1<br>month and Weight above than<br>2.5Kg | 70  | 1.6 | 1 <sub>m</sub> | <b>No</b> |

**Table 1 : Techniques for Typical Body Parts**

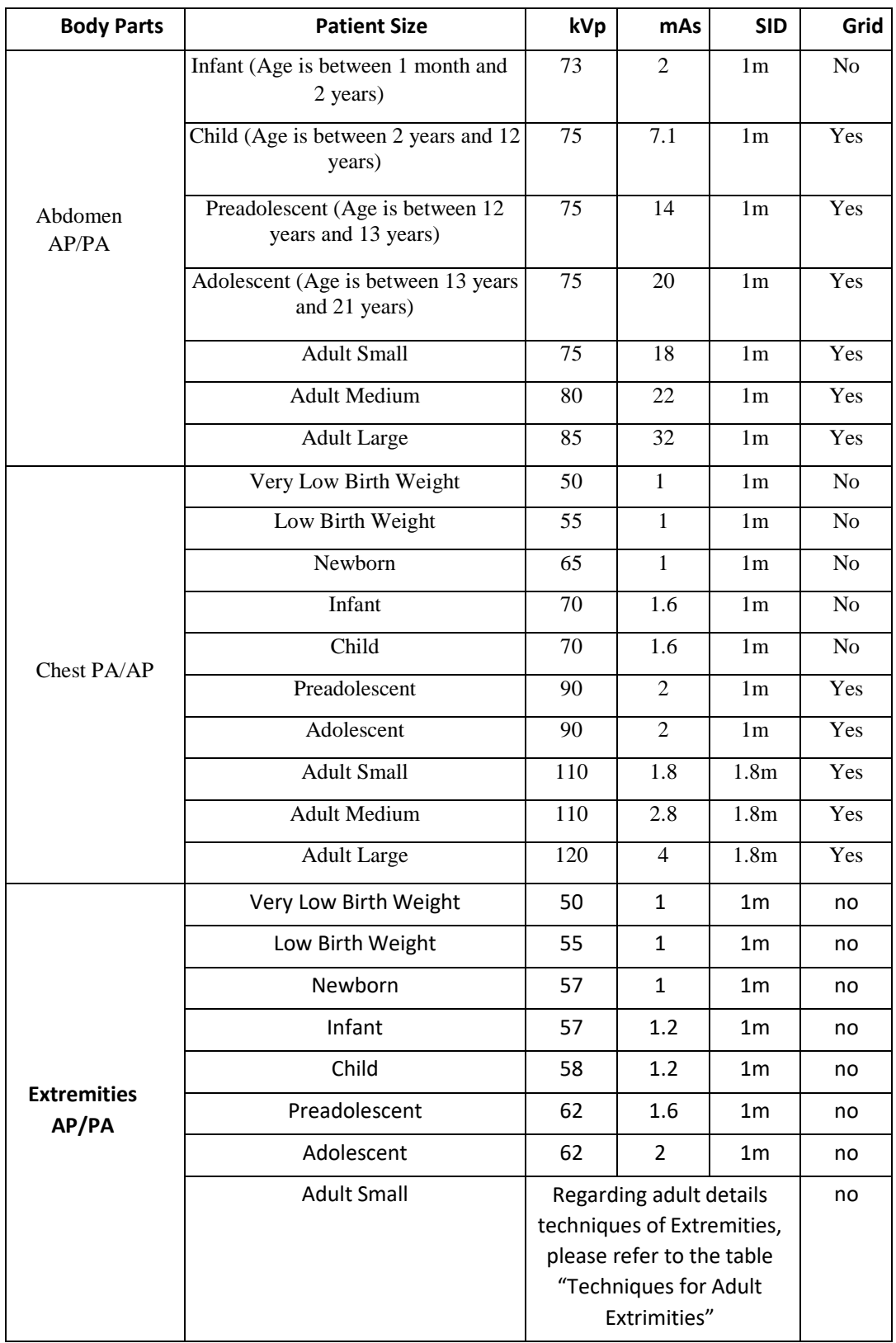

#### **Table 2: Techniques for Adult Extrimities**

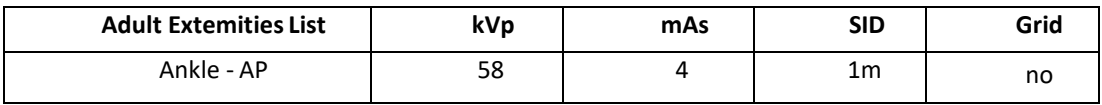

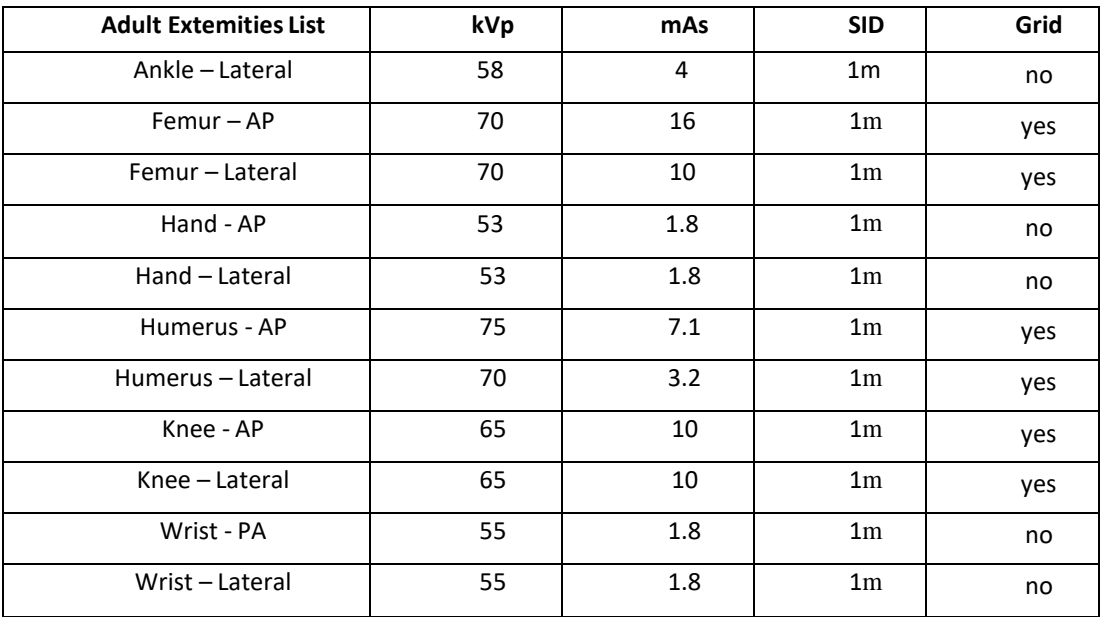

#### **ESSENTIAL PERFORMANCE**

According to the Mars1417X INTENDED USE and the result of risk management, image acquisition and data transmission are defined as ESSENTIAL PERFORMANCE.

Getting dark image proves that ESSENTIAL PERFORMANCE does not influence INTENDED USE. Method for getting dark image in detail refers to section "installation" and "operation"

#### **Intended OPERATOR:**

All of use, maintenance and operation steps should be carried out by the operator who has accepted the professional training offered by the company's customer service staff.

#### **Life-time:**

Life-time: 7 years without frequency limit

#### <span id="page-30-2"></span><span id="page-30-0"></span>**2.6. Environment**

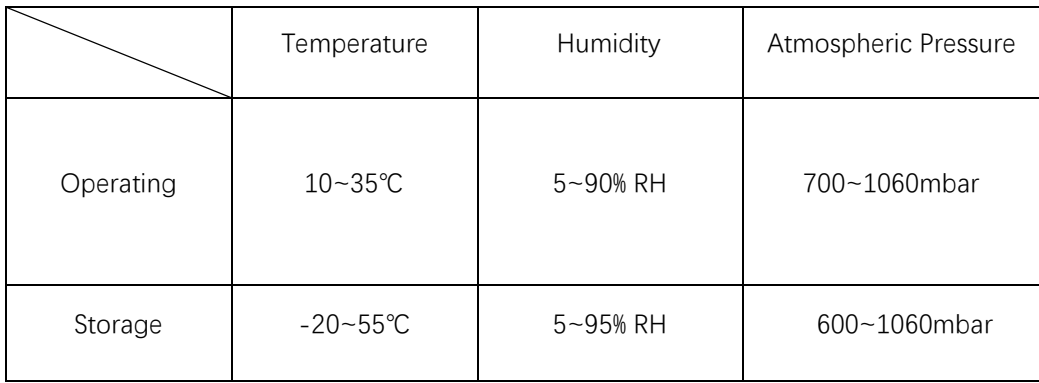

# <span id="page-30-3"></span><span id="page-30-1"></span>**2.7. Product Components**

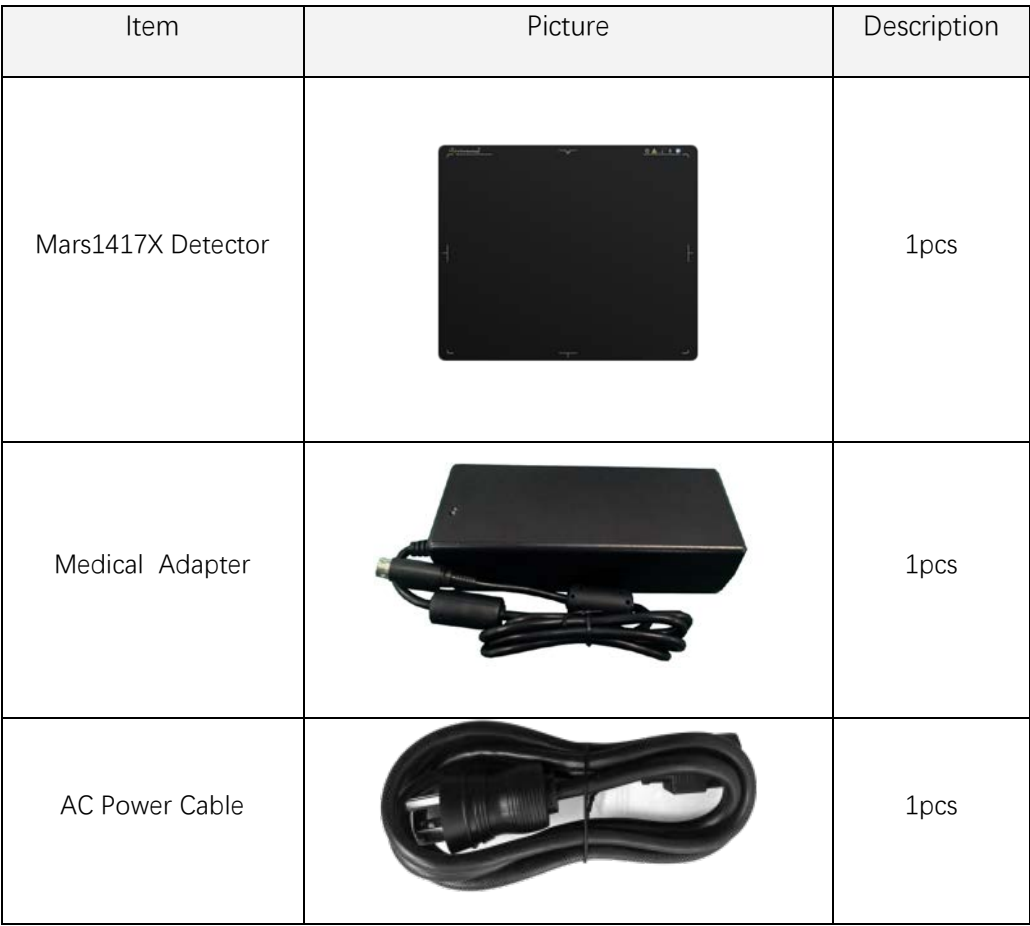

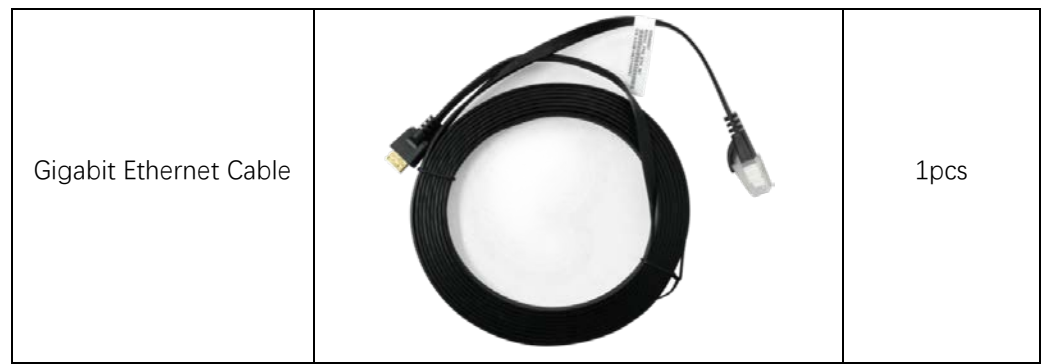

#### **2.7.1. Detector**

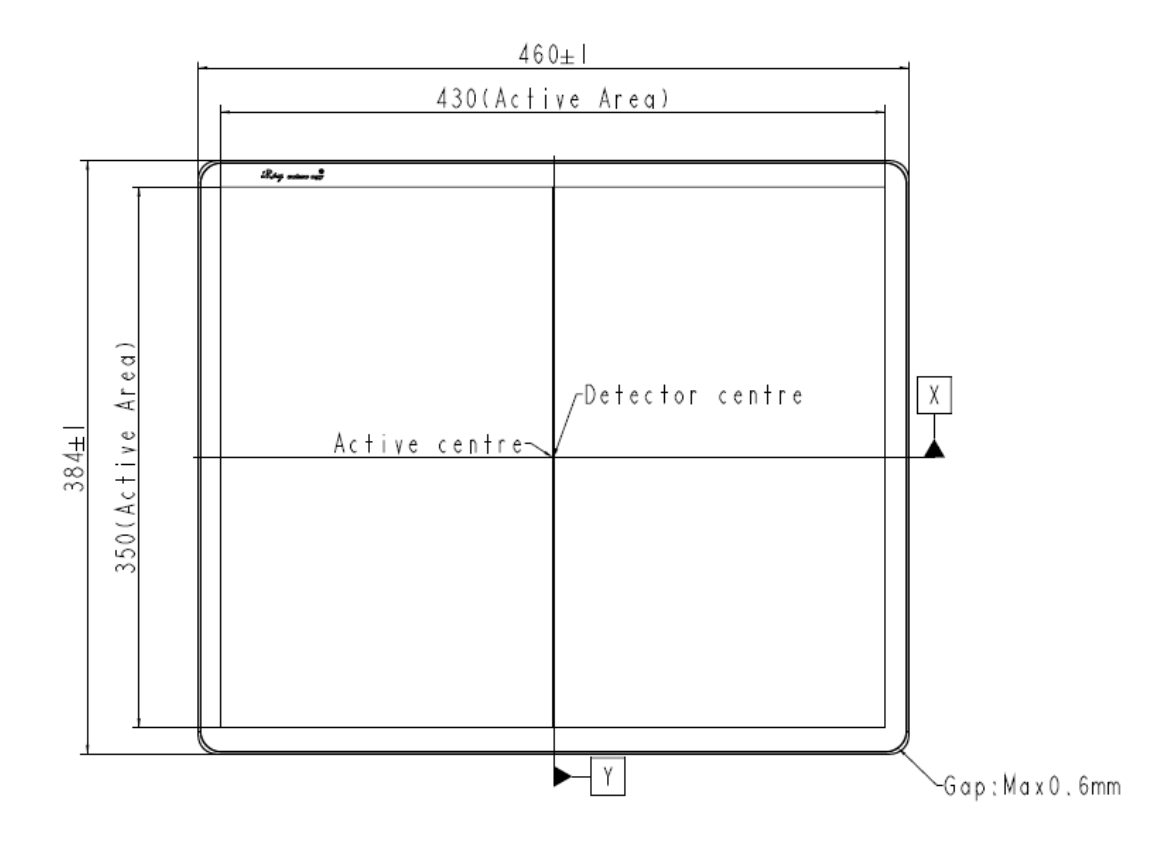

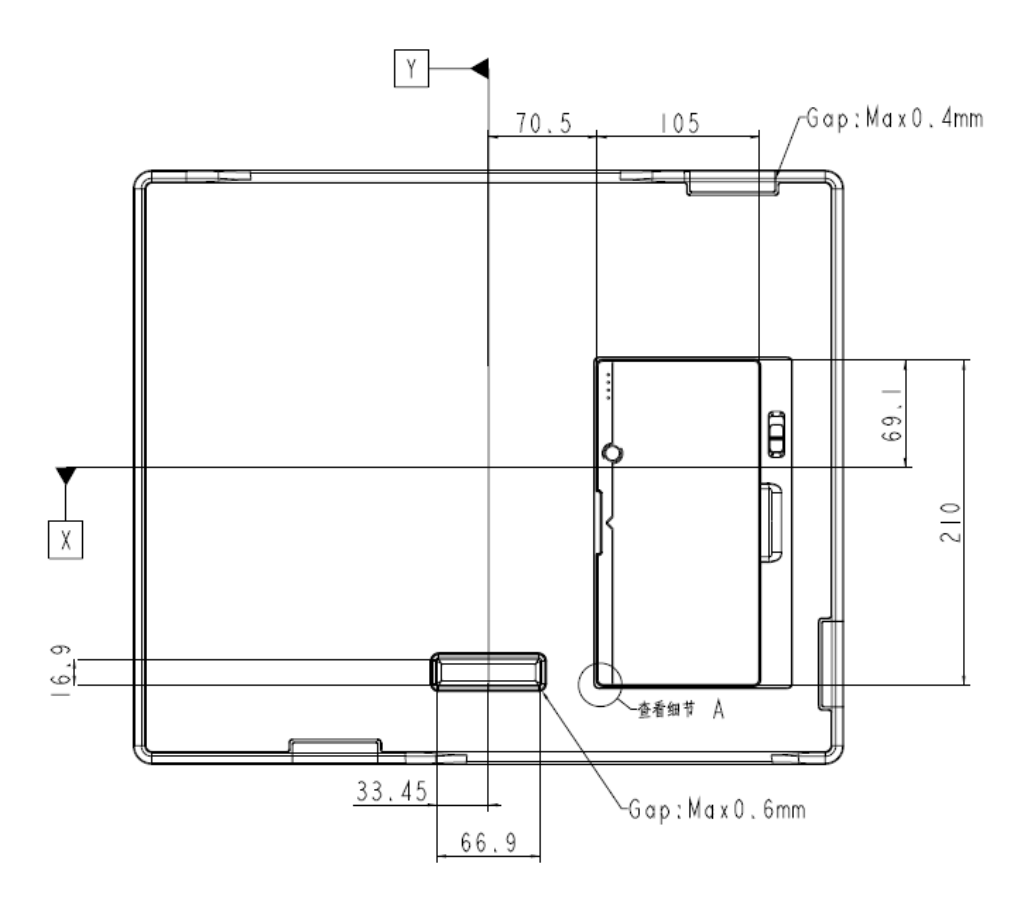

#### **2.7.2. Indicator**

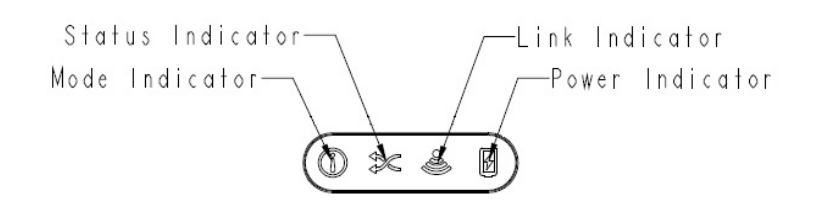

### <span id="page-32-1"></span><span id="page-32-0"></span>**2.8. Specification**

#### **2.8.1. Basic**

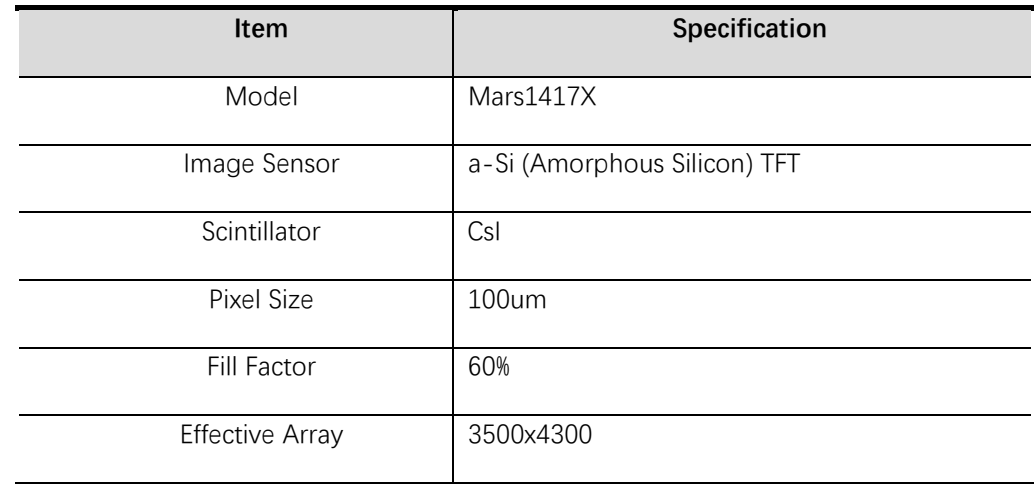

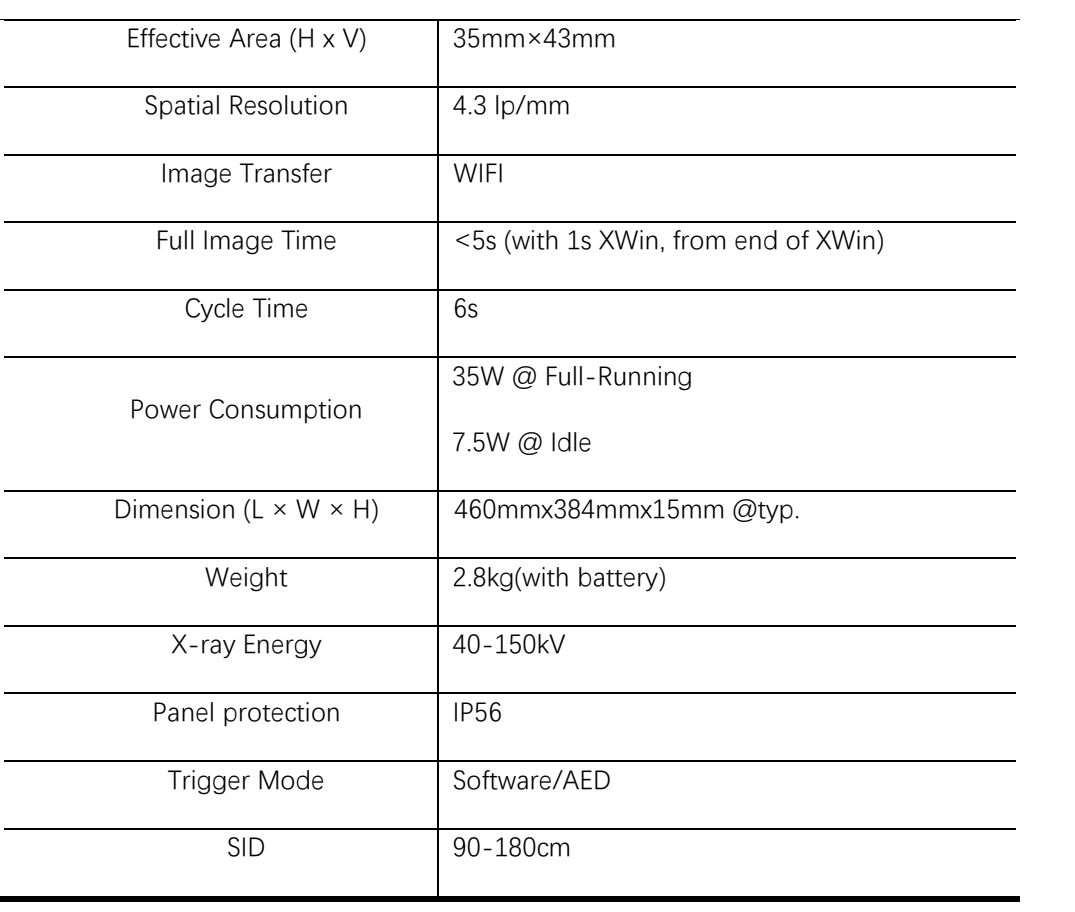

# <span id="page-34-0"></span>**3. Basic Operation**

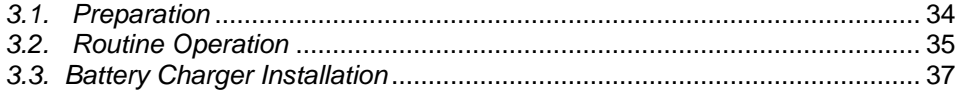

#### <span id="page-35-0"></span>**3.1. Preparation**

#### **3.1.1. Attach Battery Pack**

The product can be powered by both a battery pack and DC power. Once the battery pack is inserted or DC power is connected, detectors will be turned on immediately. If neither battery nor DC power is connected, panel will power off. Please see below for battery installation.

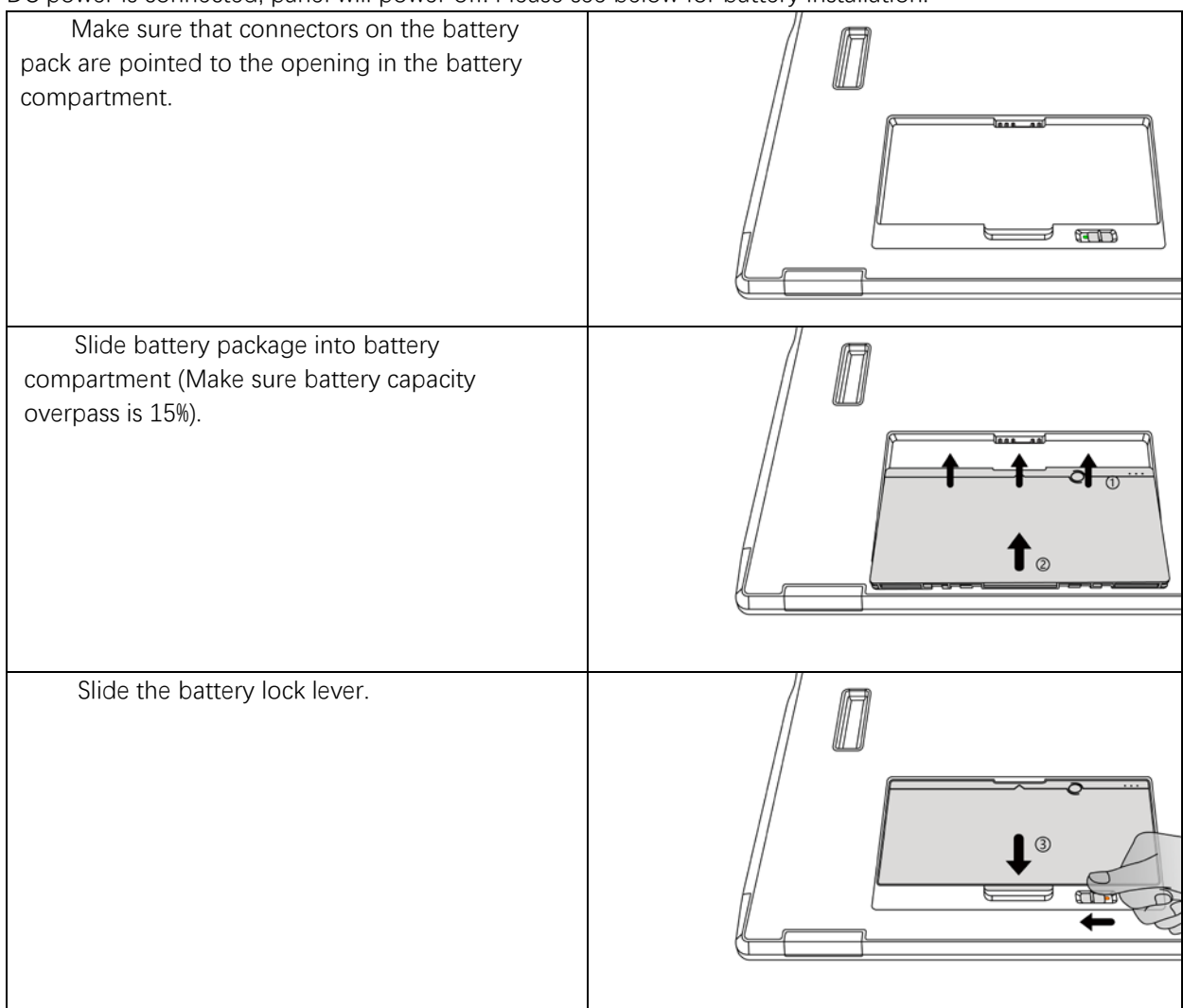

#### **3.1.2. Adapter**

Detector supports an external adapter powered, It gets CB certificate No. SG PSB-MD-00005 and NRTL certificate No. U8V 093768 0016.The ports defined as bellow:

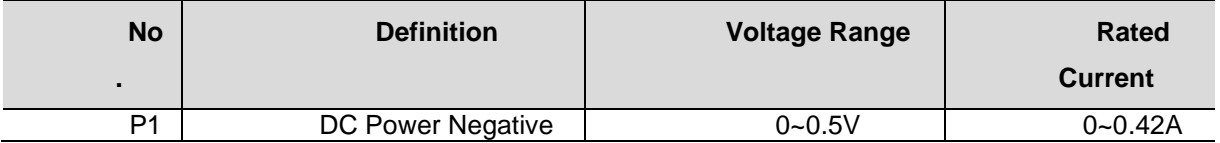
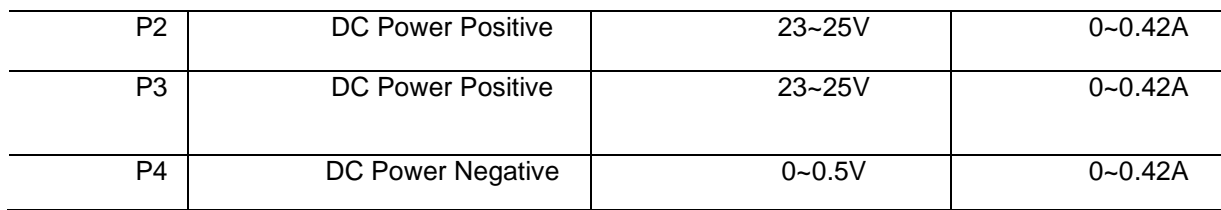

In order to meet the safety and function requirements of the detector, standard components are recommended.

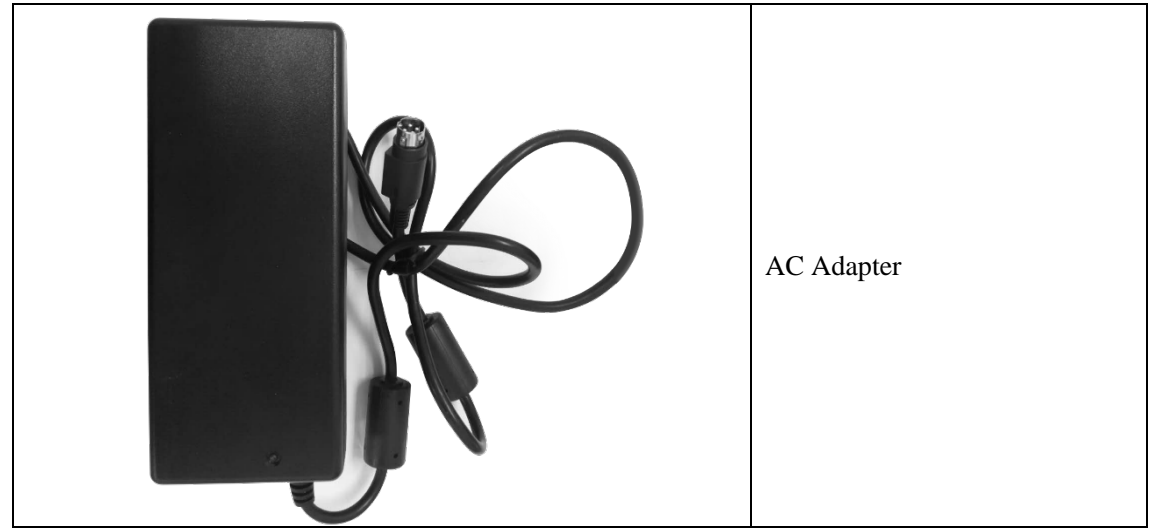

# **3.2. Routine Operation**

#### **3.2.1. Starting Up**

On the control panel, users can press the power button to turn on.

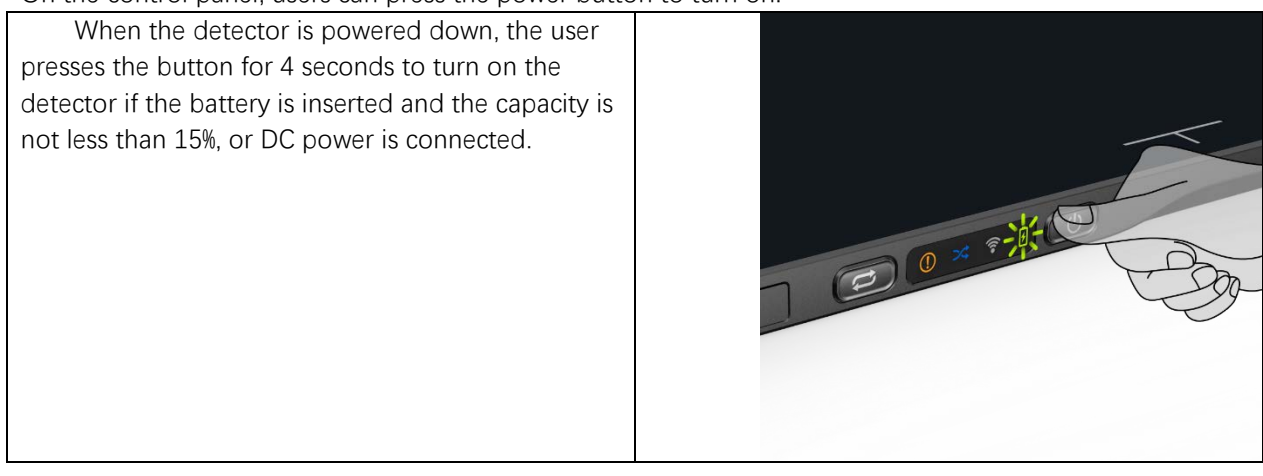

After booting up, users can check the indicator of the detector.

#### **Power indicator:**

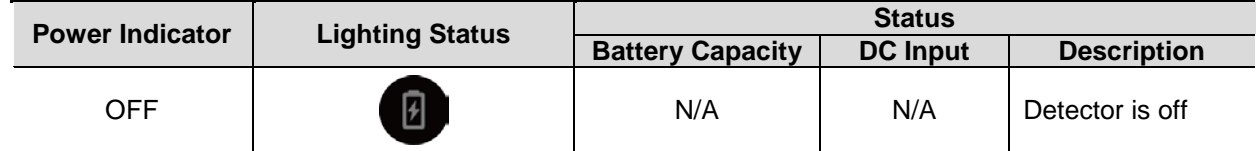

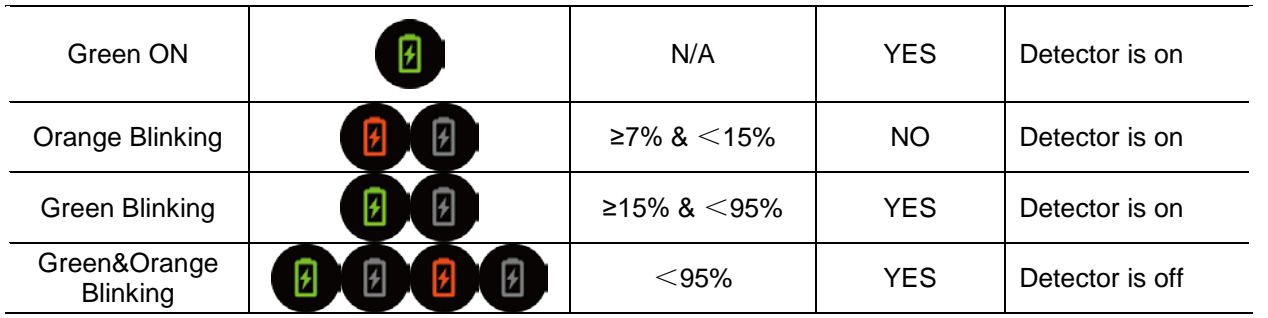

#### **Link indicator:**

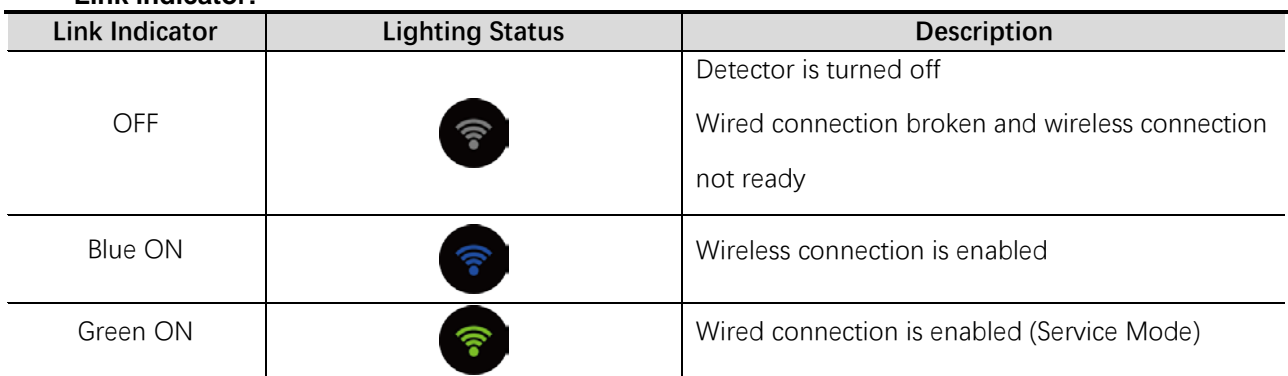

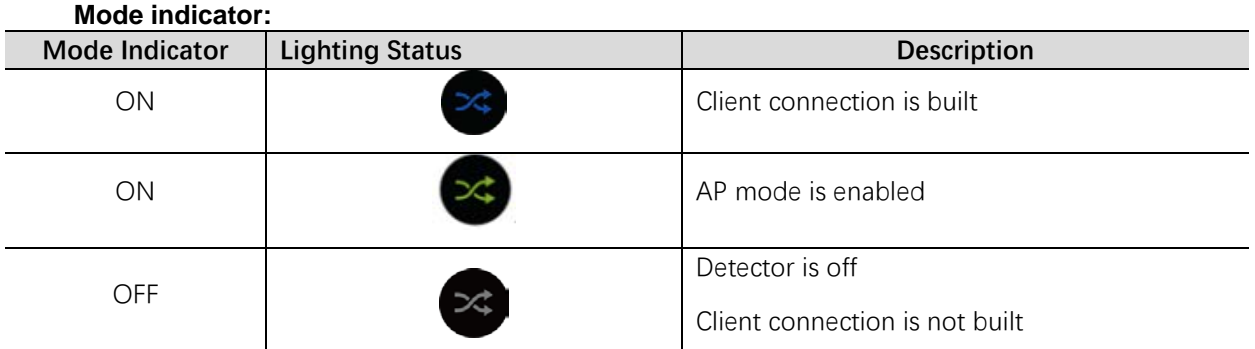

#### **Status indicator**:

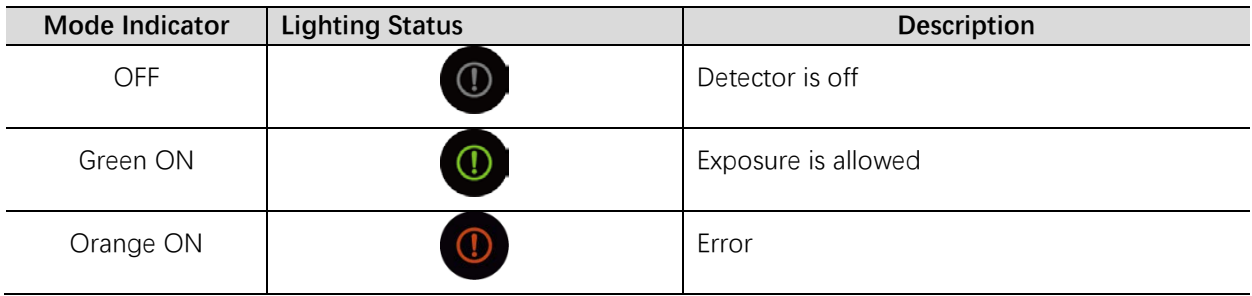

# **3.3. Battery Charger Installation**

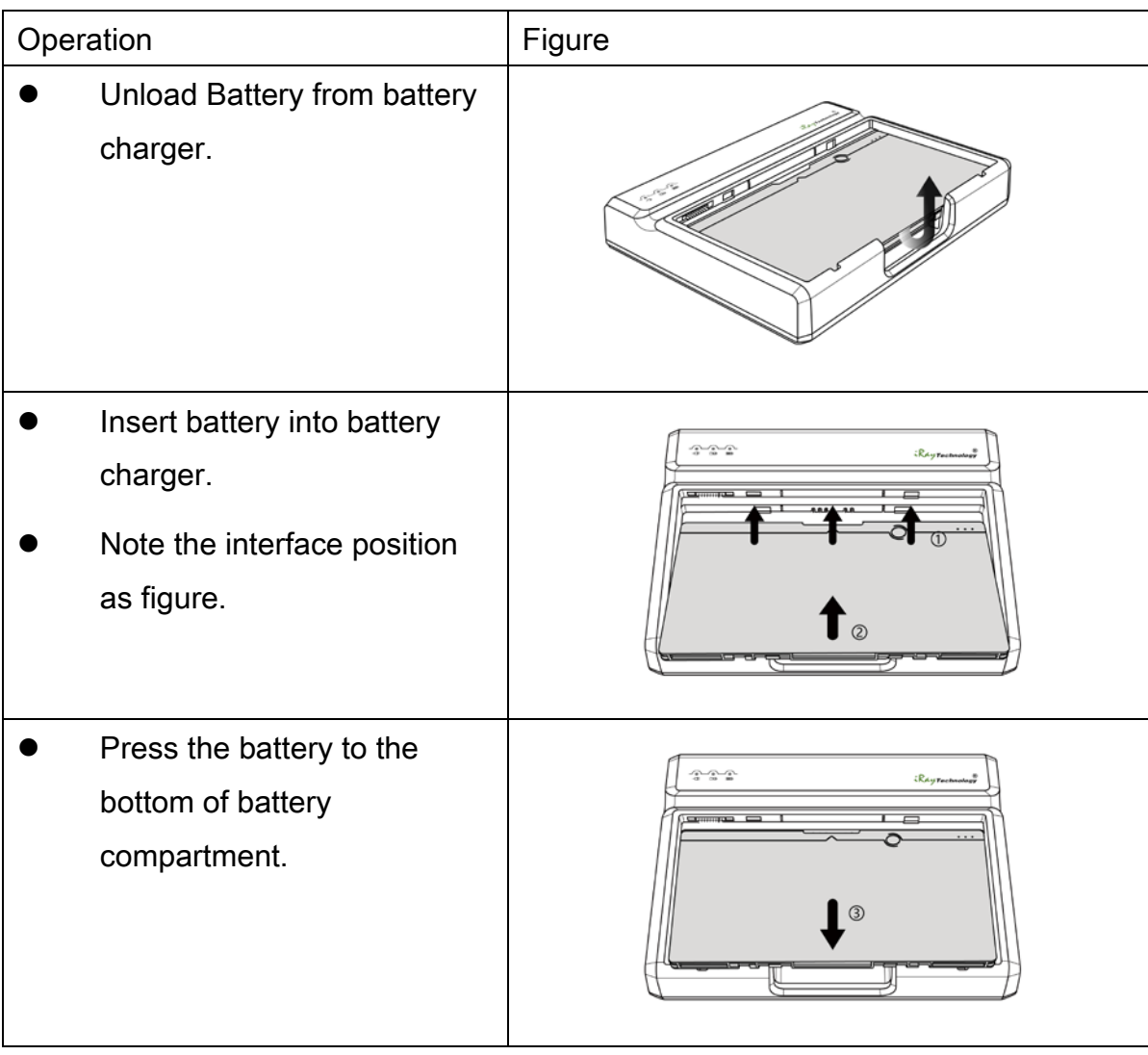

# 4. Software Setup

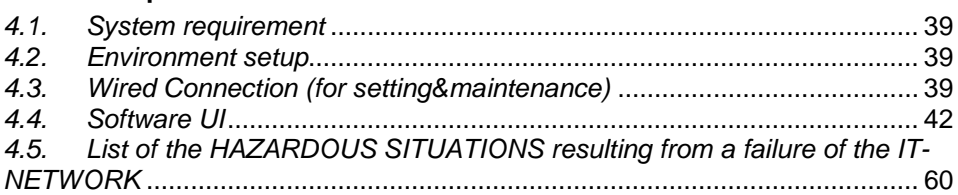

### <span id="page-40-0"></span>**4.1. System requirement**

iDetector is developed and deployed on Windows Operation System, it can be run on Windows XP/Windows 7/Windows 8/Windows 10, OS should install latest service pack. And requires computer memory 4 GB minimum. The firewall should be shut down to avoid commuication issue.

### <span id="page-40-1"></span>**4.2. Environment setup**

Setup files and download url are included in SDK directory: Tools\env\_setup

1. Please install Microsoft .NET Framework 4.5(Windows XP only can install V4.0 ). Download from Microsoft web site, please.

2. Visual C++ redistributed package need to be installed: vcredist\_x86\_2013(or vcredist\_x64\_vs2013).

3. For Windows XP, full path should be used in file "bind.txt".

The wifi information should be configured for first use with wired connection. The configuration can be changed when needed.

## <span id="page-40-2"></span>**4.3. Wired Connection (for setting&maintenance)**

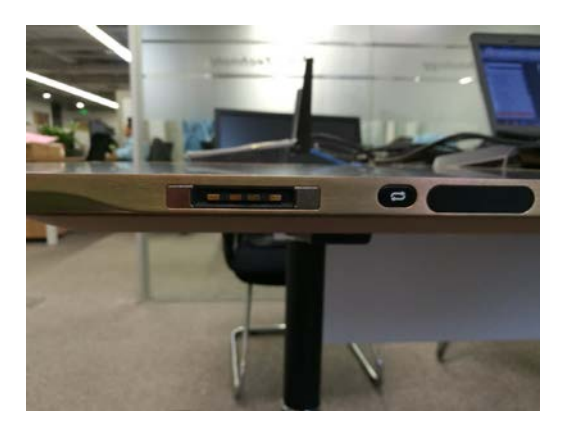

Figure 3-3-1

Connect the power cable and data cable to the detector as figure 3-3-1, please mind that there are two type-c interfaces on the detector, the one closes to the edge of the battery component is for data and command, the other one is for service.

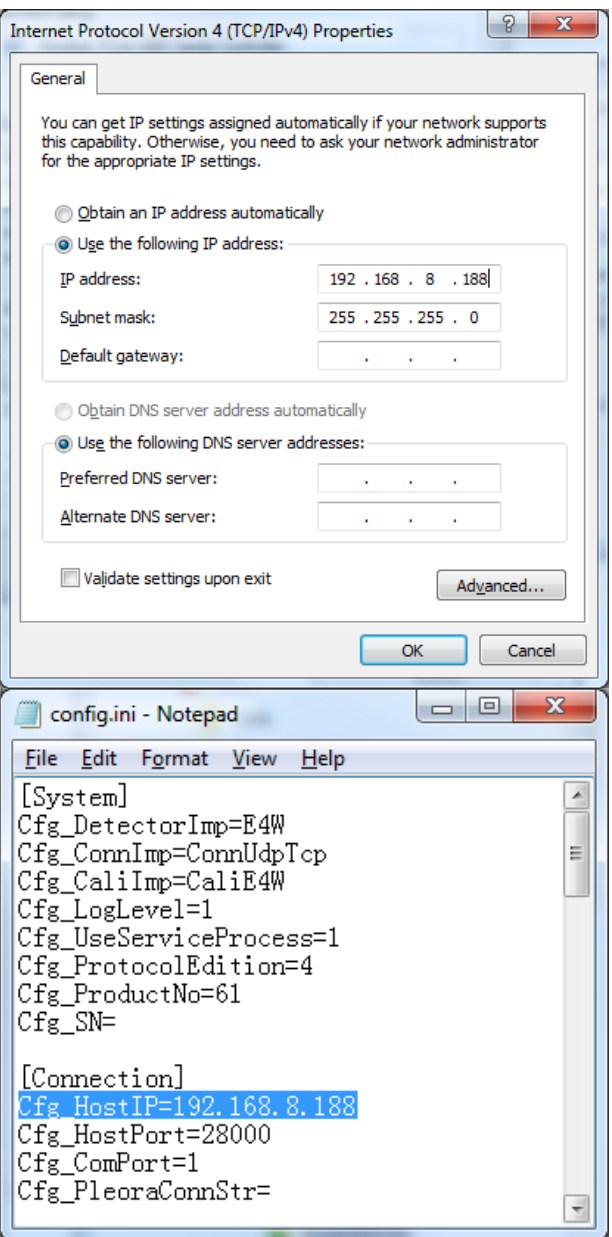

Figure 3-3-2

The default IP address (IPv4) of the detector is 192.168.8.8, the PC address (IPv4) should be configured as 192.168.8.xxx, which should be the same as the value of parameter "Cfg\_HostIP"in file "\*\work\_dir\Mars1417X\config.ini"

**Wireless Configuration**

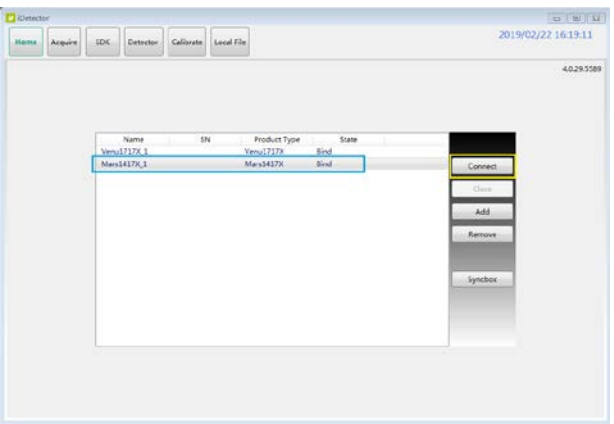

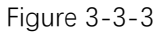

On the main window of Home page, select the instance of"Mars1417X" and use the "Connect" button the build the connection.

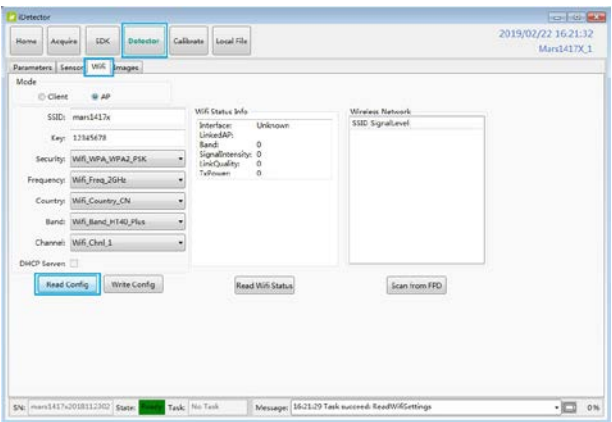

Figure 3-3-4

After finishing building the connection, click "Read Config"button on the "Wifi"tab of "Detector" pag to get the current wifi configuration.

User can set the mode of the wifi for detector, "AP" or "Client".

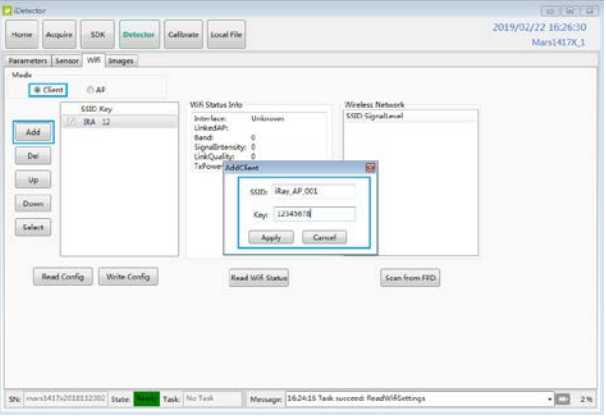

Figure 3-3-5

For Client mode, user can add the information of the access point with button "Add", and set the default access point that the detector should connects to with button "Select".

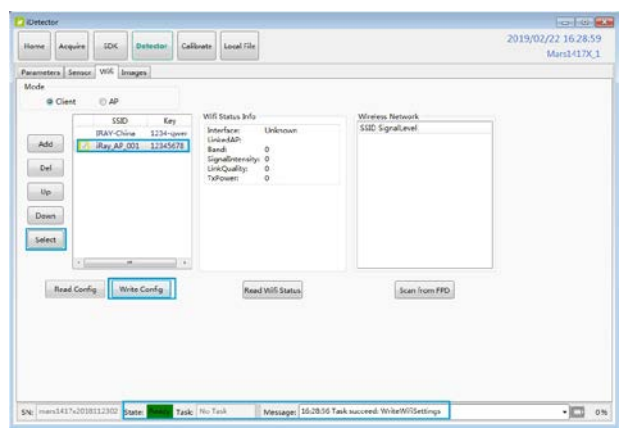

Figure 3-3-6

After click "Write Config"button, the new setting of the wifi will be valid after the status shows succeed.

The detector will connect to the access point when the data cable is removed.

What needs to be noticed is, the wifi frequency set on the "AP"interface will also be valid for "Client"mode.

# <span id="page-43-0"></span>**4.4. Software UI**

SDK supply iDetector as tool softwore:

32-bits iDetector.exe: Tools\iDetector\w32

64-bits iDetector.exe: Tools\iDetector\x64

Double click iDetector.exe to run the software. For different software version, the UI maybe has little difference.

For this manual, the example is based on SDK\_\*\_xxxx. This UI is almost the same for different versions of iDetector.

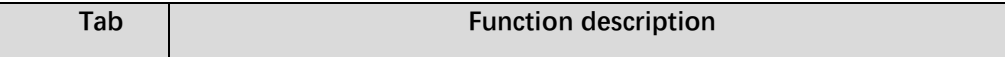

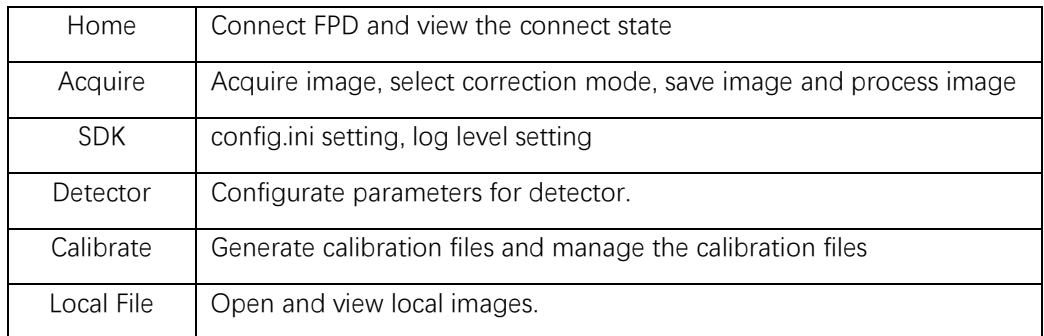

# **4.4.1. HomePage**

The main function in this page is to connect detector.

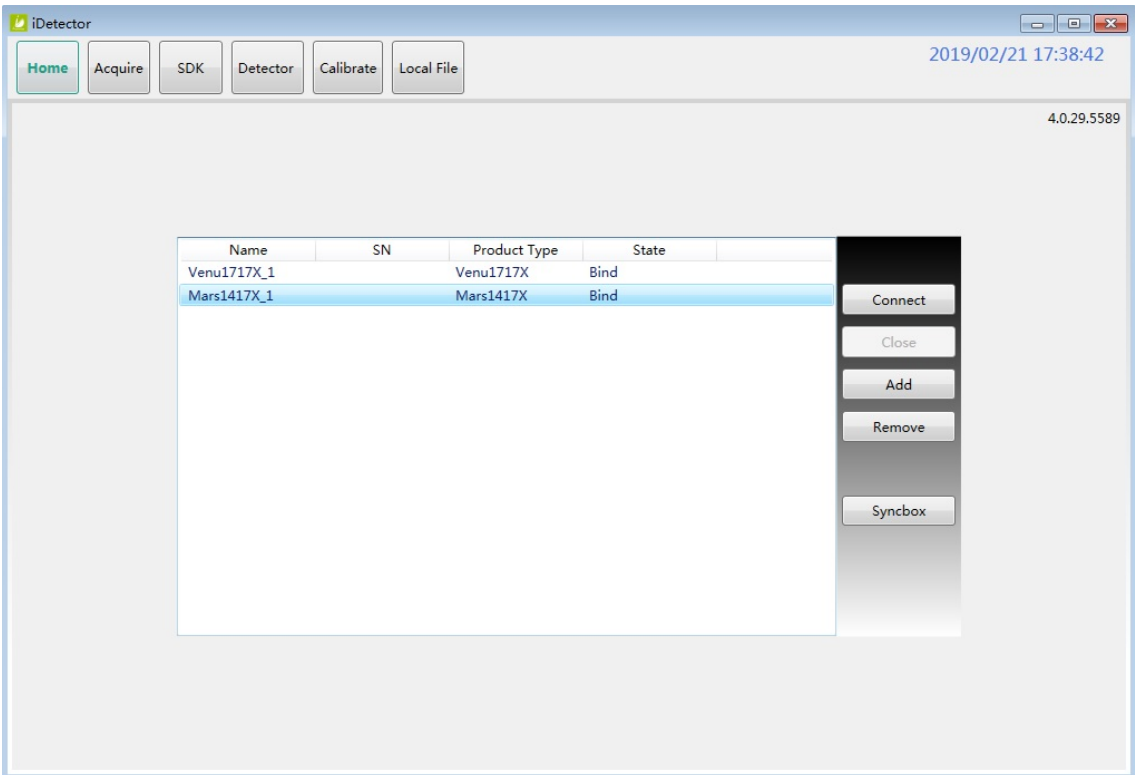

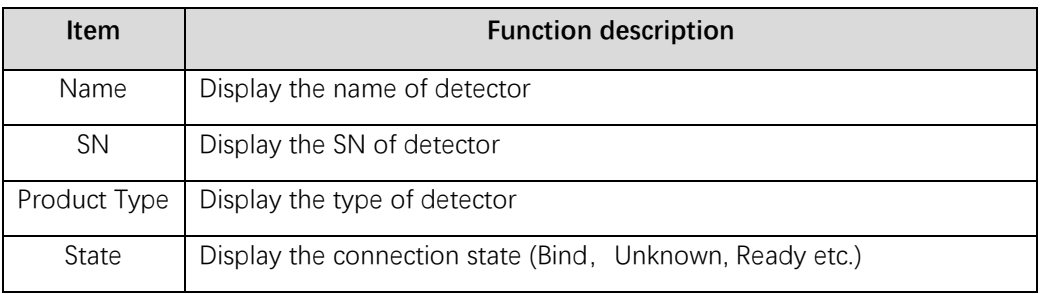

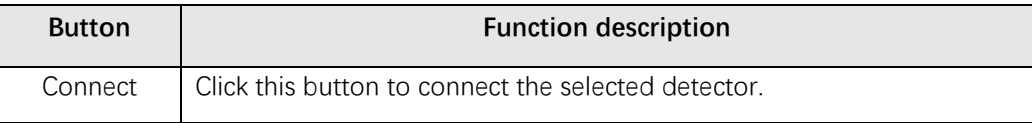

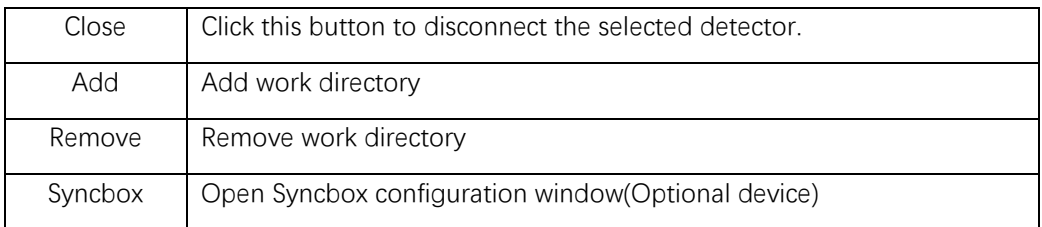

#### **4.4.2. Acquire Page**

This page is used to acquire image under different work mode, and user can select correction options too. When acquire image finished there will be a preview image shown on the screen (if the correction option is selected, otherwise only the raw images will be shown).The propertities of image is displayed on the left of image window.And on the right of image window there is a list to show thumbnail of images. User can select it and double click to see for detail. User can rotate, reverse or mirror image. User can get the value of AVG and SNR by ROI tool. The acquired images can be save as raw, tiff or dicom formats. Both raw and tiff formats support single frame and continuous frames save.

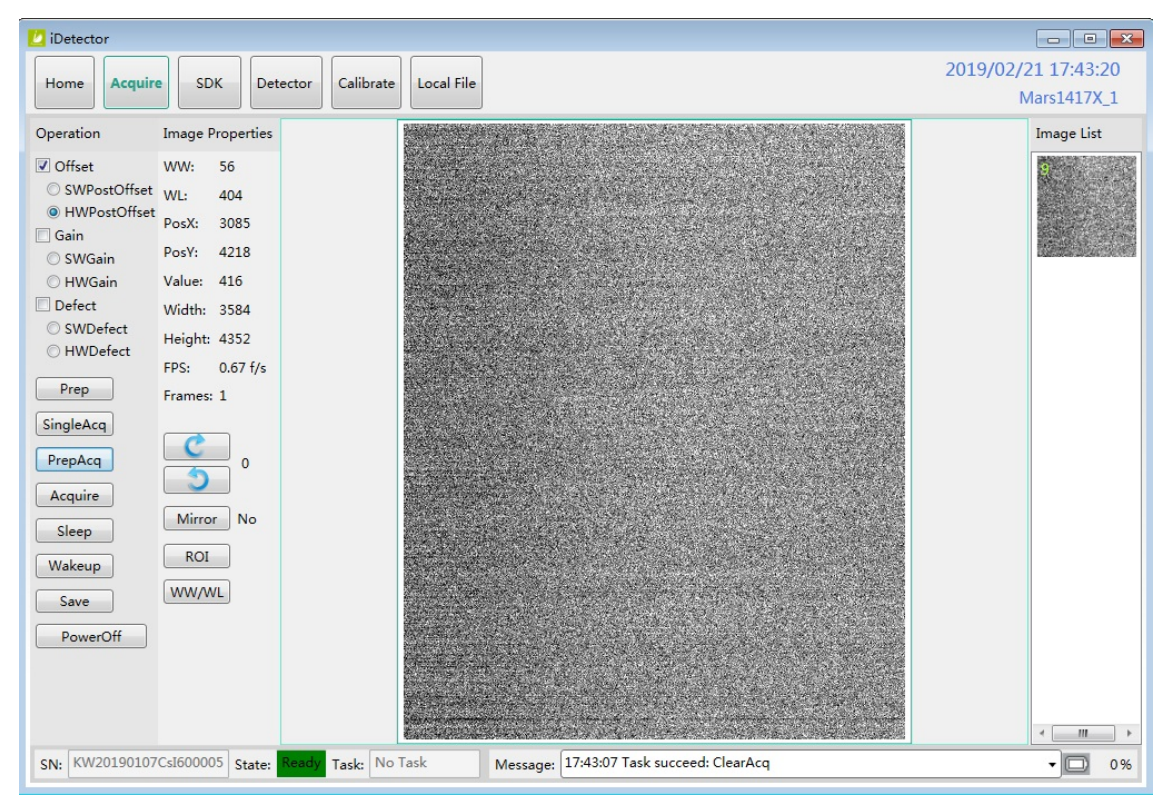

Status bar shows detector's serial number, the current task and state of detector, and feedback information of command. Status bar is also can be seen in other pages, and they are all the same.

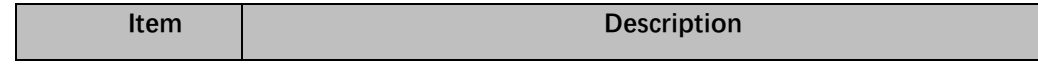

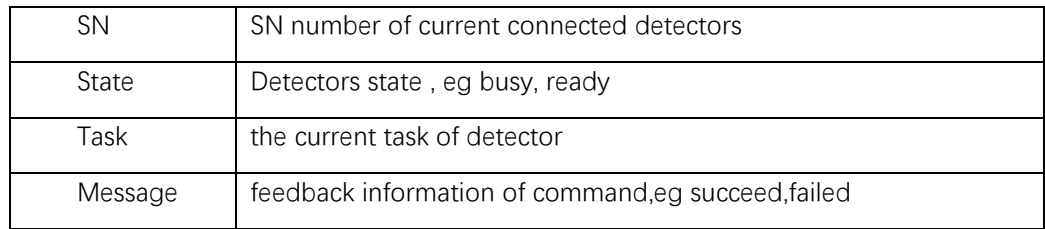

## Functions in this Page.

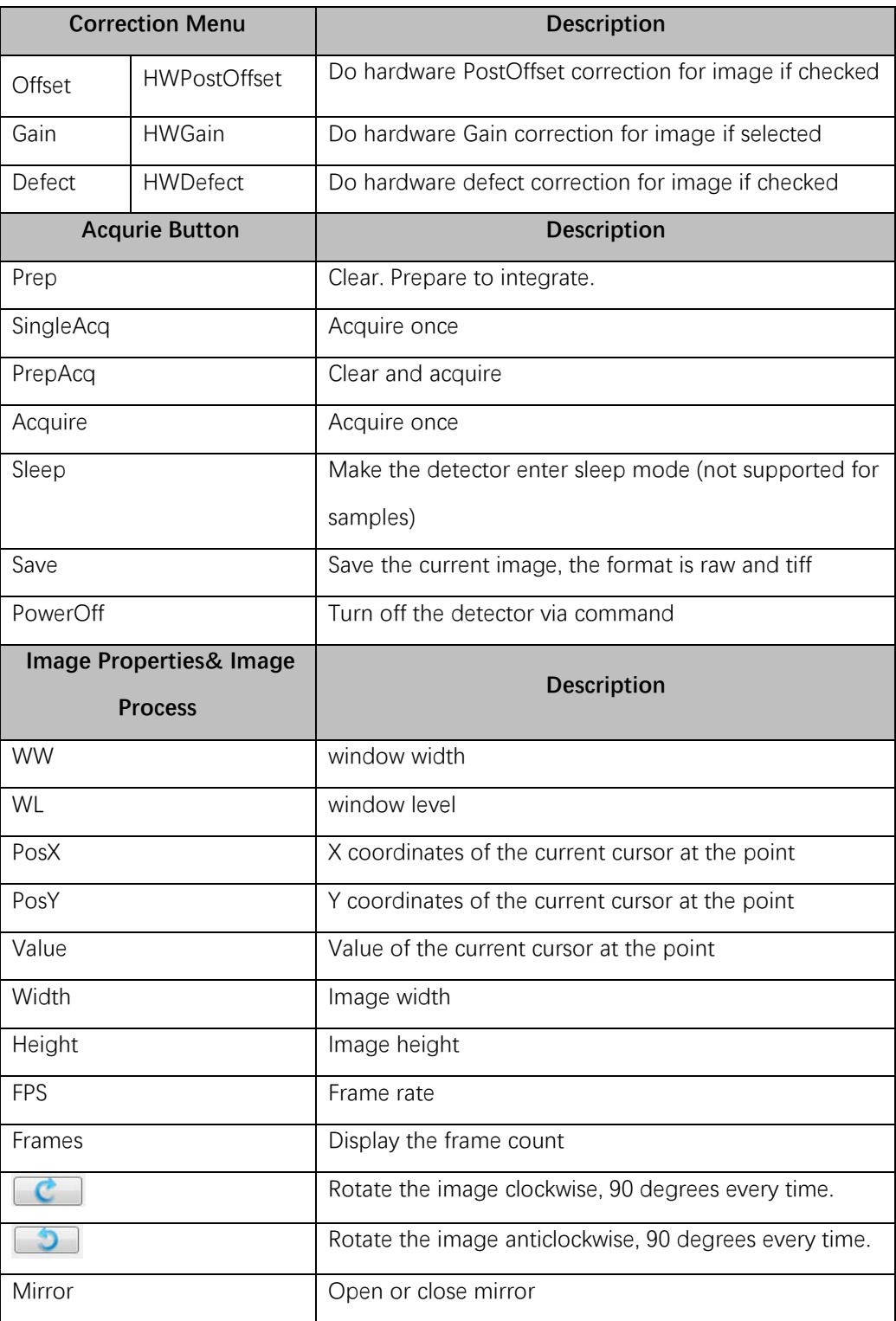

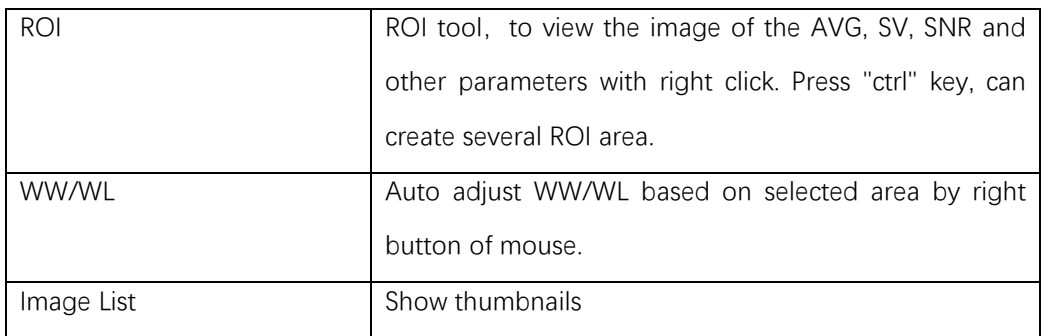

When the image is displayed on the screen, maybe the user want to see details by dragging or zoom in/out the image, for convenience, these are some shortcuts.

- 1. Click the left mouse button: movie playback function operation area display.
- 2. Double-click the left mouse button: the image display in center and with maximum size;
- 3. Double-click the right mouse button: restore the window level and width for WL:32767/WW:65535;
- 4. Drag the left mouse button to drag the image display;
- 5. Lateral-drag the right mouse button to adjust the window width, and vertical-drag the right mouse button to adjust the window level;
- 6. F3 Key: Quickly locate the image window width and window level.
- 7. F4 Key: Adjust window width and window level automatically.

#### **4.4.3. SDK Pgae**

SDK page is used to set parameters in config.ini and log level.

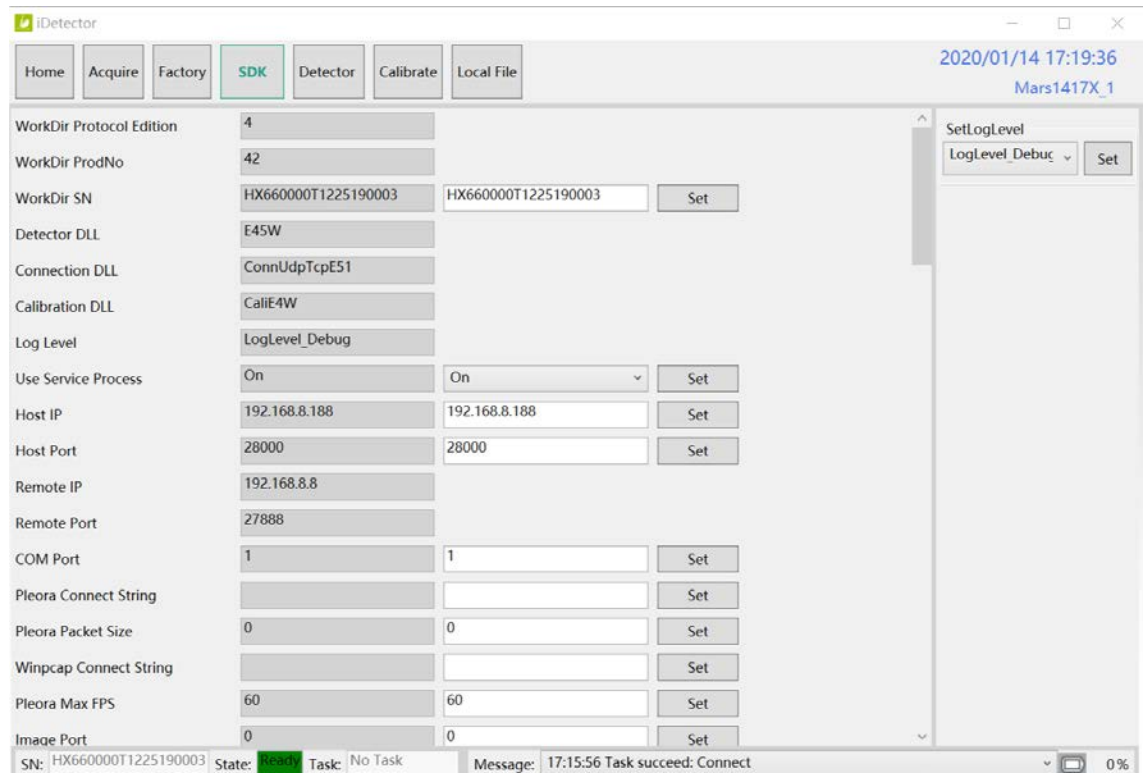

Different log level will show different details. It is recommended to set the log level as Debug

#### **4.4.4. Detector Page**

In this page, there are Parameters, Sensor and Images tab.

#### **Parameters**

- 1. Enter Detector page, the tab of Paramters is activity by default. There are 5 regions in this page.
- 2. Parameter name region: lists the paramters.
- 3. Parameter read region: read the parameters, the values of the parameters are displayed in this area by Read.
- 4. Parameter write region: write parameter. Entered value of the corresponding parameter in this area can be write to detector.
- 5. Operation region: functional operation buttons area.
- 6. Status bar region: status bar for detector state and information of reading or writing parameters, etc.

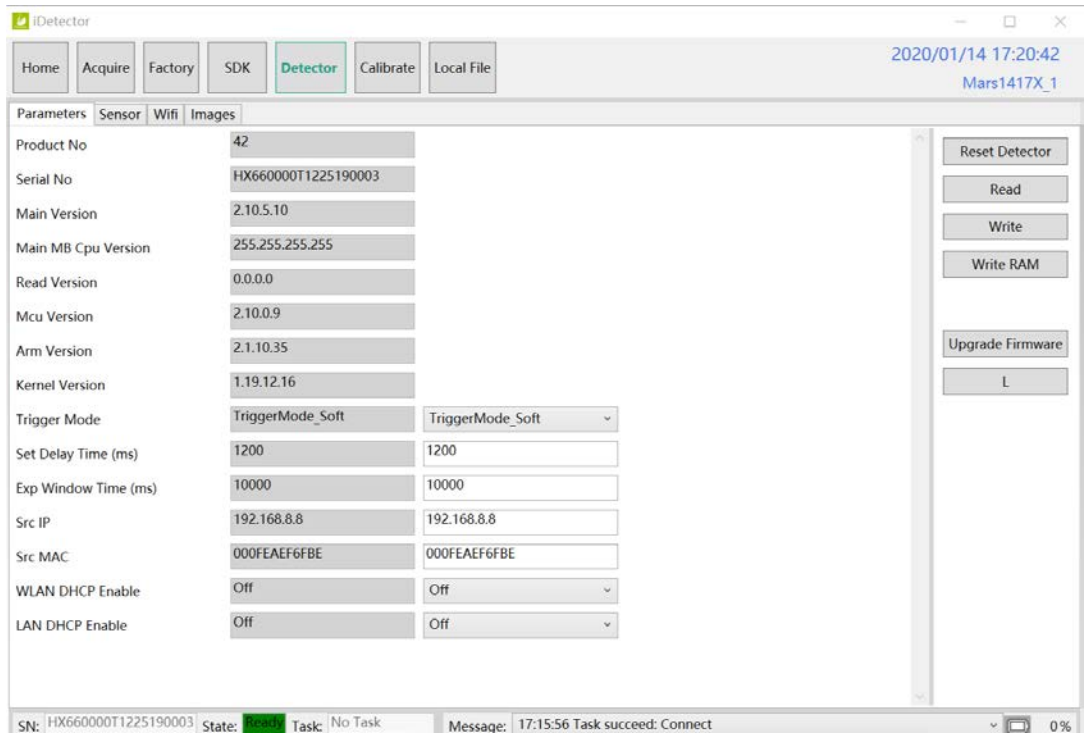

Configuration parameters description as below:

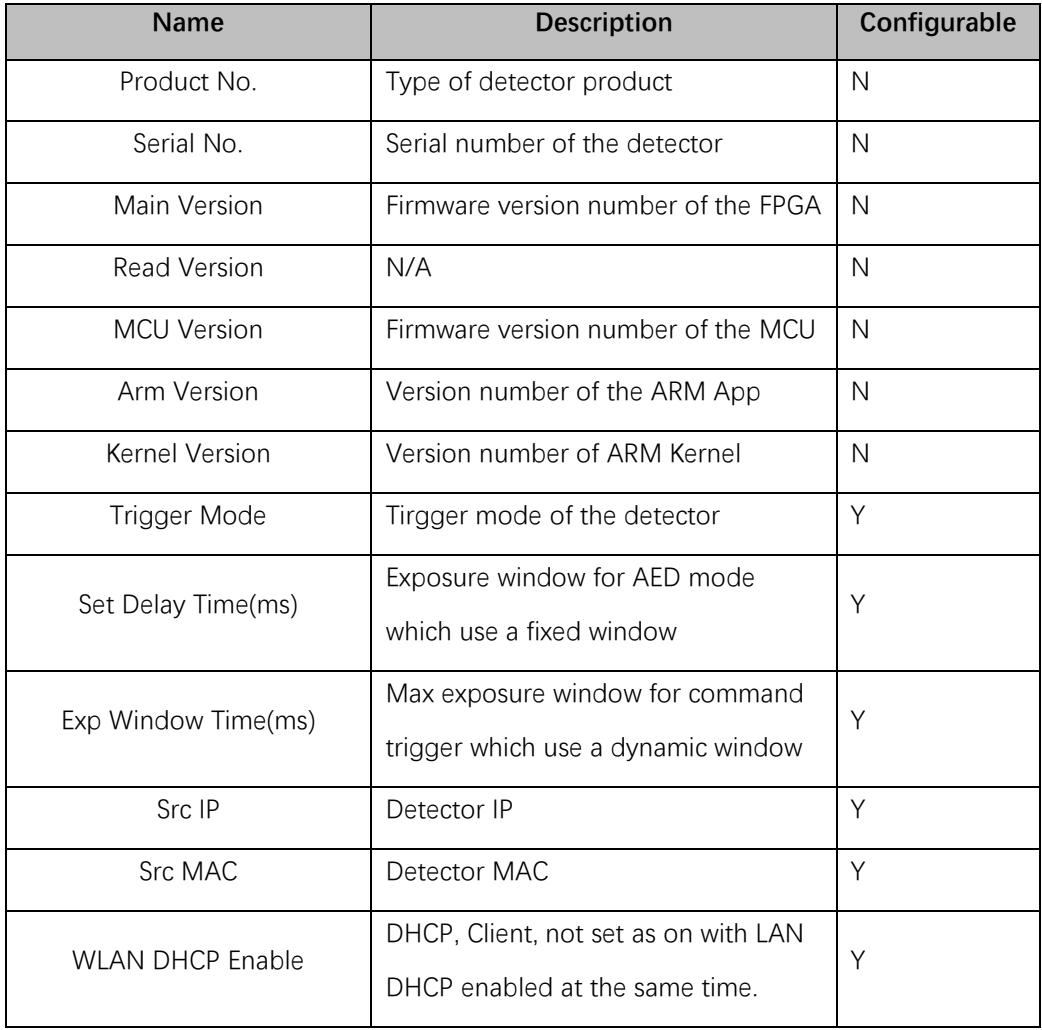

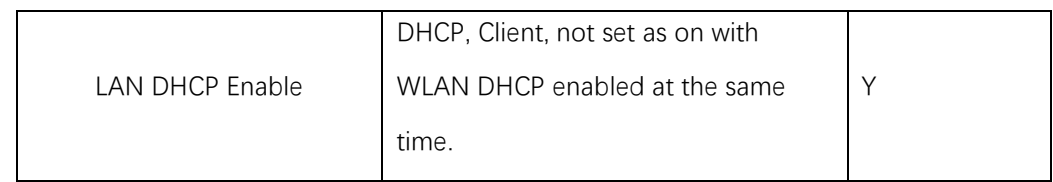

Button function description:

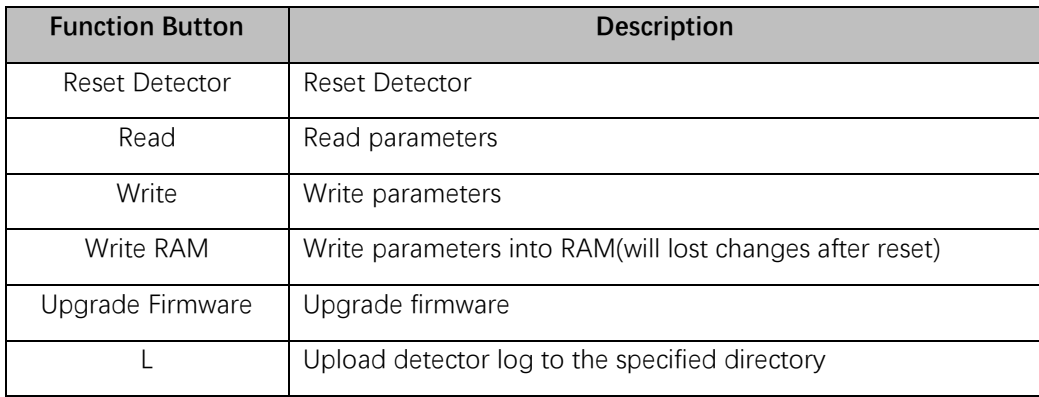

#### **Sensor**

The mainly function in this page is to probe the temperature and humidity of the detector. Click "Read" button to get the value of the temperature or humidity.

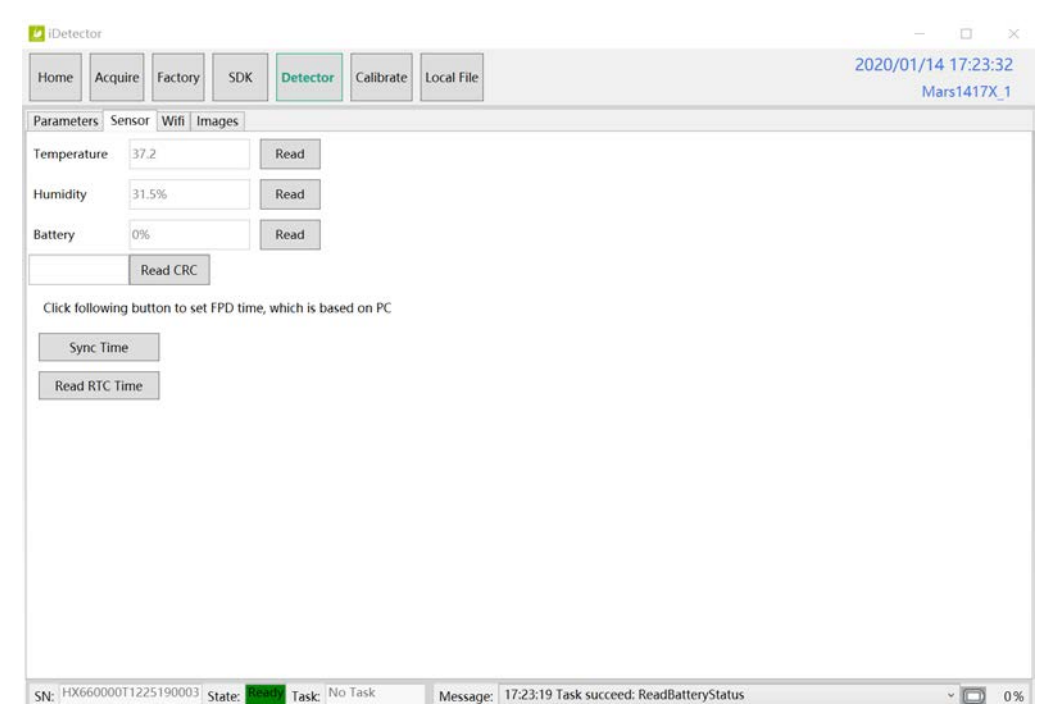

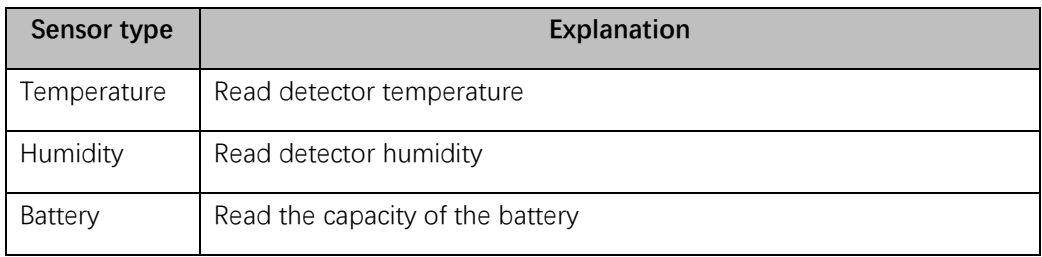

#### **Wifi**

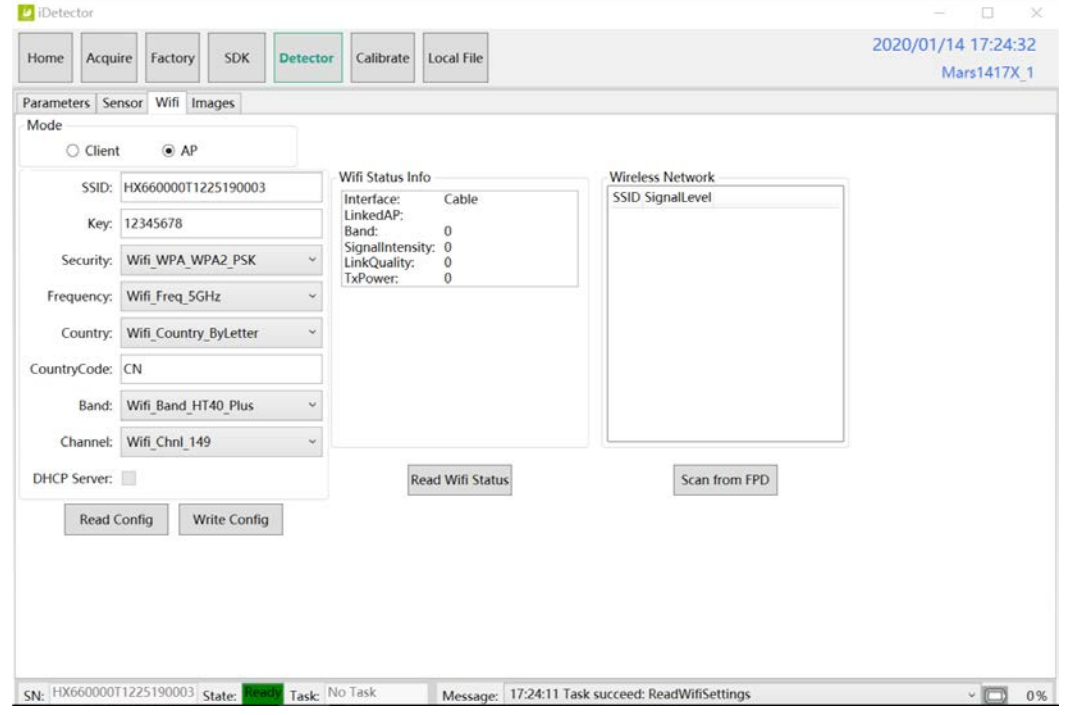

User can config the wireless connect parameters on this tab.

#### **Images**

You can Query and upload Images from detector to Workstation.

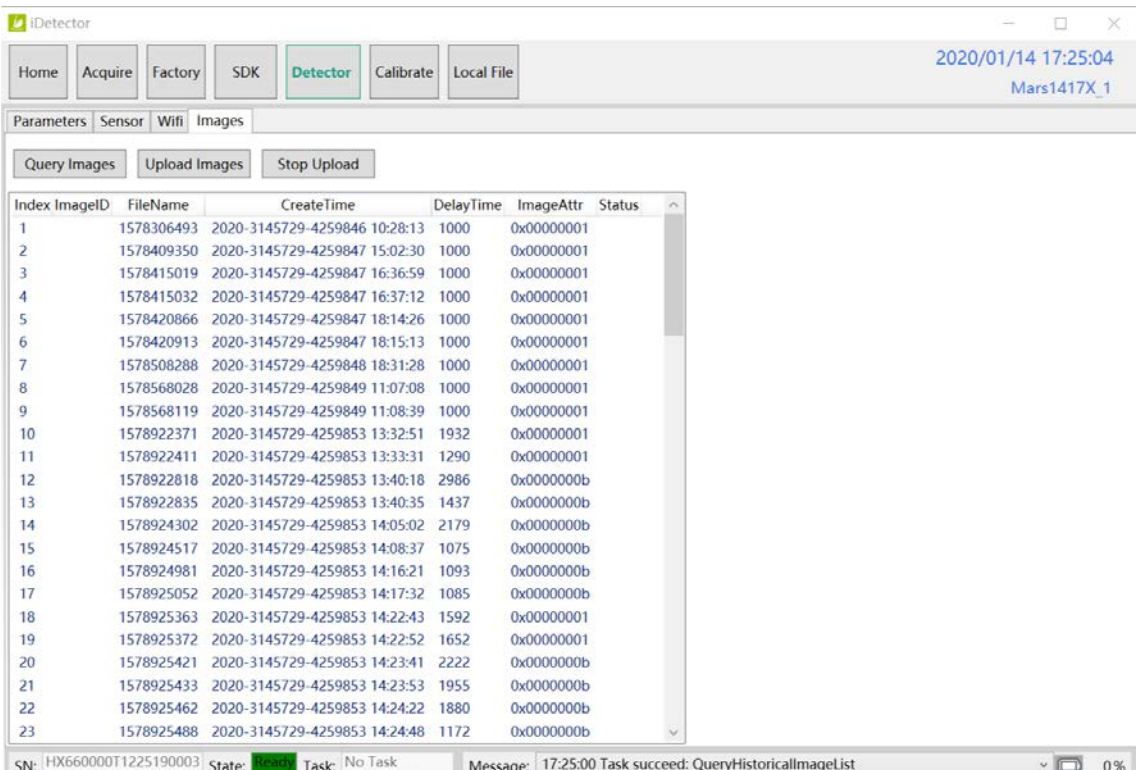

#### **4.4.5. Calibrate Page**

Offset, Gain, Defect calibrate files can be generated and managed in this page.

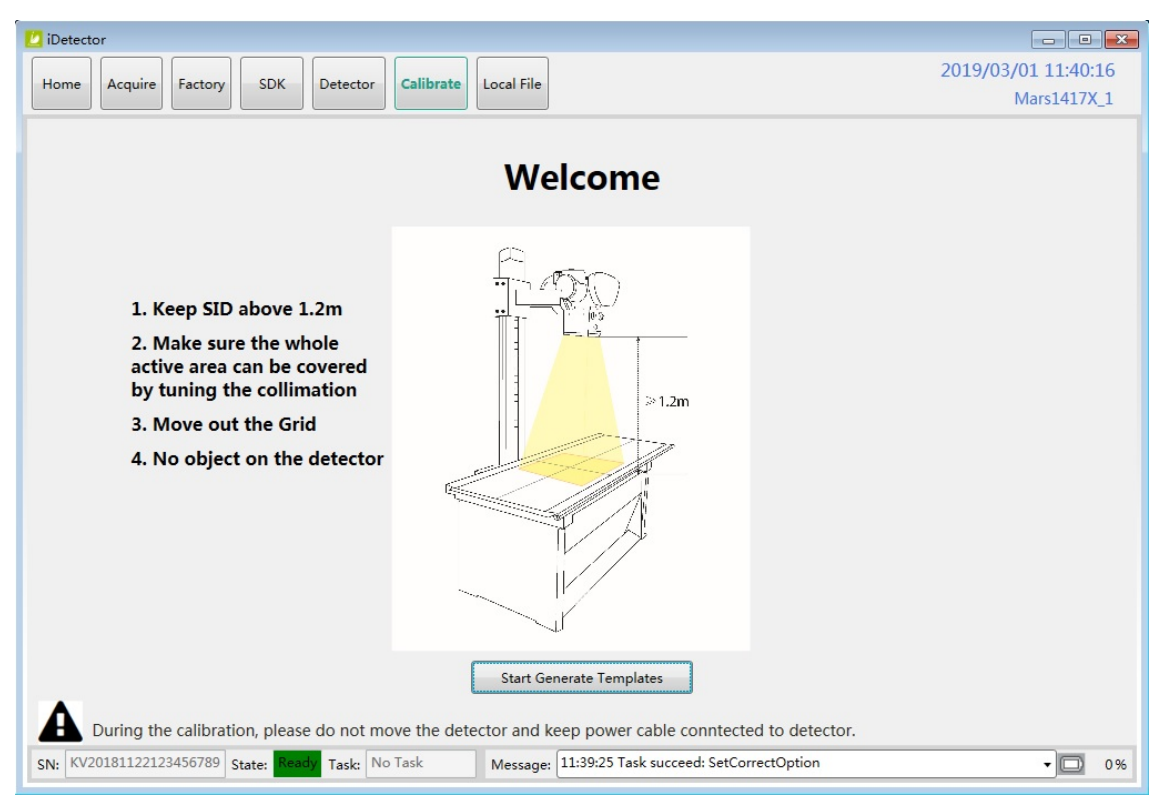

Click "Start Generate Templates" to enter generating templates page.

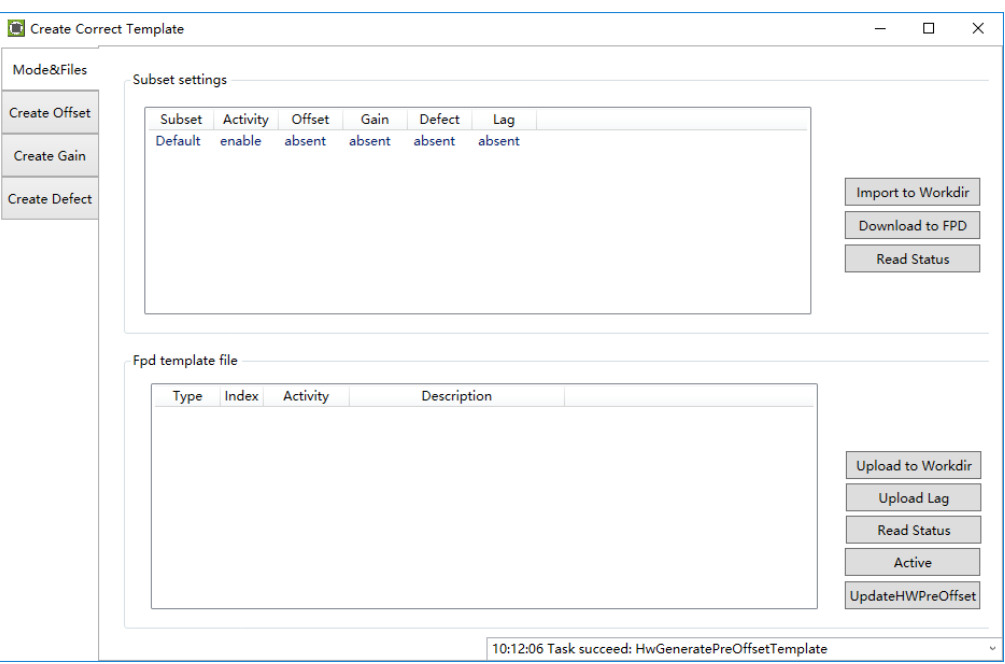

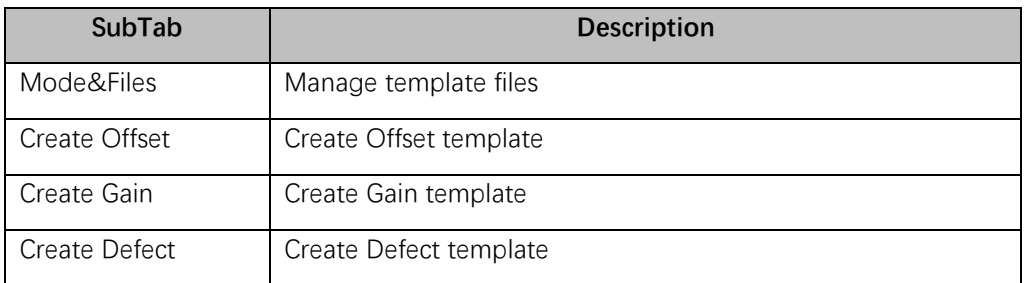

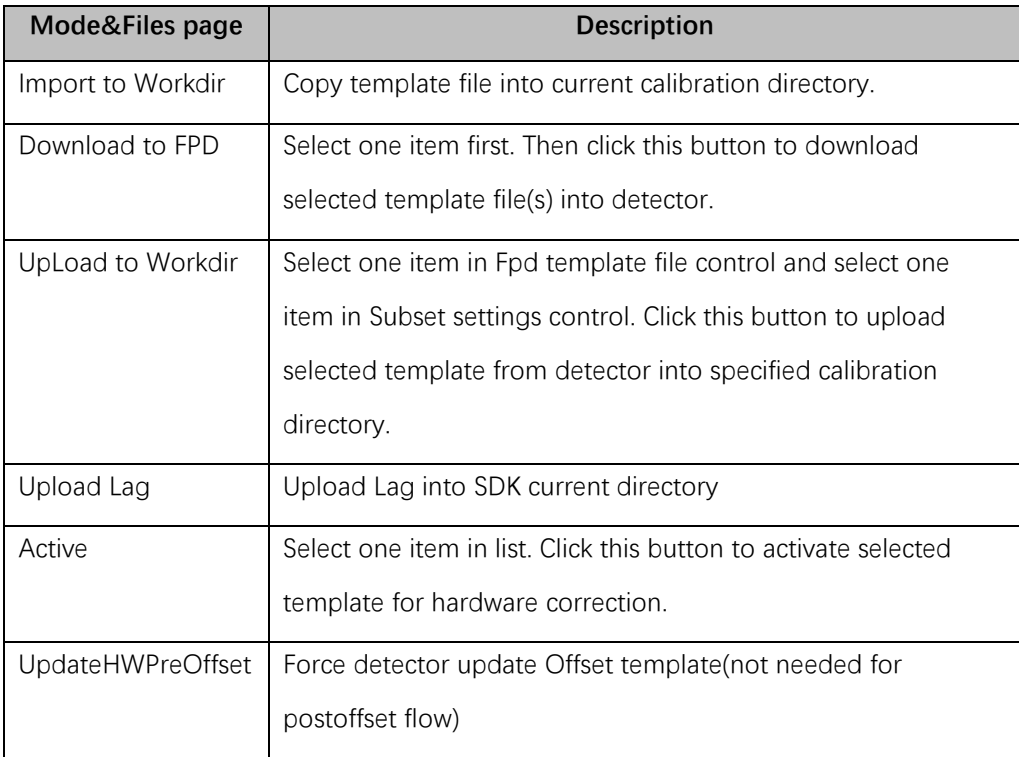

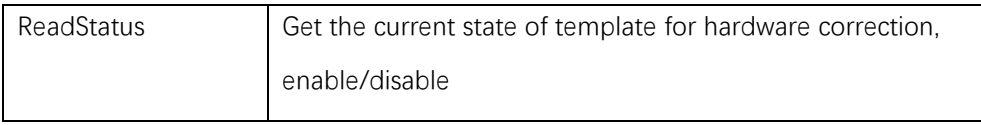

#### **Generate Gain Template File**

If the relative position between tube and detector changed or KV value changed, it suggest to create gain template file.

1. Enter Create Gain page

Click "Start" button to start process, the offset type should be selected, then start to get the images.

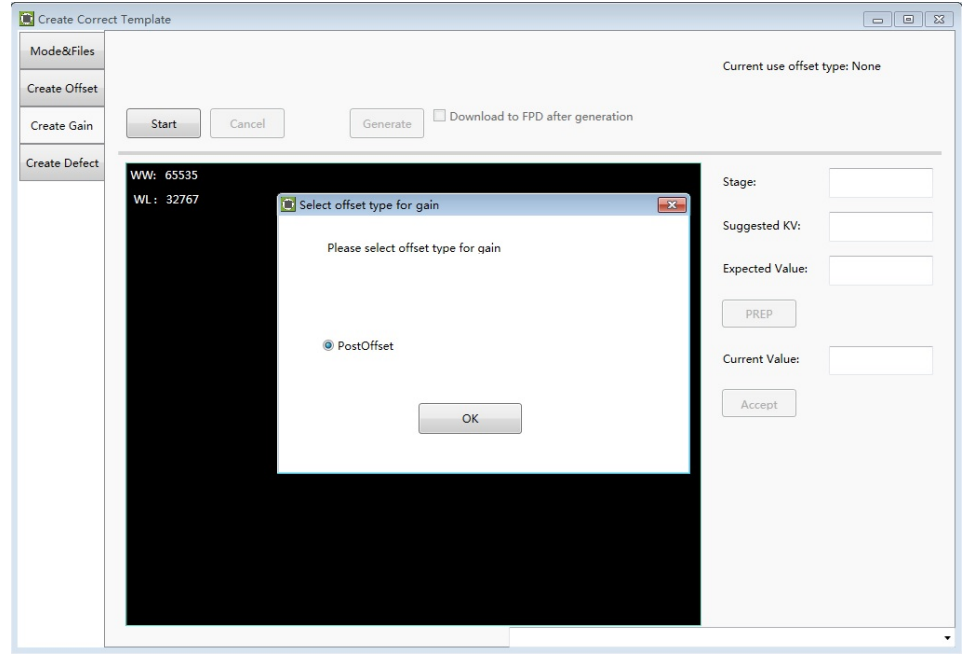

2. Click PREP button, then exposure after Acquire button enable. After receving the PREP request, the detector needs some time to be ready, the decounting bar will apear when the exposure window is opened. After exposure user can click Acquire button to acquire the X-Ray image.

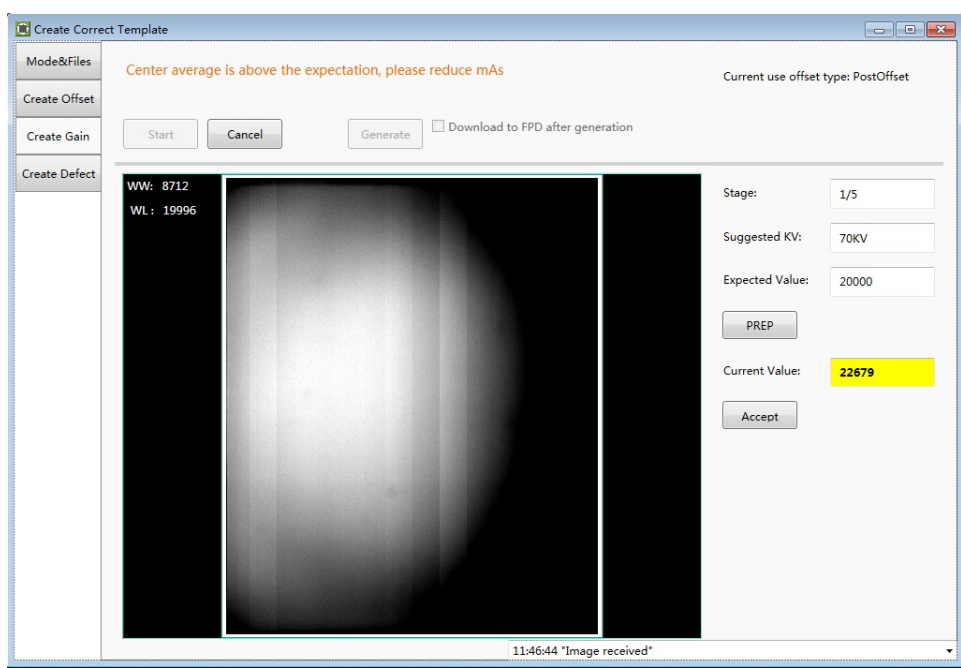

The gain template generation process needs 5 images total, the UI gives the recommended KV and target value, user can use different ones if needed.

After accepting the current image, the "Stage" will turn to 2/5, 3/5 and so on.

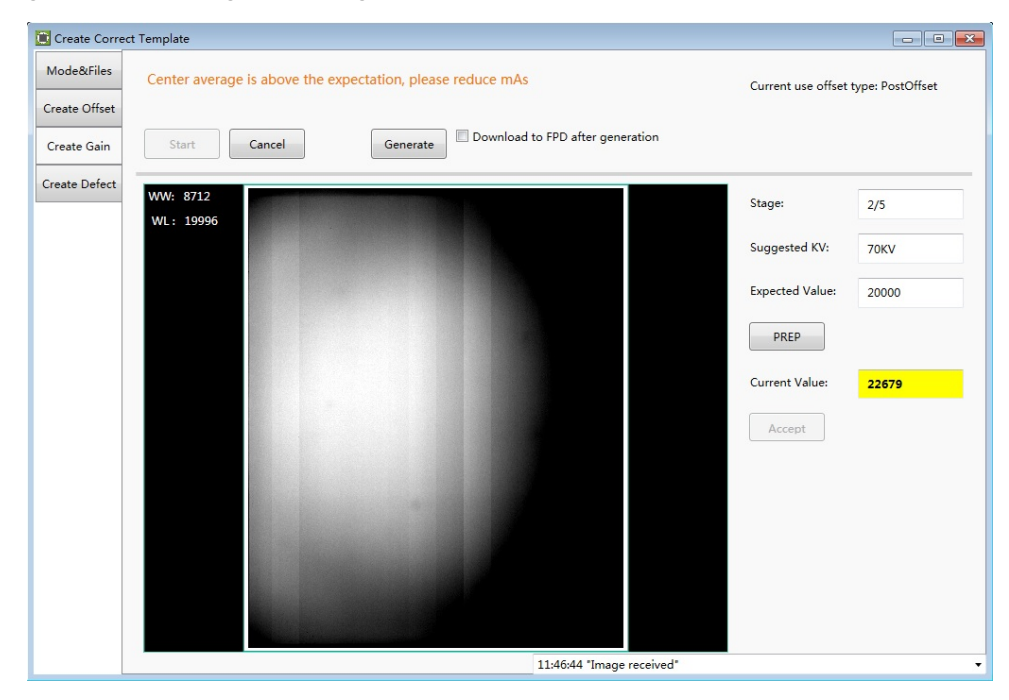

The current value box will show different colors, the definitons are as below:

Yellow: The current value is higher or lower than the expected one, user decides if acceptable. For example, the expected value is 20000, and user needs 40000 as the gain piont, the yellow warning can be ignored, and the value can be accepted still.

Green: The value is good.

Red: The value is un-acceptable.

3. After getting 5 images, user can generate the Gain template by "Generate" button, and the process can be exited from at anytime by using "Cancel" button.

If "Download to FPD after generation" is checked, then the download UI will appear after finishing generating. User can refer to the part of "Generate Defect Template File"

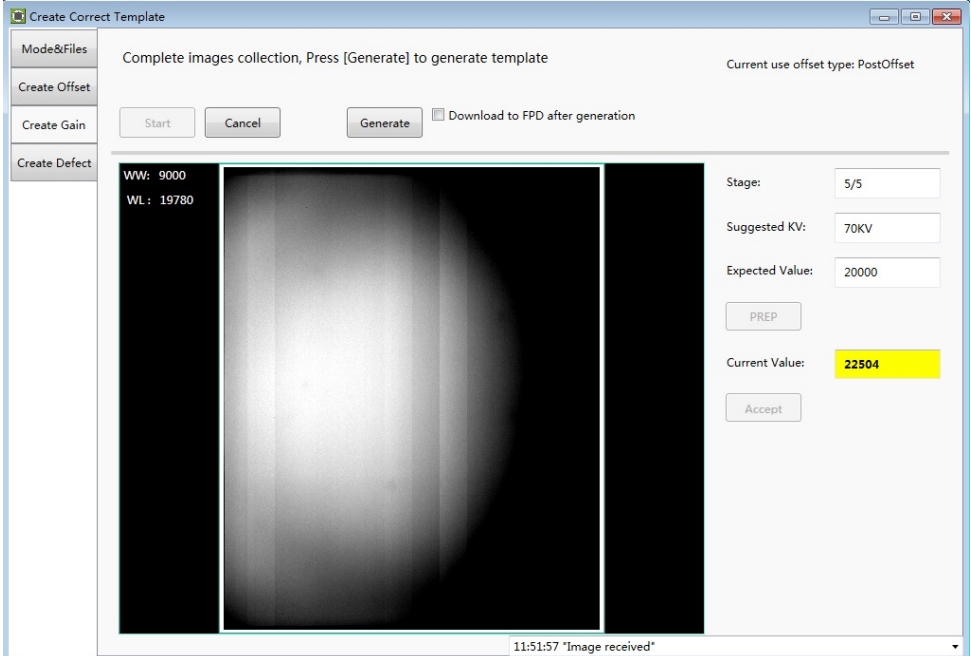

4. When the generating process is finished, the UI will give the message of successful.

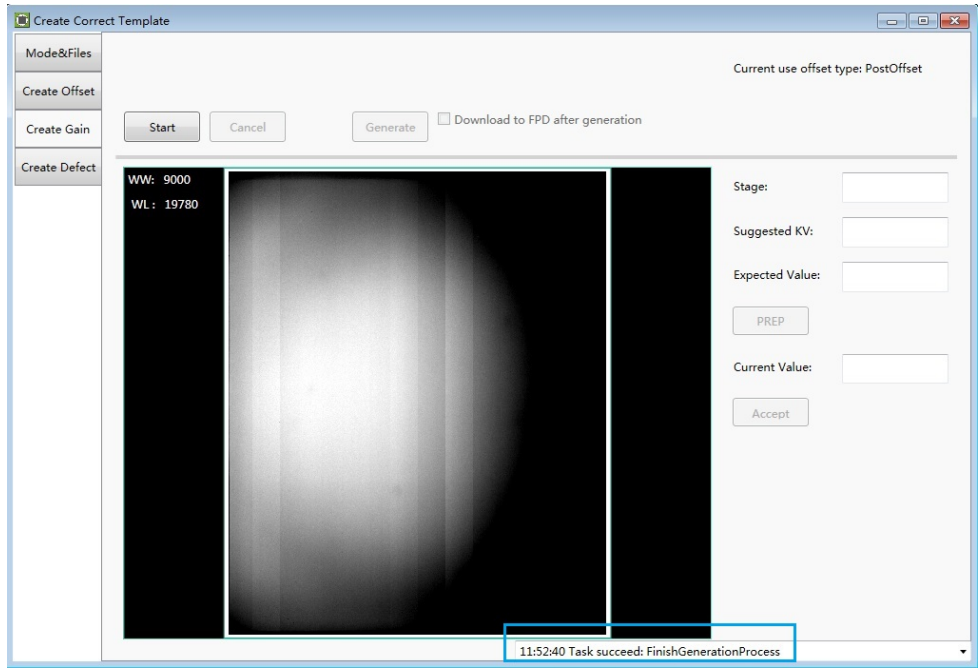

#### **Generate Defect Template File**

The process of generate defect map is quite similar with the one of gain map.

1. On the "Create Defect" page, user can start the generating process by "Start" button.

And the process can be quit by "Cancel".

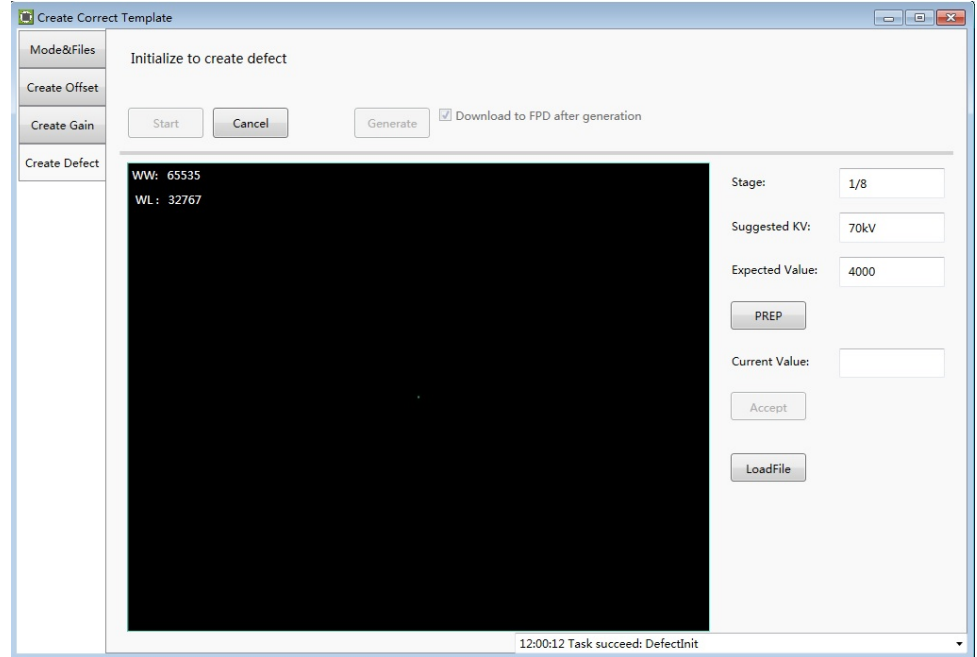

- 2. There are 8 images that need to be acquired, the UI gives the recommend KV and expected image value, user should refer with them.
- 3. If the option "Download to FPD after generation" is checked, the download UI will appear after finishing generating the defect map which will takes a little time. The field of "Index in FPD" means that the detector can store several correction maps and choose one set to active as user wants.

The "Download files" part show the directory of the generated map stored on the workstation.

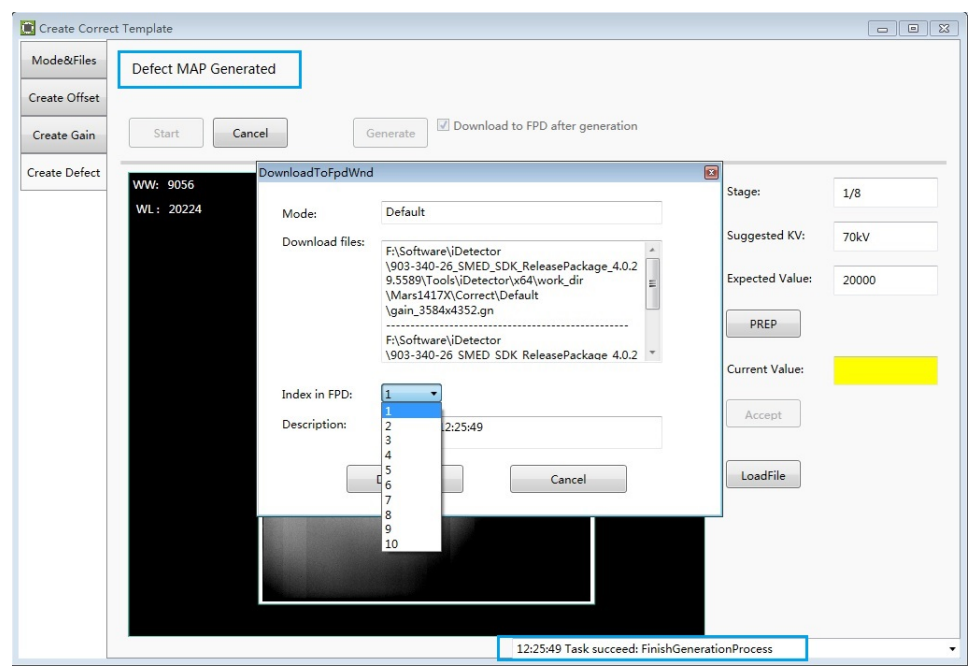

- 4. After choosing the stored index of FPD, the download process can be started by the "Download" button, user should wait the process until it is finished.
- 5. The correction map also can be managed at anytime on the page of "Mode&Files".

Choose the item of "Default" in the Subset settings part and click "Download to FPD" to finish downloading the maps into the detector.

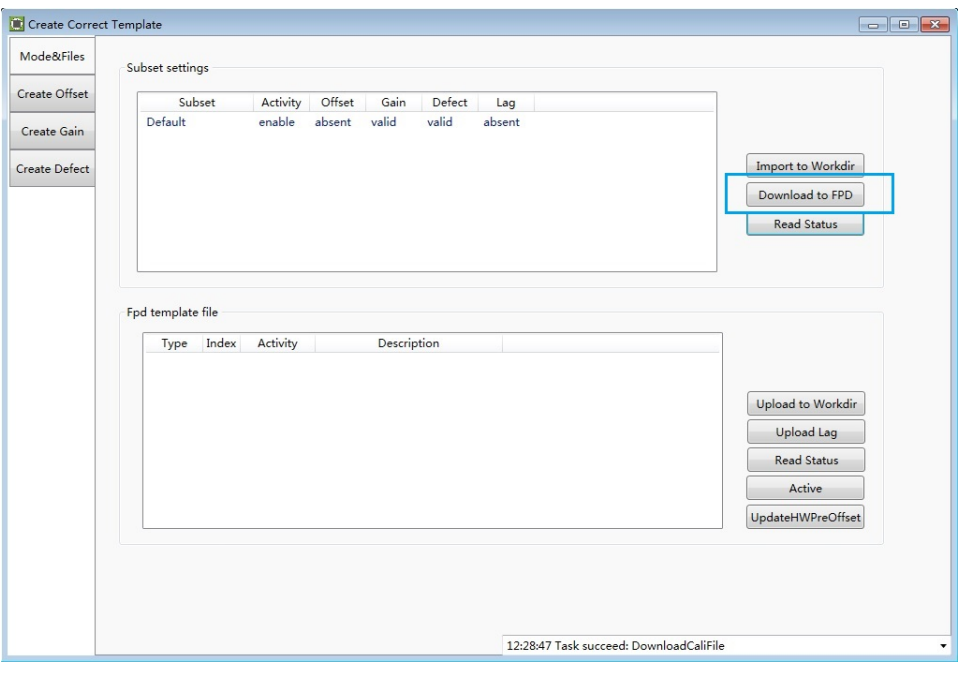

**Upload the correction files**

1. The correction maps can be uploaded to the workstation too.

Choose the gain or defect in the "Fpd template files"and the "Default" directory in the "Subset settings", then click the "Upload to workdir".

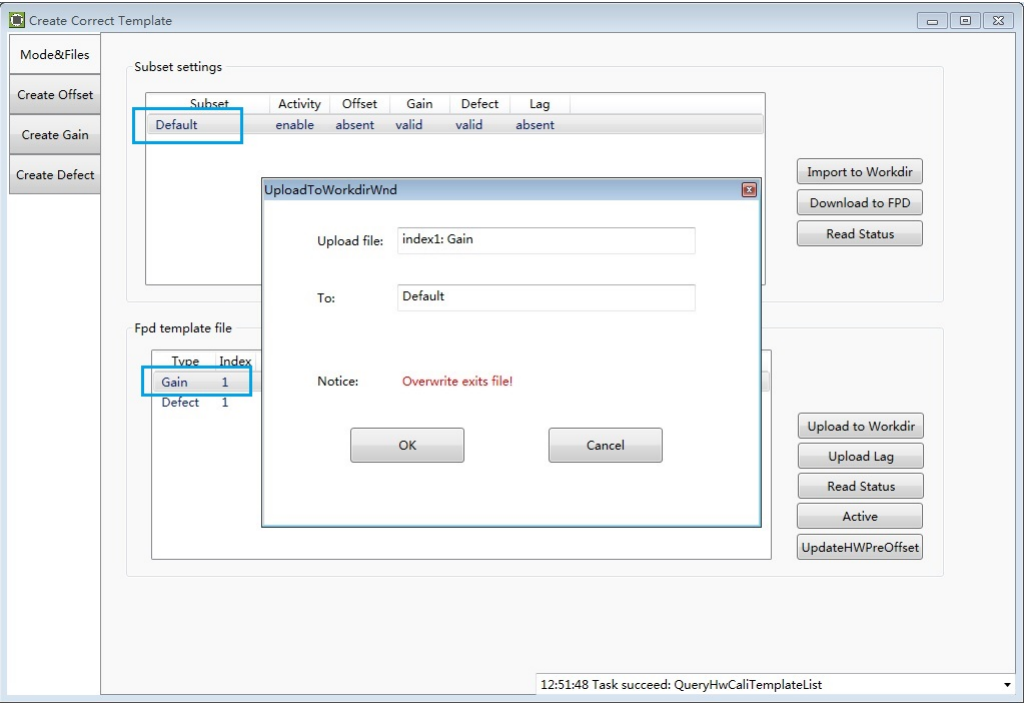

2. When the upload process is finished, the UI will give the message.

The correction maps should be enabled before using hardware correction, read status first, then choose the gain or defect, enable the map by clicking "Active" button.

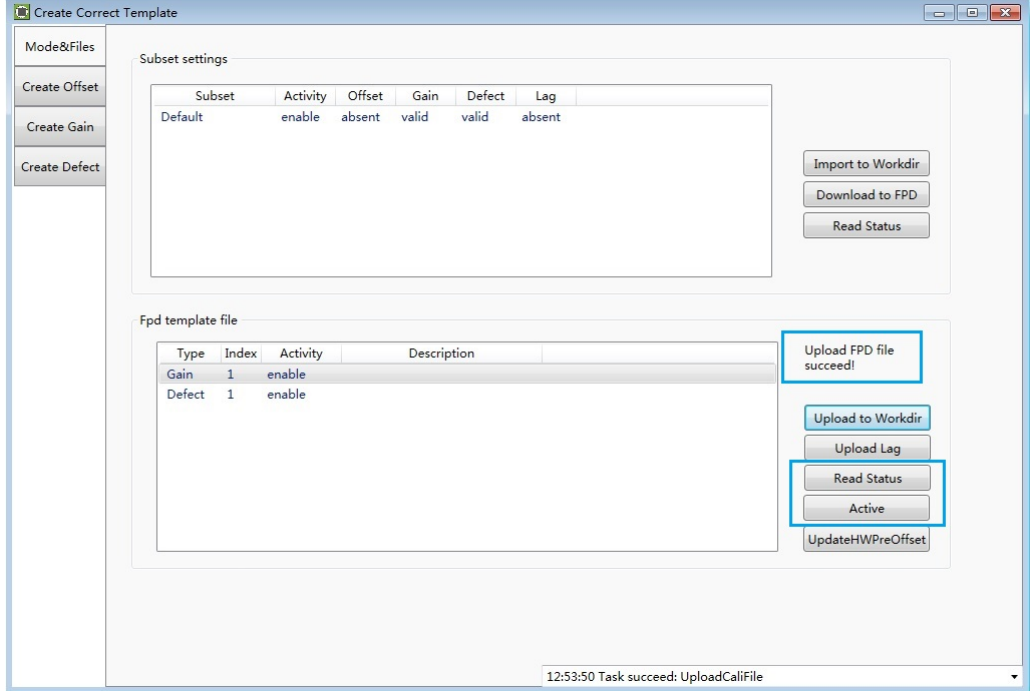

#### **4.4.6. Local Page**

In this page user can open the image files saved in local, the file formate can be dcm, raw, tiff, dft. When the software is disconnected to detector, the file still can be opened.

Click "Load File", there will be an open file wizard. Select file and click open or double click the file. The tiff file will be opened directly. For the raw file or dft file there will be a dialog to select image size. Select correct size to open image files. If the file is not correct user will get an error message. The pixel matrix is defined as below:

Active area : 3500\*4300

TFT includes active area and dummy pixels: 3524\*4330

Full image inlcudes TFT matrix and empty ROIC channels: 3584\*4352

What needs to be notice is only the active area pixels will be displayed when use load file funtion, the value of dummy pixels and empty channels will be filled by 65535.

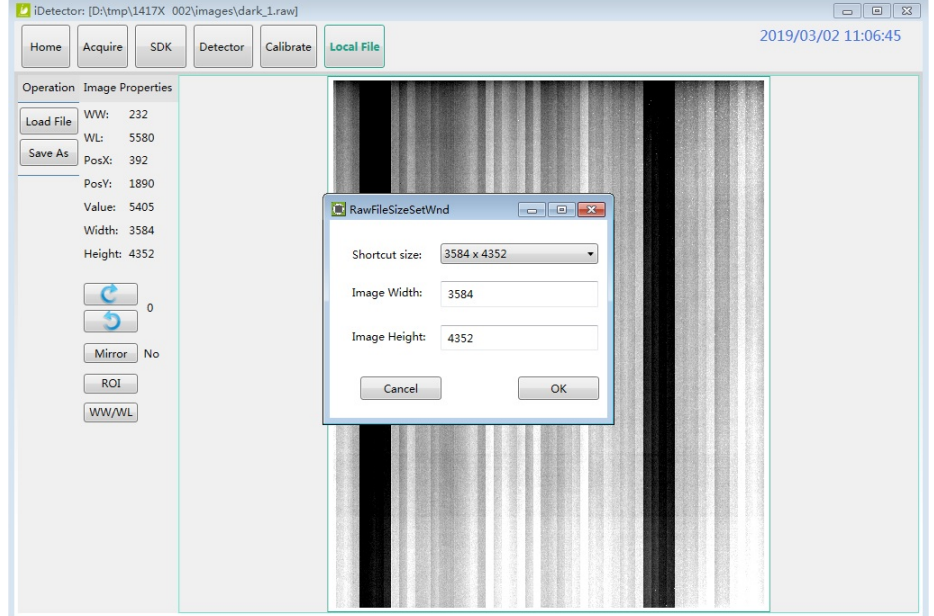

This page provides ROI tool, which can see the AVG, SNR, and other properties of the choosen image area by right mouse button.

This page provides WW/WL tool as Acquire page . Click this button to auto adjust WW/WL based on selected area by right button of mouse.

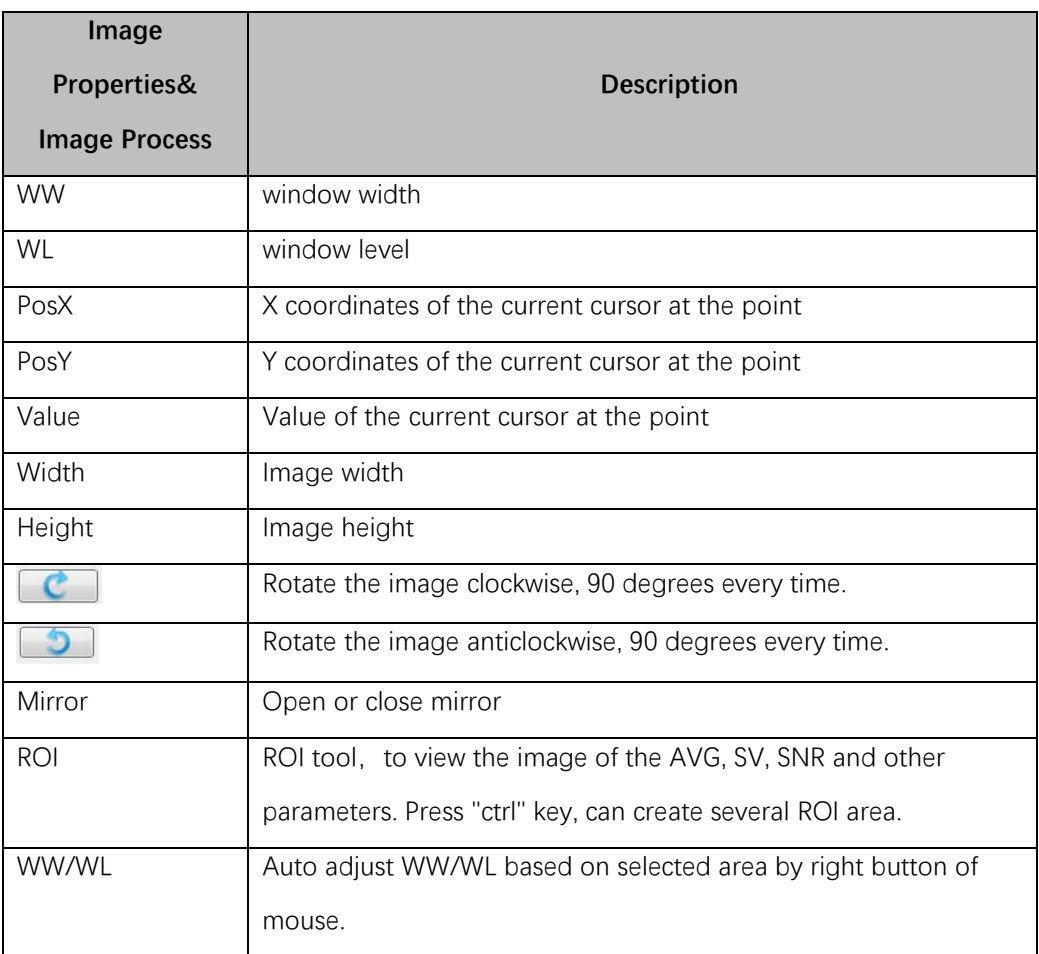

# <span id="page-61-0"></span>**4.5. List of the HAZARDOUS SITUATIONS resulting from a failure of the IT-NETWORK**

- a) The operating system is not compatibility;
- b) Change or update the software failed;
- c) The compatibility of the interface;
- d) The data transfer protocol error;
- e) The inconsistent of interface or format leads to data distortion;
- f) The data output failed;

# 5. Operation Instructions for Image Acquisition

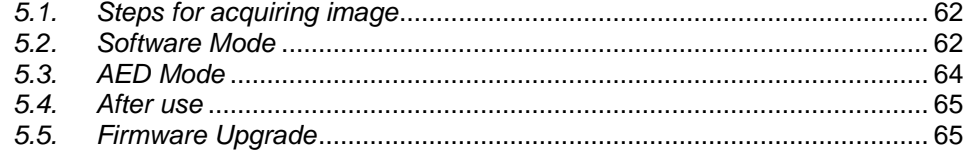

Mars1417X provides SDK for users to integrate detector into their DR system. Additionally, it also provides an application for demonstration, i.e. IDetector. User can use IDetector to control detector without DR system.

#### <span id="page-63-0"></span>**5.1. Steps for acquiring image**

- Make sure the hardware is connected correctly and then power on. Once powered off, please wait at least 60s before power on again
- Wait until initialization is complete
- Connect the software
- choose the synchronization mode
- Generate HWPreOffset, Gain and Defect template after the detector reaches thermal equilibrium
- Acquire images in the selected mode

To Acquire X-ray image is the main operation of Mars1417X. Most importantly, detector should build synchronization with X-ray generator. Mars1417X has one synchronization modes to acquire X-ray image, which is Software Mode.

#### <span id="page-63-1"></span>**5.2. Software Mode**

#### **5.2.1. Block Diagram**

Software mode is the basic way to acquire X-ray image. Please see figure below for general feature. Workstation is a host PC device installed with iDetector and SDK. FPD is the Wireless Digital Wireless Digital Flat Panel Detector and HVG is the High Voltage Generator. In this mode, Workstation does not have to control X-ray generator. Users would decide when to shoot X-ray.

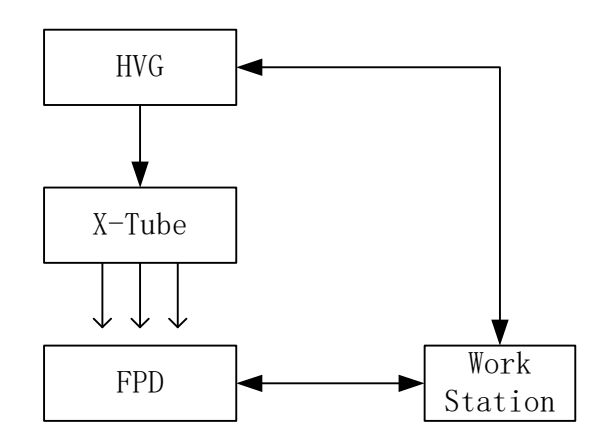

#### **5.2.2. Work Flow(PrepAcq)**

Select HWPostOffset、HWGain、HWDefect. If user need the raw image, please de-select all these correction options.

Also, the software correction is supported.

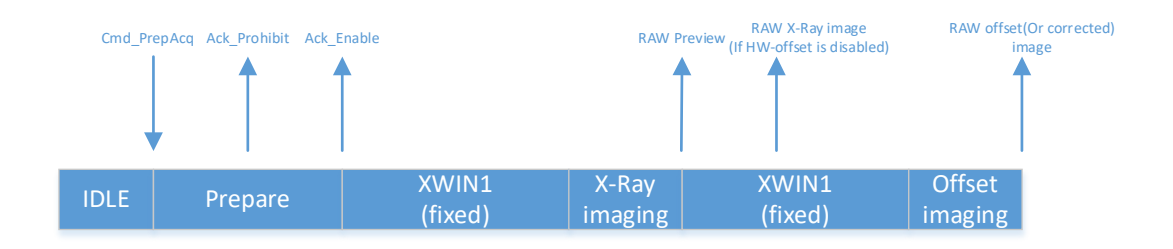

- 1. Send Cmd"PrepAcq" on UI "Acquire" page.
- 2. After receiving the Cmd\_PrepAcq, it will start the prepare process, and send back the acknowlage of "Prohibit" and "Enable", the "XWIN" will be started.
- 3. The XWIN is configured by parameter "Clear Acq Delay Time" on "SDK" page, the unit is "ms".
- 4. User needs to make sure the X-Ray ends within the XWIN.
- 5. The detector will send the images after the XWIN closed.
- 6. The preview image will be always sent, which is 4x4 averaging, the raw X-Ray image will be sent if the HW correction is disabled with the raw offset image follows, otherwise, the X-Ray image will not be sent and only the corrected image will be transferred.

#### **5.2.3. Work Flow(Prep+Acq)**

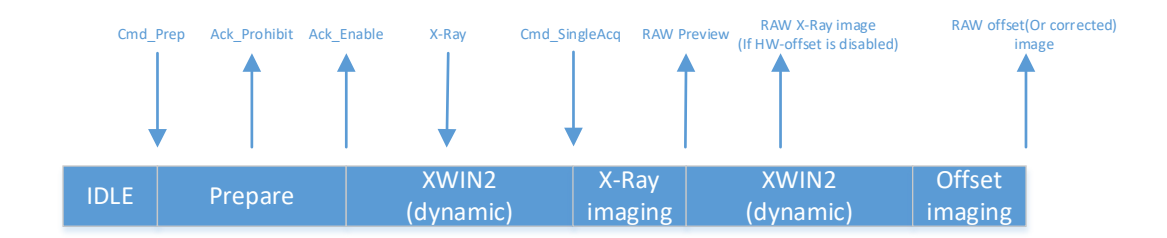

1. Send Cmd"Prep" on UI "Acquire" page.

- 2. After receiving the Cmd\_Prep, it will start the prepare process, and send back the acknowlage of "Prohibit" and "Enable", the "XWIN" will be started.
- 3. The max XWIN is configured by parameter "Exp Window Time" on "Detector" page "Parameter" tab, the unit is "ms".
- 4. User starts the X-Ray.
- 5. Send "SingleAcq" on UI "Acquire" page after the X-Ray is end.
- 6. The preview image will be always sent, which is 4x4 averaging, the raw X-Ray image will be sent if the HW correction is disabled with the raw offset image follows, otherwise, the X-Ray image will not be sent and only the corrected image will be transferred.

#### <span id="page-65-0"></span>**5.3. AED Mode**

#### **5.3.1. Inner**

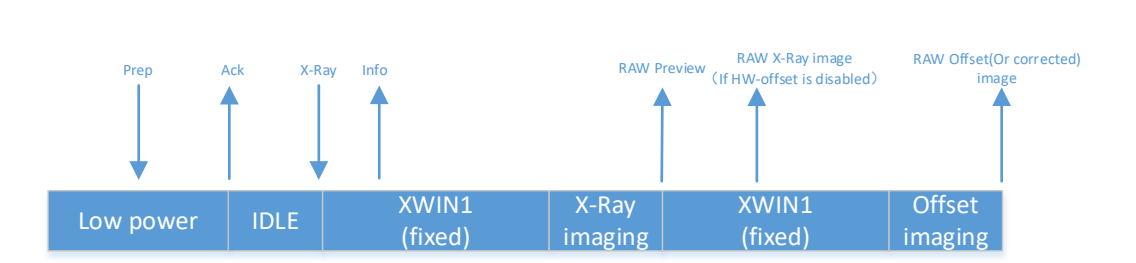

- 1. The detector is in low power state, user needs to send Cmd "Prep" to make the detector exit to idle state which indicated by the acknowledge to Cmd "Prep".
- 2. When the detector is in idle state, user can start the X-Ray any time.
- 3. When the X-Ray starts, the detector will sense the X-Ray automaticlly, the XWIN is configured by parameter "Set Delay Time" on "Detector" page "Parameter" tab, the unit is "ms", user needs to make sure that the XWIN is larger than the X-Ray time.
- 4. After the XWIN is end, then the detector will start the acquisition flow.
- 5. The preview image will be always sent, which is 4x4 averaging, the raw X-Ray image will be sent if the HW correction is disabled with the raw offset image follows, otherwise, the X-Ray image will not be sent and only the corrected image will be transferred.

#### **5.3.2. Freesync Mode**

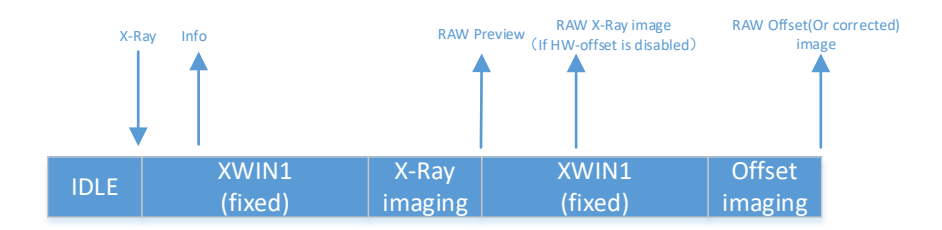

- 1. For Freesync mode, there is no low power state.
- 2. When the detector is Idle, user can start the exposure flow any time.
- 3. When the X-Ray starts, the detector will sense the X-Ray automaticlly, the XWIN is configured by parameter "Set Delay Time" on "Detector" page "Parameter" tab, the unit is "ms", user needs to make sure that the XWIN is larger than the X-Ray time.
- 4. After the XWIN is end, then the detector will start the acquisition flow.
- 5. The preview image will be always sent, which is 4x4 averaging, the raw X-Ray image will be sent if the HW correction is disabled with the raw offset image follows, otherwise, the X-Ray image will not be sent and only the corrected image will be transferred.

#### <span id="page-66-0"></span>**5.4. After use**

- 1. Disconnect the software
- 2. Power off
- 3. Keep it clean
- 4. Store under specified conditions

#### <span id="page-66-1"></span>**5.5. Firmware Upgrade**

On "Detector" Page, "Parameter" Tab, user can upgrade firmware by entrance button "Upgrade Firmware".

**5.3.3.**

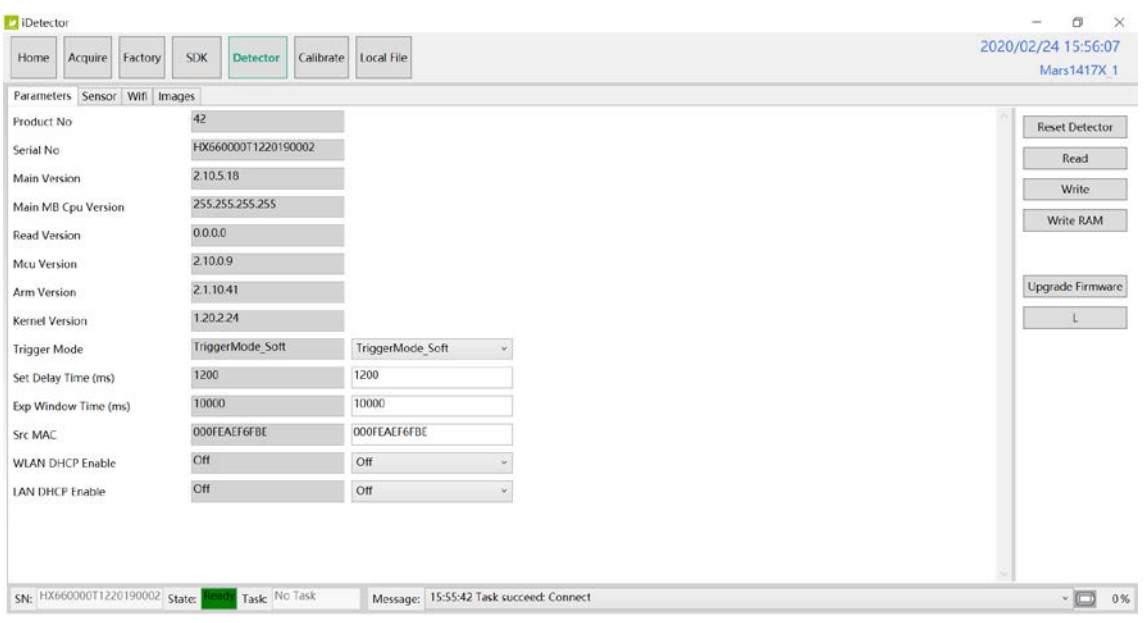

The firmware upgrade package may contain firmware of several units: ARM, FPGA, MCU.

#### **Mars1417X\_IMAGE\_44\_ALL\_20XX\_XX\_XX.ifrm**

Word "ALL" indicates the file contains the firmware upgrade file for all units.

#### **Mars1417X\_IMAGE\_44\_ARM\_20XX\_XX\_XX.ifrm**

Word "ARM" indicates the file is only for ARM.

#### **Mars1417X\_IMAGE\_44\_FPGA\_20XX\_XX\_XX.ifrm**

Word "FPGA" indicates the file is only for FPGA.

#### **Mars1417X\_IMAGE\_44\_MCU\_20XX\_XX\_XX.ifrm**

Word "MCU" indicates the file is only for MCU.

User can choose one of these files as required to start the upgrade.

Choose the file that needs to be upgraded, and must check the package info to confirm if it is correct.

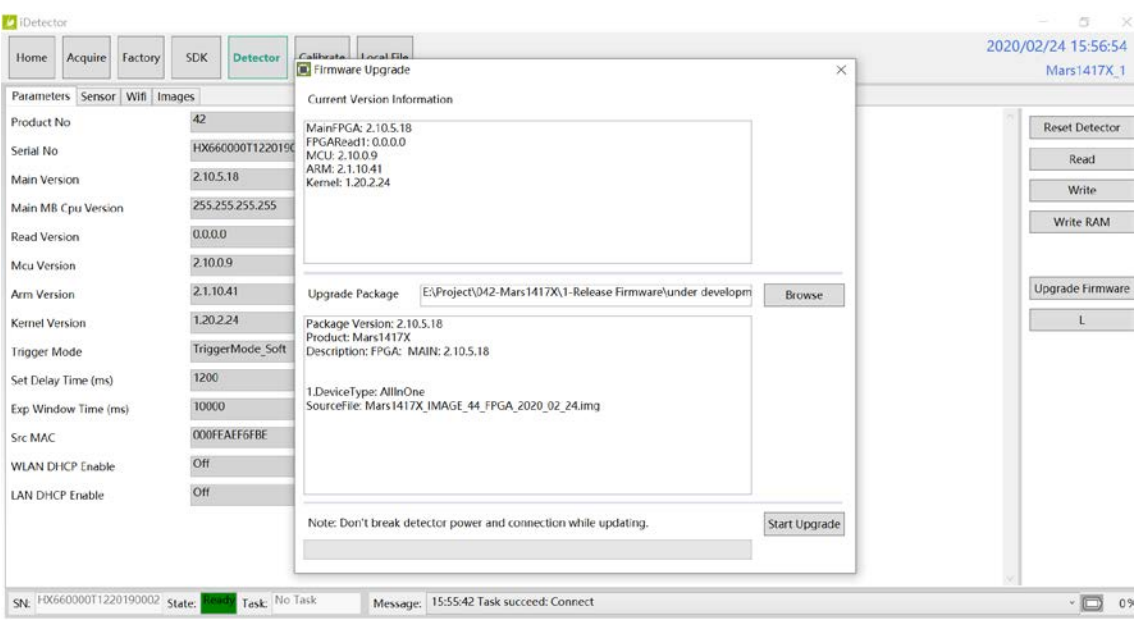

# 6. Regulatory Information

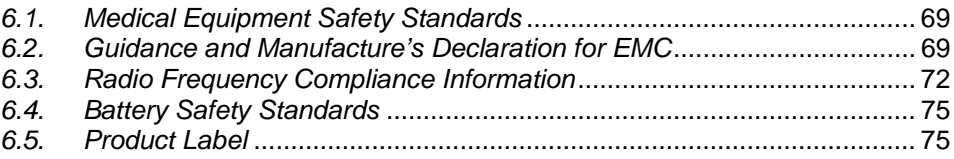

# <span id="page-70-0"></span>**6.1. Medical Equipment Safety Standards**

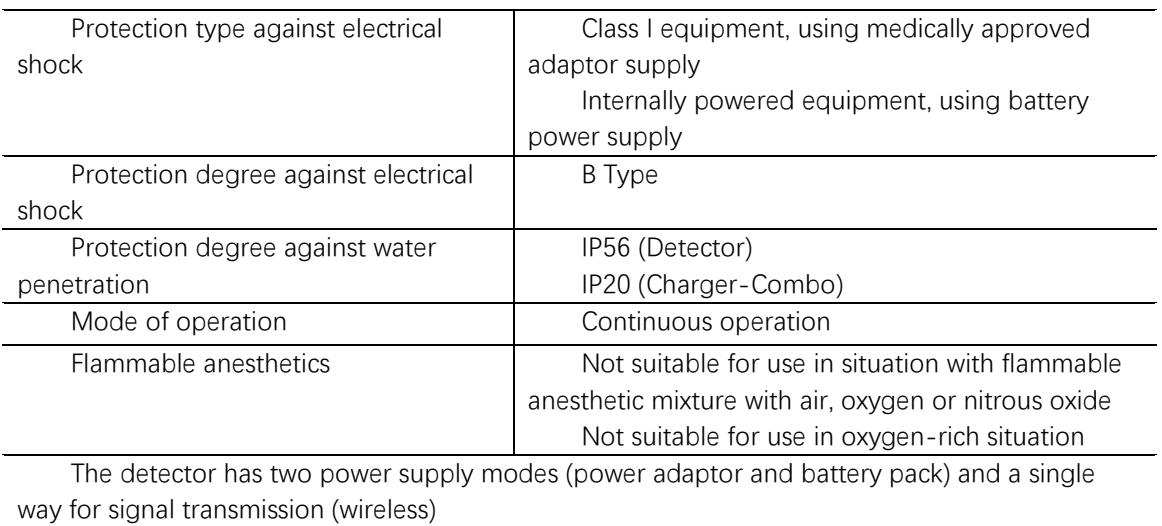

#### **Medical equipment classification**

#### **Safety standards reference**

Wireless detector safety standards cover the detector, charger, battery pack and other accessories.

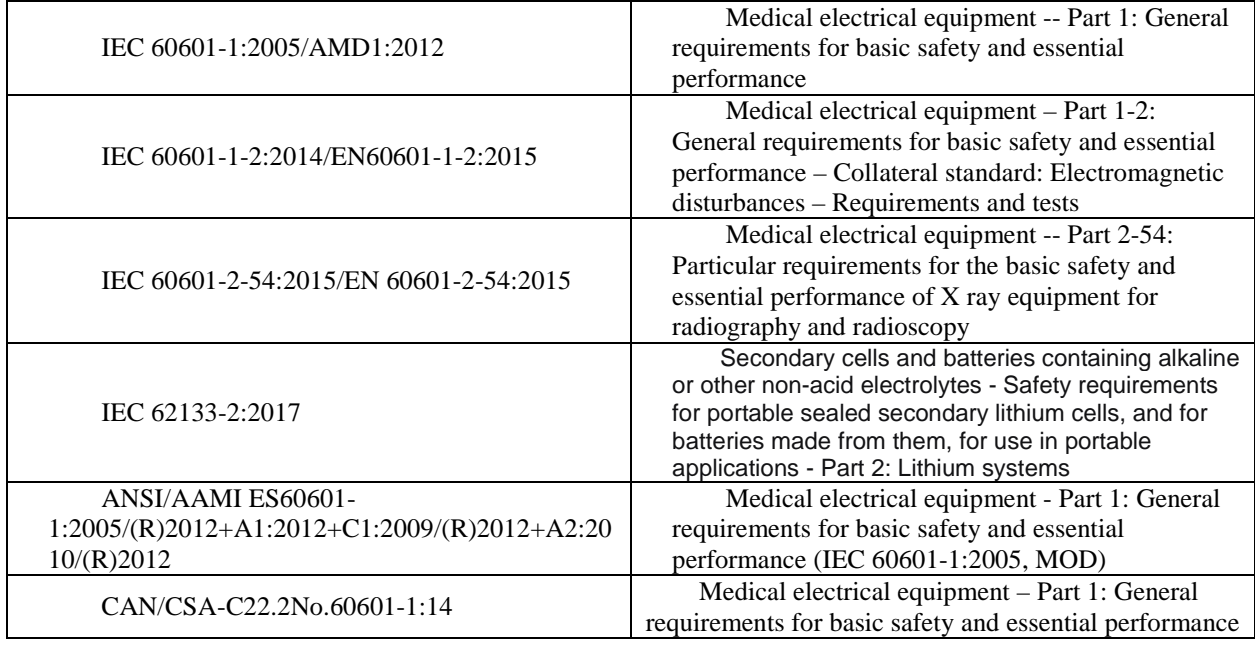

# <span id="page-70-1"></span>**6.2. Guidance and Manufacture's Declaration for EMC**

#### **6.2.1. EMI Compliance Table**

#### **Emissions**

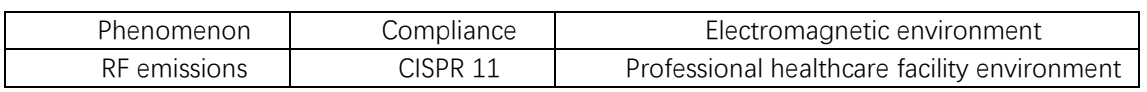

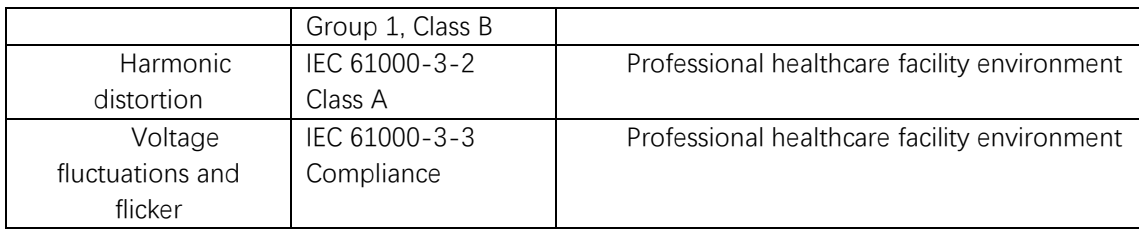

# **6.2.2. EMS Compliance Table**

## **Enclosure Port**

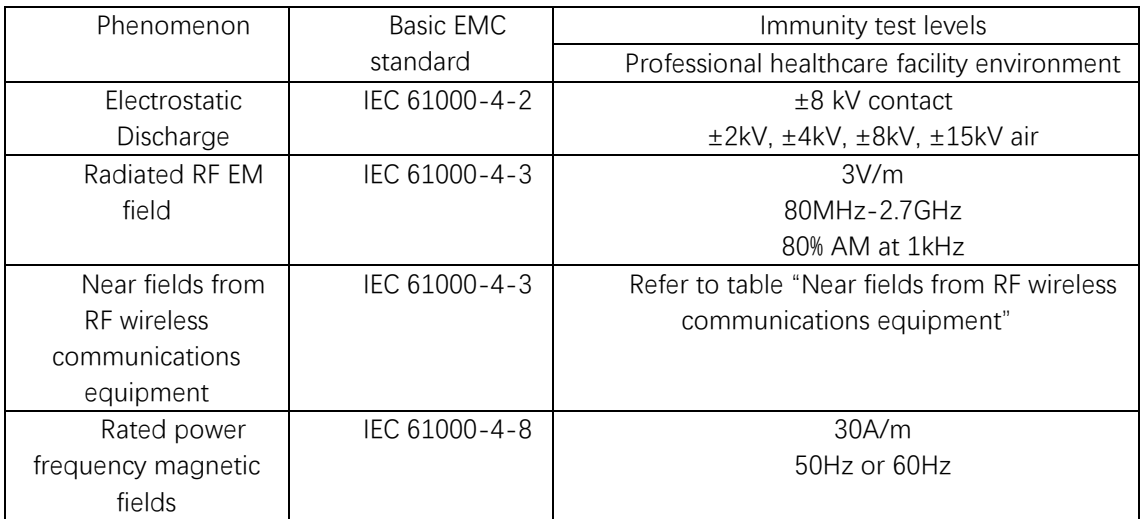

# **Near fields from RF wireless communications equipment**

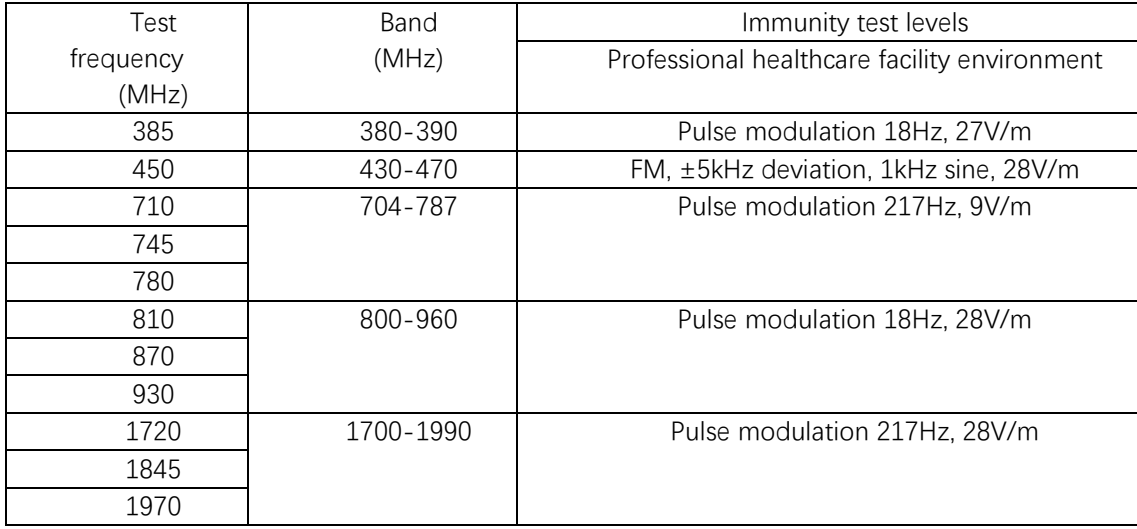
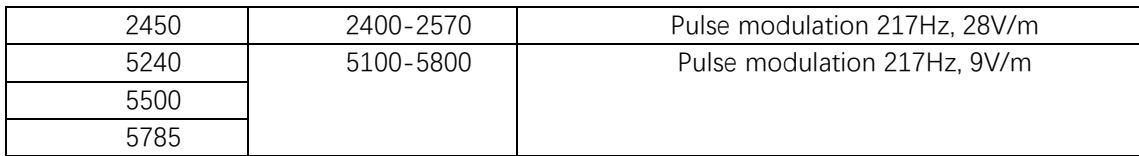

### **Input a.c. power port**

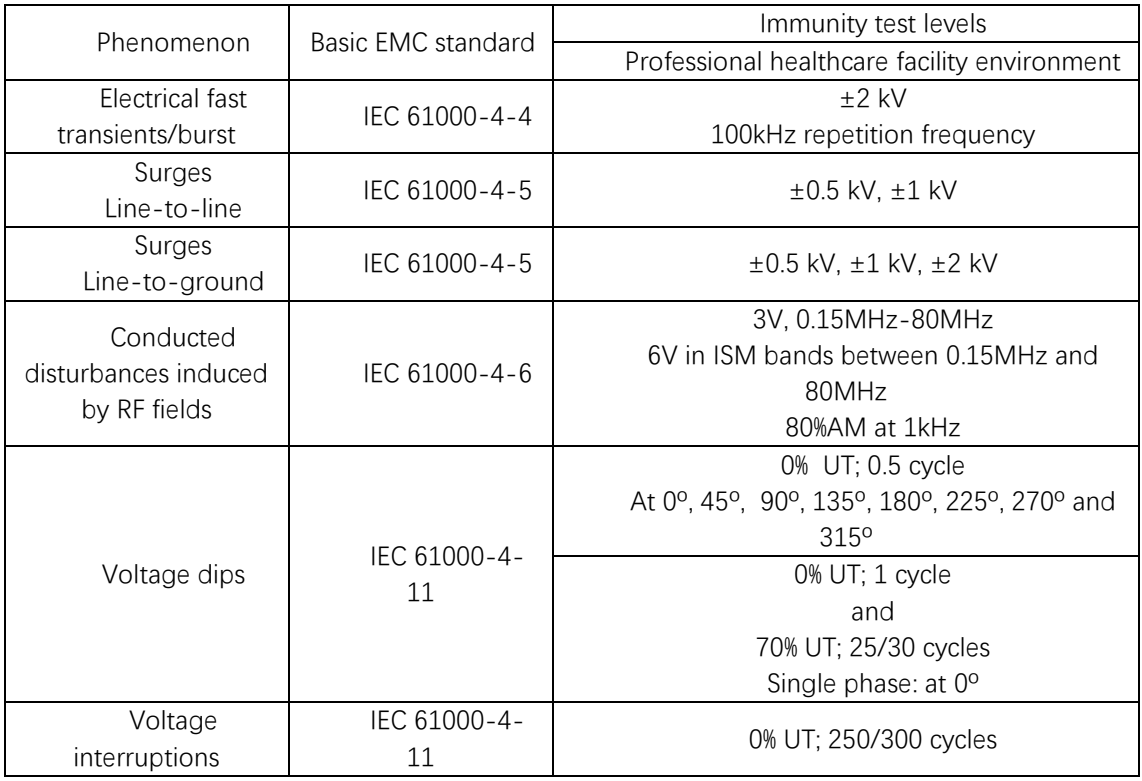

# **Recommended separation distances between portable or mobile RF communication device and detector:**

Portable RF communications equipment, including antennas, can effect medical electrical equipment. The warning should include a use distance such as "be used no closer than 30 cm (12 inches) to any part of the [ME EQUIPMENT or ME SYSTEM], including cables specified by the manufacturer".

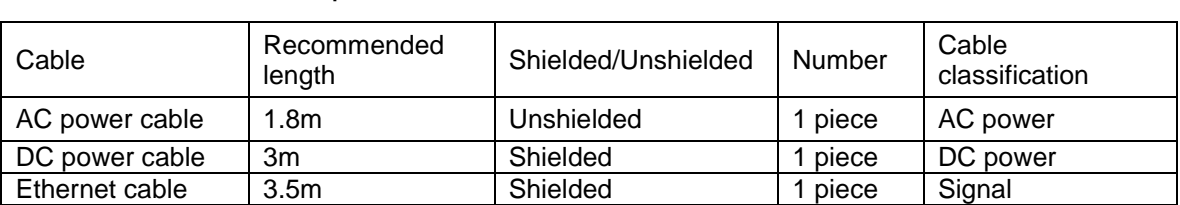

# **Electromagnetic Compatibility (EMC)**

**Cable provided for EMC** 

Mars1417X requires special precautions regarding EMC and needs to be installed only by iRay or authorized personnel and put into service according to EMC information provided in the user manual. Mars1417X in use may be susceptible to electromagnetic interference from portable and mobile RF communications such as mobile (cellular) telephones. Electromagnetic interference may result in incorrect operation of the system and create a potentially unsafe situation.

Mars1417X conforms to this EN60601-1-2:2015 standard for both immunity and emissions.

Nevertheless, special precautions need to be observed:

The use of accessories, transmitters and cables other than those specified by this User Manual, with the exception of accessories and cables sold by iRay of Mars1417X as replacement parts for inner components, may result in increased emission or decreased immunity.

# **6.3. Radio Frequency Compliance Information**

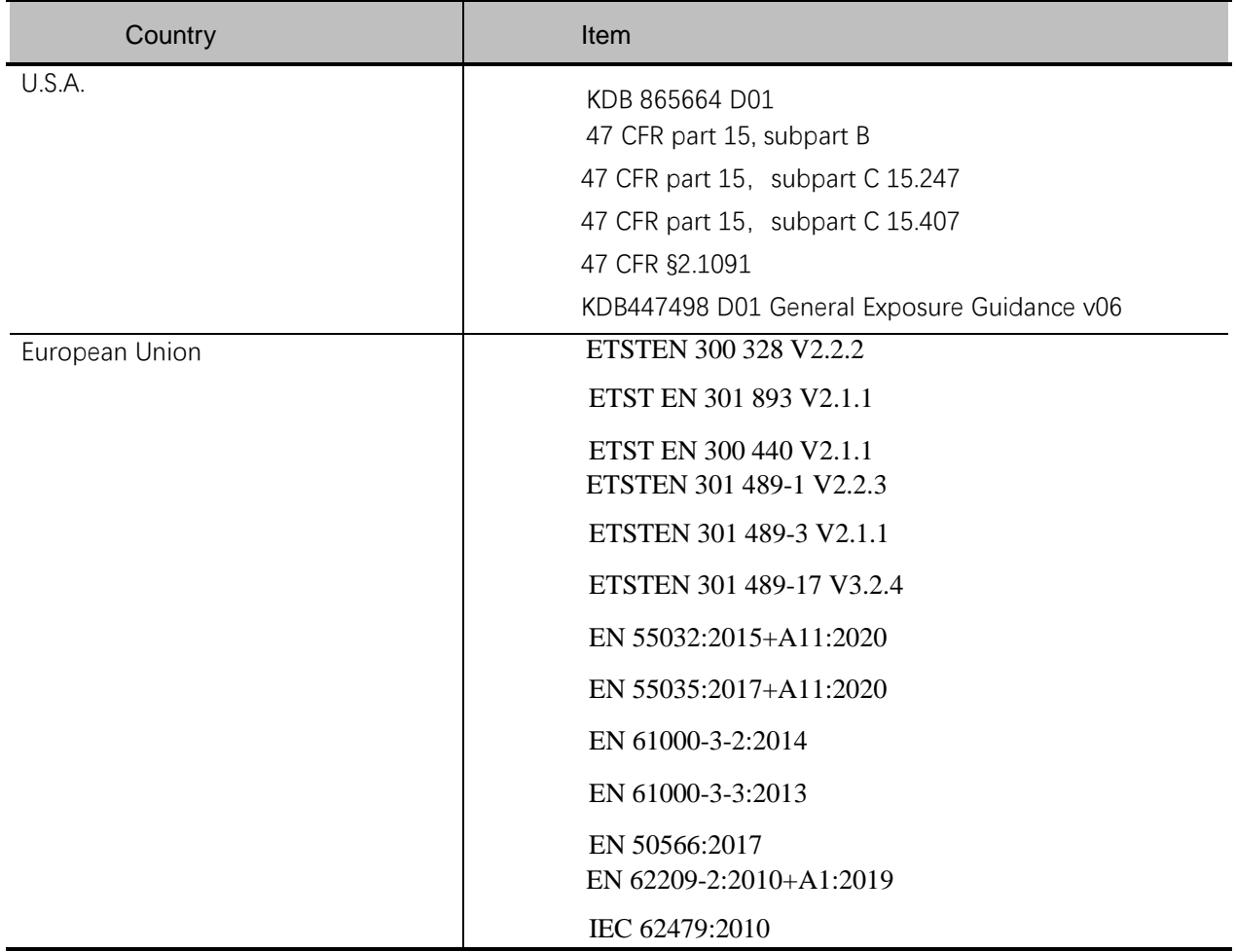

### **6.3.1. FCC Compliance**

Contains module's FCC ID:2ACHK-01070189

 The panel has been tested to comply with limits for a Class B digital device, pursuant to part 15 of FCC Rules. These limits are designed to provide reasonable protection against harmful interference in a residential installation.

Operation is subject to the following two conditions.

The panel may not cause harmful interference.

The panel must accept any interference received, including interference that may cause undesired operation.

 The panel generates, uses, and radiates radio frequency energy and, if not installed and used in accordance with the instruction, may cause harmful interference to radio communications. However, there is no guarantee that interference will not occur in a particular installation. If the panel does cause harmful interference to radio or television reception, which can be determined by turning the panel off and on, the user is encouraged to correct the interference by one or more of the following measures.

 $\Box$  Reorient or relocate the antenna.

 $\Box$  Increase the separation between the panel and receiver.

 $\Box$  Connect the panel into an outlet different from the receiver is connected.

 $\Box$  Consult the distributor or an experienced radio/TV technician for help.

This device complies with part 15 of the FCC Rules. Operation is subject to the following two conditions: (1) This device may not cause harmful interference, and (2) this device must accept any interference received, including interference that may cause undesired operation

Changes or modifications not expressly approved by the manufacturer could void the user's authority to operate the equipment.

UNII I is in door use only

#### **Radio Frequency (RF) Energy**

This device is designed and manufactured not to exceed the emission limits for exposure to radio frequency (RF) energy set by the Federal Communications Commission of the United States.

During SAR testing, this device was set to transmit at its highest certified power level in all

tested frequency bands, and placed in positions that simulate RF exposure in usage against the body with no separation. Although the SAR is determined at the highest certified power level, the actual SAR level of the device while operating can be well below the maximum value.

This is because the device is designed to operate at multiple power levels so as to use only the power required to reach the network. In general, the closer you are to a wireless Base station antenna, the lower the power output.

The exposure standard for wireless devices employing a unit of measurement is known as the Specific Absorption Rate, or SAR. The SAR limit recommended by the ICNIRP used by the general public is 2.0W/kg averaged over ten grams of tissue and, is 1,6W/kg Averaged over one gram of tissue by IEEE Std 1528.

The FCC has granted an Equipment Authorization for this product with all reported SAR Levels evaluated as in compliance with the FCC RF exposure guidelines.

While there may be differences between the SAR levels of various product and at various positions, they all meet the government requirements.

SAR compliance for body-worn operation is based on a separation distance of 0 mm between the unit and the human body. Carry this device at least 0 mm away from your body to ensure RF exposure level compliant or lower to the reported level. To support body-worn operation, choose the belt clips or holsters, which do not contain metallic components, to maintain a separation of 0 mm between this device and your body. RF exposure compliance with any body-worn accessory, which contains metal, was not tested and certified, and using such body-worn accessory should be avoided.

# **6.4. Battery Safety Standards**

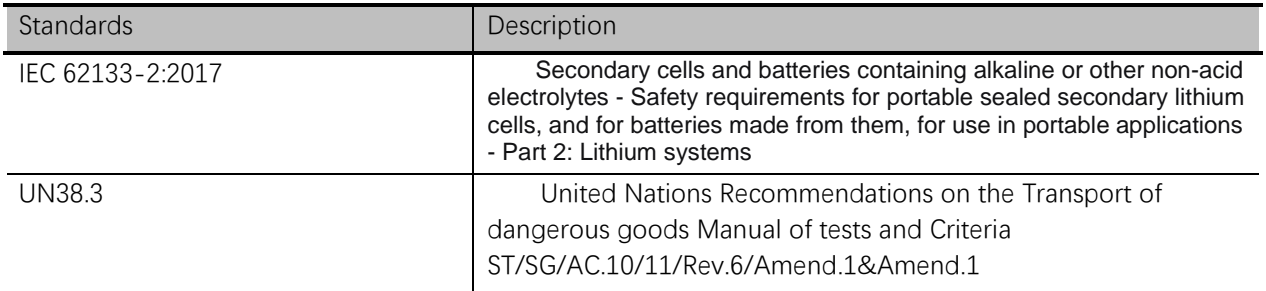

# **6.5. Product Label**

Mars1417X Detector Label

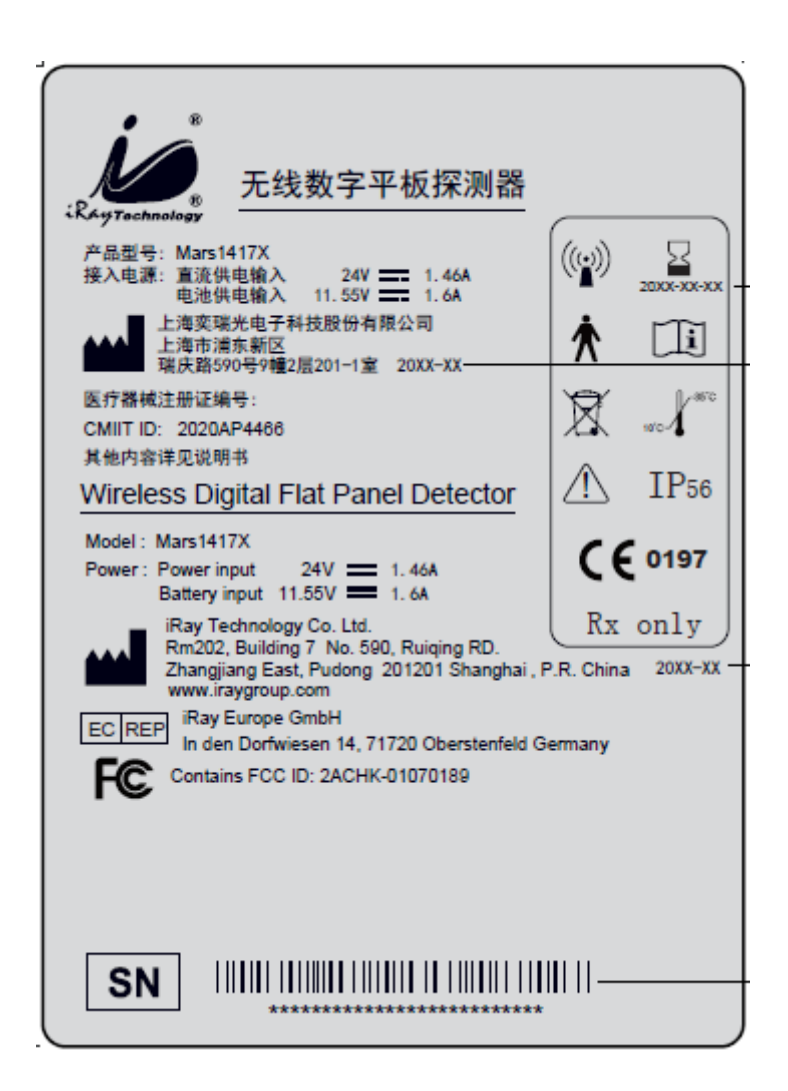

**6.6.**

**Battery Charger Label**

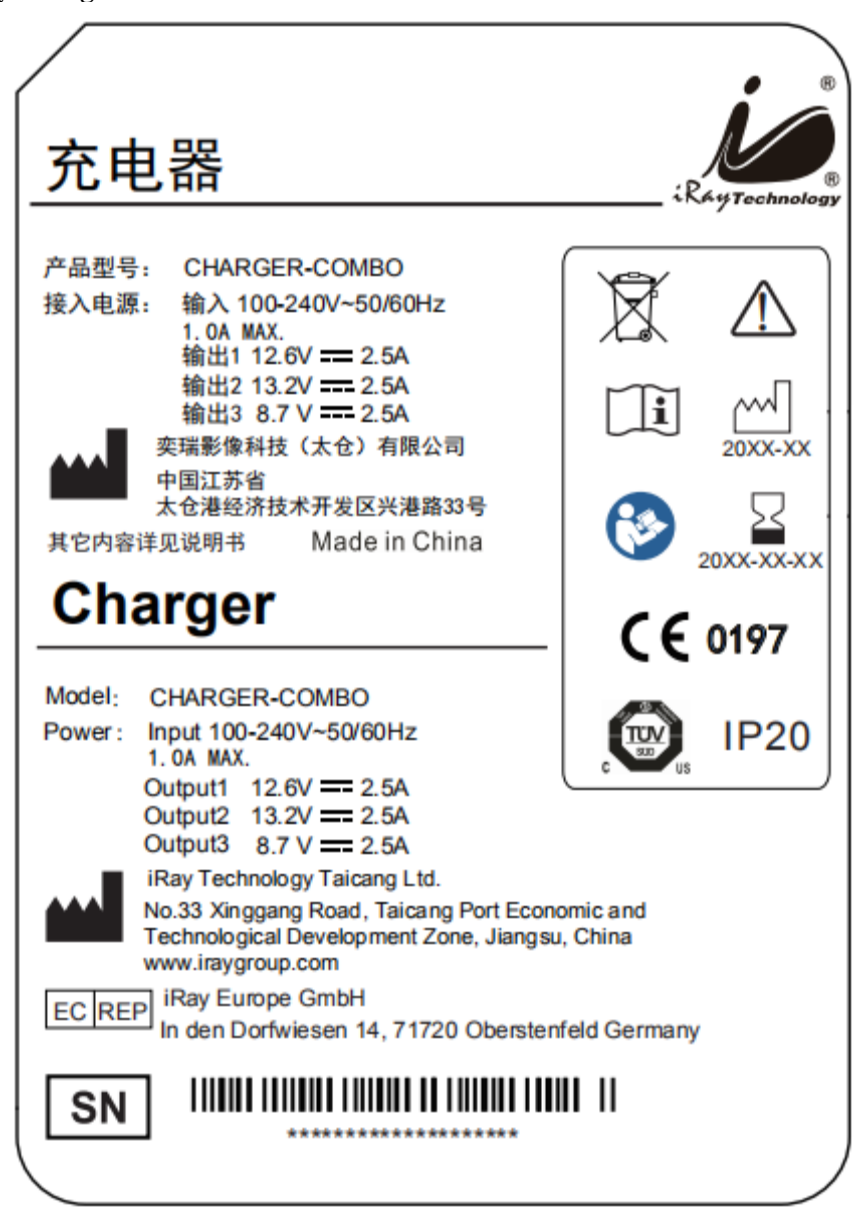

#### **Battery Label**

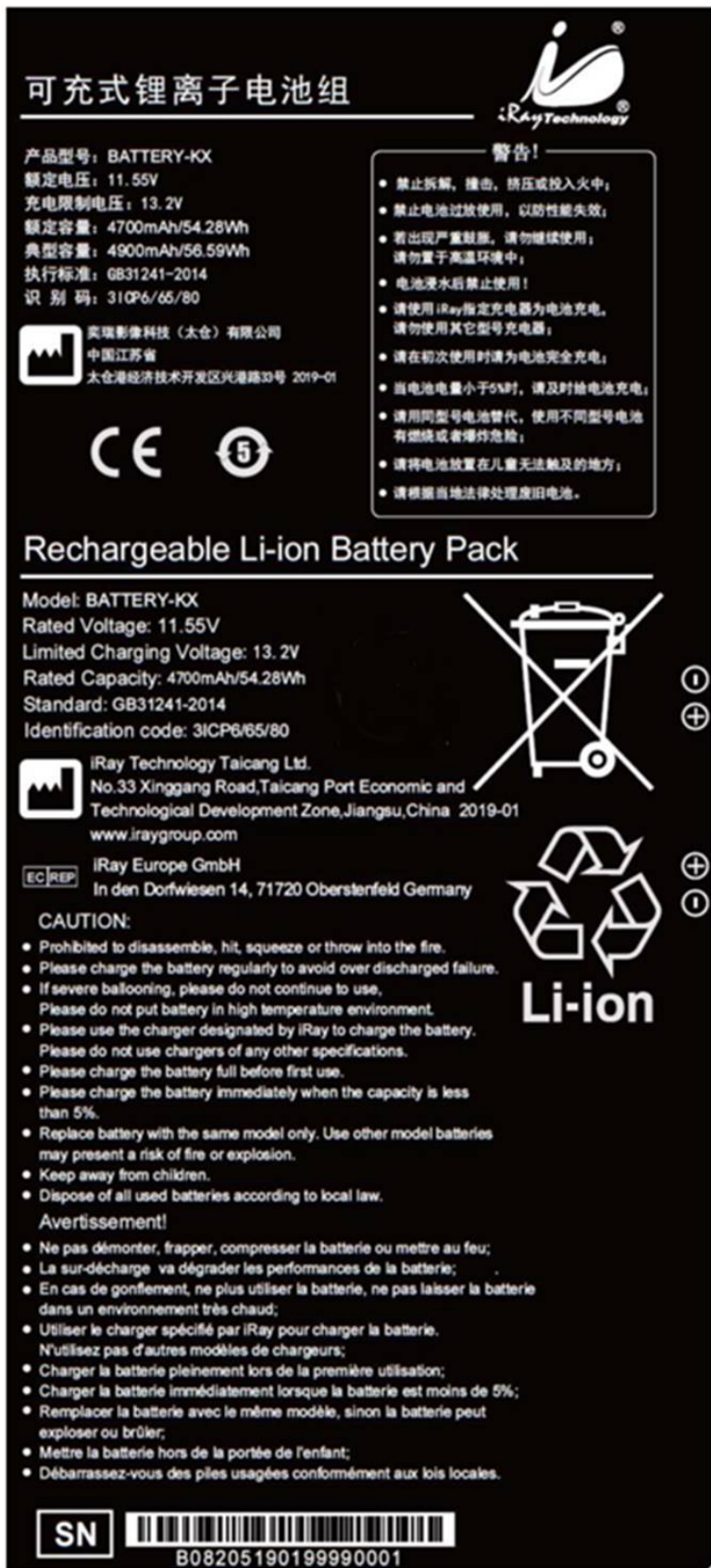

# 7. Trouble Shooting

Please refer to service manual. If the problem persists, turn off the panel and contact iRay service department (*[service@iraygroup.com](mailto:service@iraychina.com)*). We would provide the best service.

# 8. Service Information

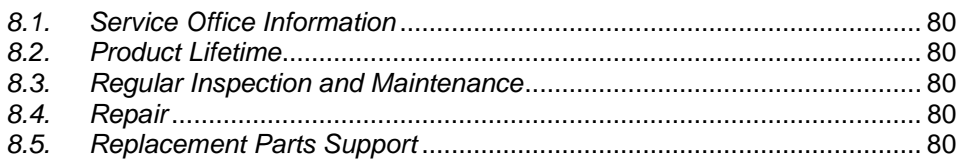

# <span id="page-81-0"></span>**8.1. Service Office Information**

**Service Office** Tel: +86 21 50720560 Fax: +86 21 50720561 E-mail: service@iraygroup.com Location: No.33 Xinggang Road, Taicang Port Economic and Technological Development Zone, Jiangsu, China PC: 215434

#### <span id="page-81-1"></span>**8.2. Product Lifetime**

The estimated product lifetime is up to 5 years under appropriate regular inspection and maintenance.

# <span id="page-81-2"></span>**8.3. Regular Inspection and Maintenance**

In order to ensure the safety of patients and operator, to maintain the performance and reliability of the panel, be sure to perform regular inspection at least once a year. If necessary, clean up the panel, make adjustments or replace consumables such as fuses etc. There may be cases where overhaul is recommended depending on conditions. Contact iRay service office or local iRay dealer for regular inspection or maintenance.

# <span id="page-81-3"></span>**8.4. Repair**

If problem cannot be solved, contact your sales representative or local iRay dealer for repairs. Please refer to the label and provide the following information:

Product Name:

Series Number:

Description of Problem: as clearly as possible.

# <span id="page-81-4"></span>**8.5. Replacement Parts Support**

Main parts (parts required to maintain the function of the product) of this product will be stocked for 7 years after discontinuance of production for repairing.

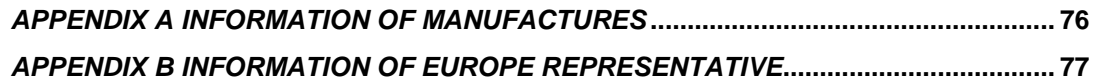

# <span id="page-84-0"></span>Appendix A Information of Manufactures

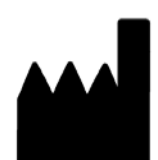

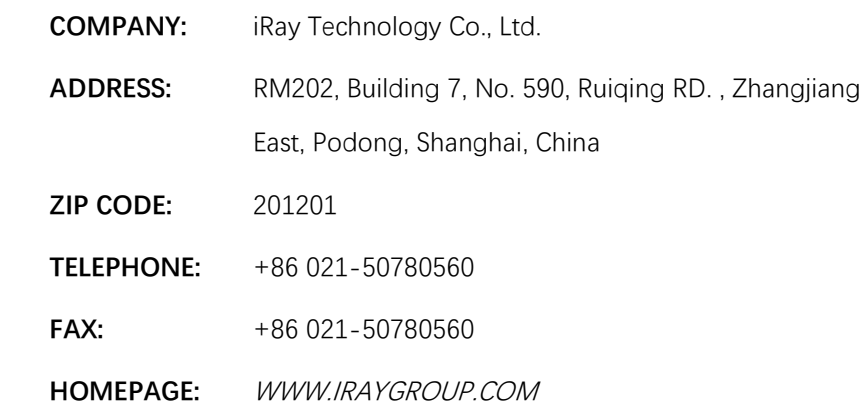

# <span id="page-85-0"></span>Appendix B Information of Europe Representative

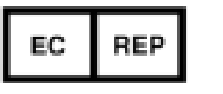

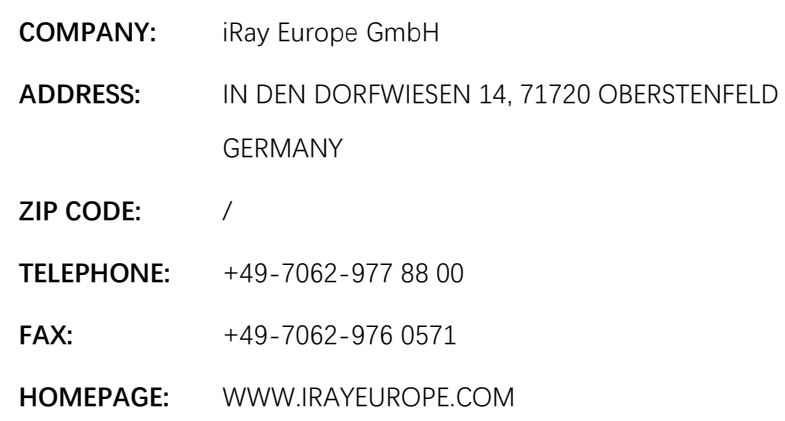